NB系列 **NB3Q-TW□□B(-V1) NB5Q-TW□□B(-V1) NB7W-TW□□B(-V1) NB10W-TW01B(-V1)**

# 可编程终端

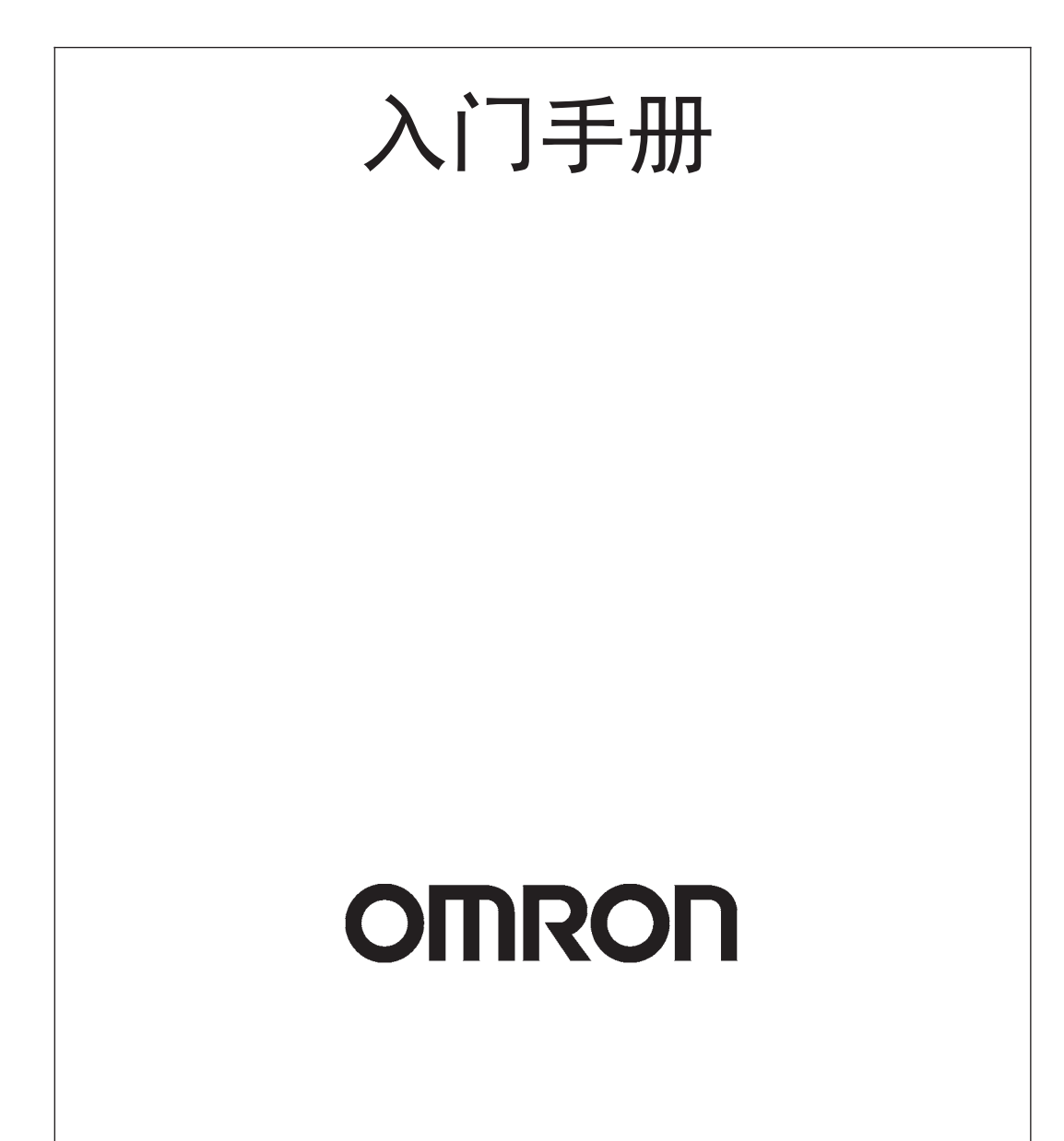

#### - 注 -

版权所有,事先未经欧姆龙公司书面许可,本手册中的任何部分不可用任何形式,或用任何方法,机械的、电子 的、照相、录制或其他方式进行复制、存入检索系统或传送。 关于使用这里所包含的资料不负专利责任。然而,因为欧姆龙公司不断努力改进其高质量的产品,所以本手册中所 含有的资料可随时改变而不另行通知。在编写本手册时,注意了一切可能的注意事项,对于仍然可能出现的错误或 遗漏欧姆龙公司将不承担责任,对于使用本手册中所包含的资料导致的损害也将不承担任何责任。

#### 商标

Sysmac是欧姆龙公司在日本及其它国家或地区的欧姆龙工业自动化产品的商标或注册商标。 •

- Microsoft、Windows、Windows Vista和Excel是微软公司在美国及其他国家或地区的注册商标或商标。
- EtherCAT®是德国倍福自动化有限公司 (Beckhoff Automation GmbH) 授权的注册商标和专利技术。 •
- ODVA、CIP、CompoNet、DeviceNet和EtherNet/IP是ODVA.的商标。 •
- SD标识是SD-3C、LLC的商标。 •

此文档中的其他公司名称和产品名称均为各自所属公司的商标或注册商标。

#### - 版权 -

微软产品屏幕截图的使用已获得微软公司许可。

<span id="page-2-0"></span>承蒙您惠购可编程终端 NB 系列,谨致谢意 !

NB 系列是指在 FA 生产现场等地所产生的各种信息的可编程终端 (PT)。请在充分理解可编程终端的 功能和性能等的基础上正确使用。

在本手册中, NBDD-TWDDB 和 NBDD-TWDDB-V1 均由 NBDD-TWDDB(-V1) 标识指代。例如, NB3Q-TW01B 和 NB3Q-TW01B-V1 均由 NB3Q-TW01B(-V1) 指代。

## 针对的读者

本手册以下述人员为对象而编写。

具备电气知识 (电气工程师或具备同等知识),且

- 负责引进 FA 设备的人员;
- 设计 FA 系统的人员;
- 安装、连接 FA 设备的人员;
- 管理 FA 生产现场的人员。

## 一般注意事项

- 用户必须根据操作使用手册中所描述的性能说明进行操作。
- 切勿在会对人员带来危险或对设备造成严重损坏的地方使用PT触摸开关输入功能或在紧急开关应用处 使用 PT 触摸开关输入功能。
- 在本手册未规定的情况下使用产品之前或将产品用于核电控制系统、铁路系统、航空系统、汽车、燃 烧系统、医疗器械、娱乐设施、安全设备和其它系统、机器和设备 (一旦使用不当会对人员和设备造 成严重伤亡或损坏)之前,请向欧姆龙代表垂询。
- 确保产品的额定参数和性能特性完全能够满足系统和机器设备要求。同时,系统和机器设备具有双安 全机构。
- 本手册提供有关NB系列PT连接安装的信息。在使用PT之前请仔细阅读本手册并随身携带本手册以便 安装操作运行期间可以随时翻阅。

# <span id="page-3-0"></span>**NB** 系列手册

下方的列表为 NB 系列各手册章节的说明 , 请按照需要参考各手册的适当章节。

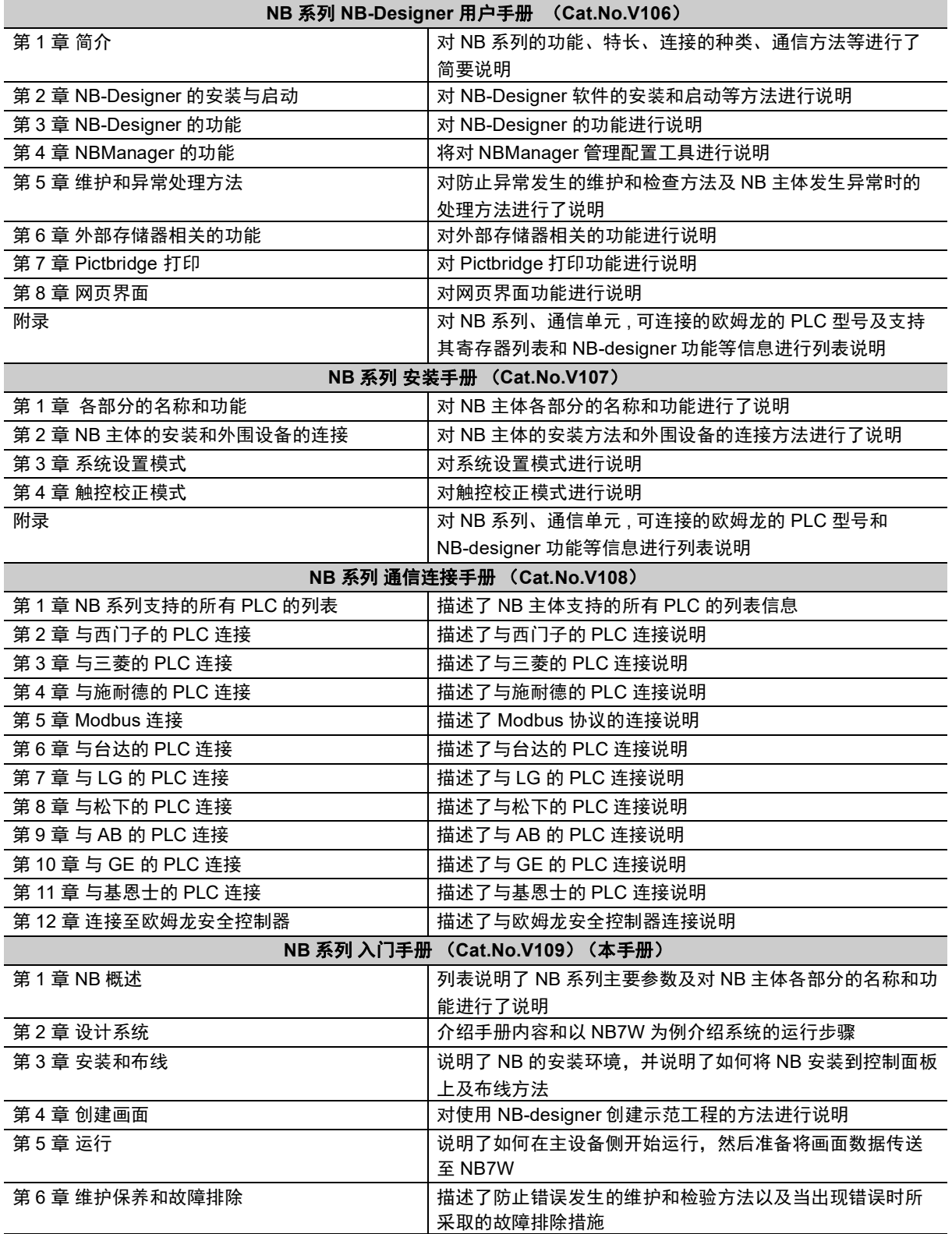

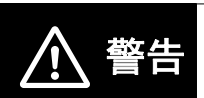

————如不仔细阅读并充分理解本手册的内容,将会导致人员伤亡及产品受损或产品失效。<br><mark>警告</mark> 请仔细阅读每一章节内容并在进行程序或操作之前充分理解其内容与其它相关章节 内容。

<span id="page-4-0"></span>手册结构

## 页面结构与标识

本手册使用以下页面结构与标识。

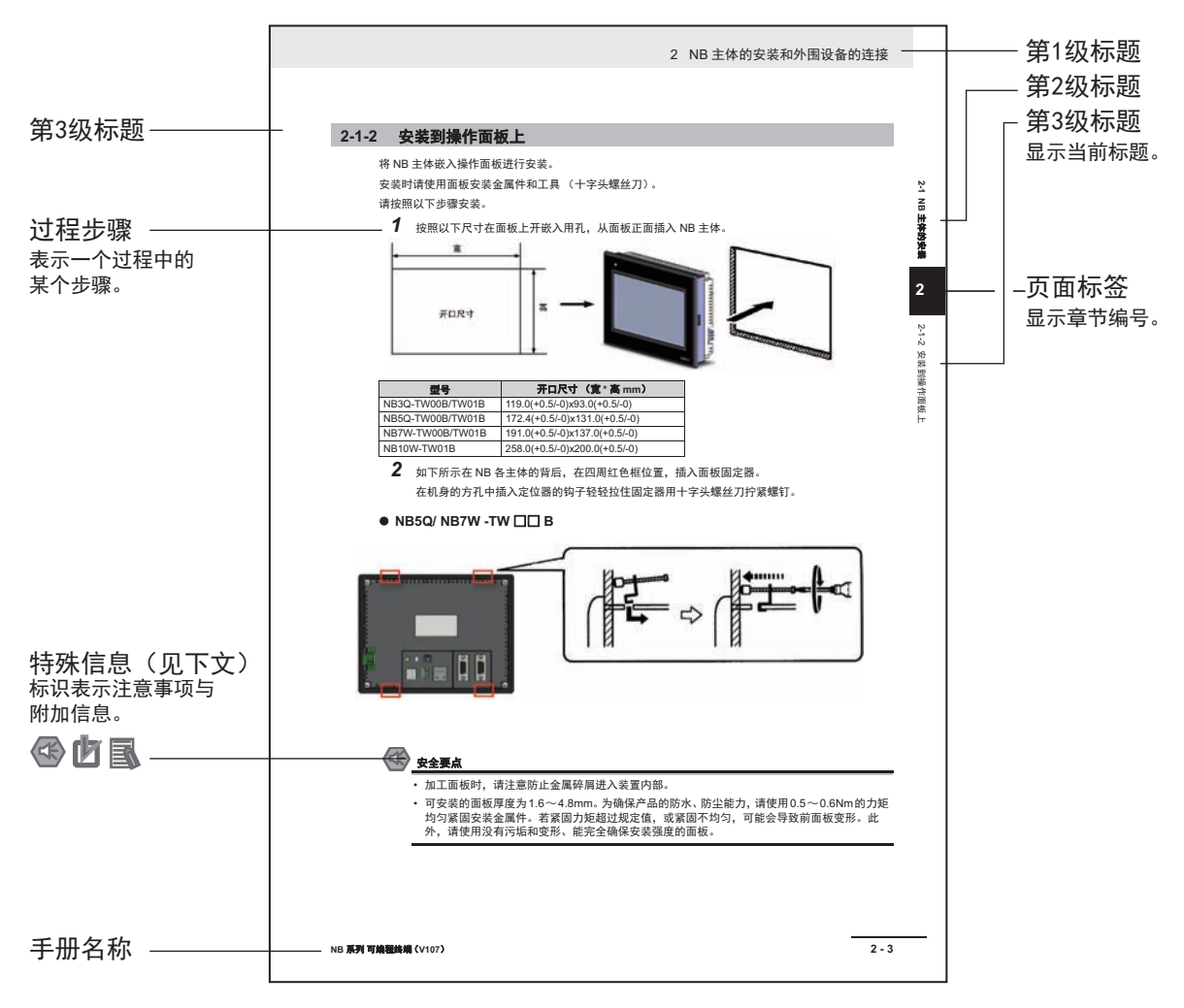

此图仅供参考,本手册可能不出现该内容。

## 直观帮助

以下标题出现在手册的左栏以帮助您迅速找到相关不同类型的信息。

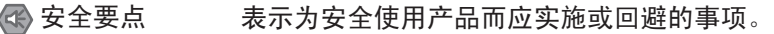

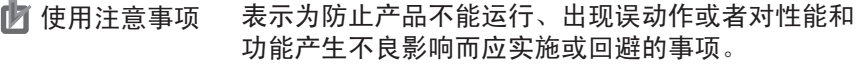

- 注 法法法法律关税的人工 医心包炎 法人工的人
- 参考 春天天用户感兴趣的相关主题的一些补充信息。

# <span id="page-5-0"></span>术语及直观帮助

本手册中使用的术语的含义如下所示。

## 关于术语

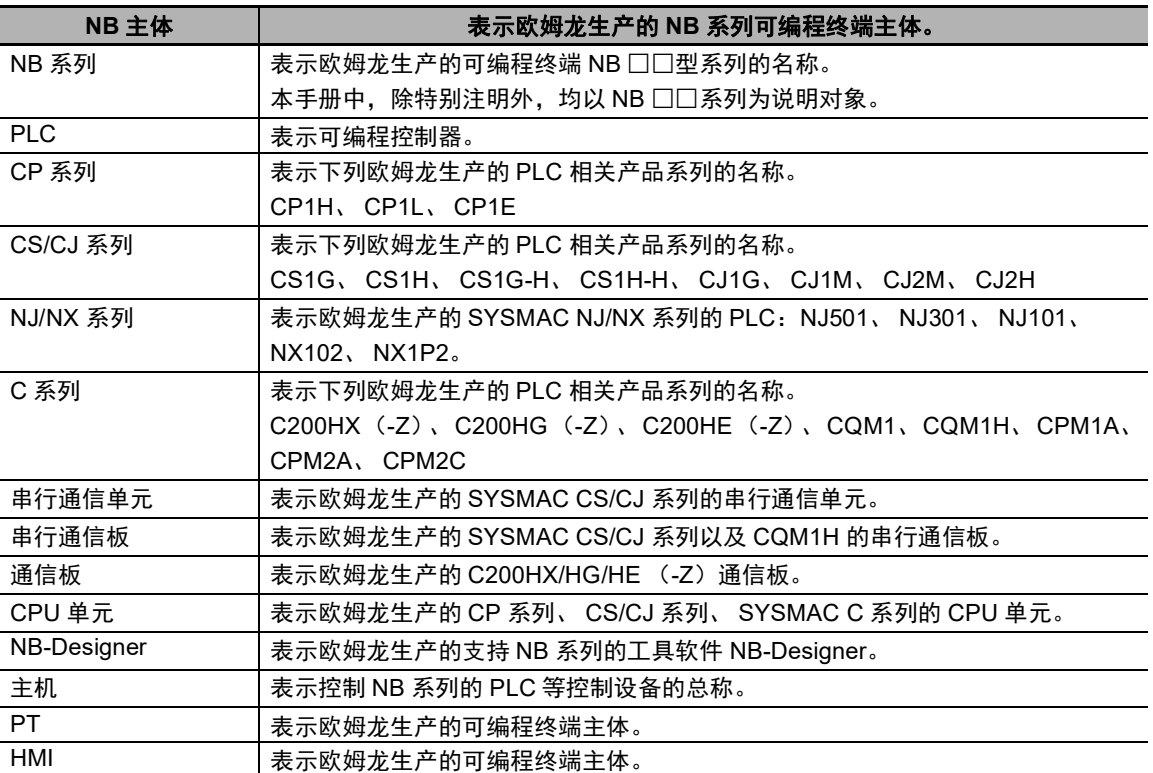

# <span id="page-7-0"></span>目录

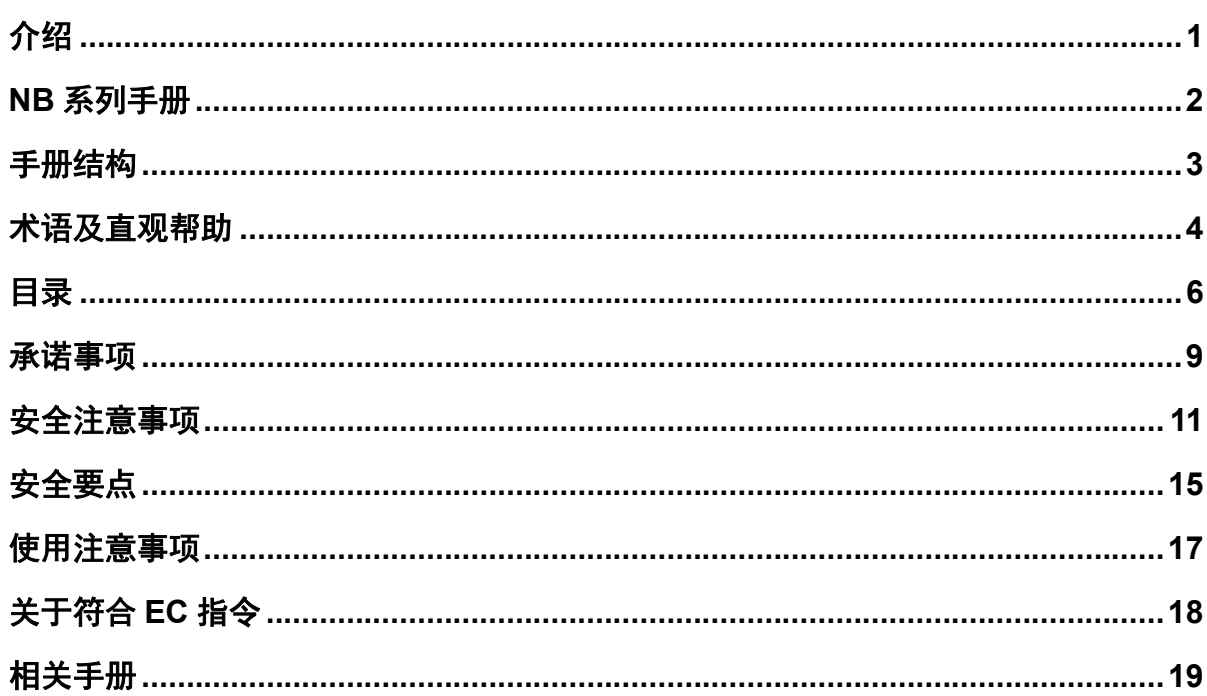

## 第1章 NB概述

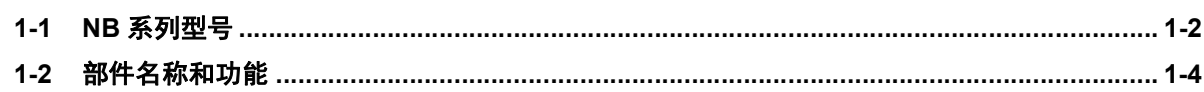

#### 设计系统 第2章

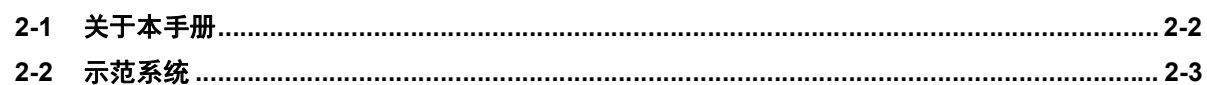

#### 第3章 安装和布线

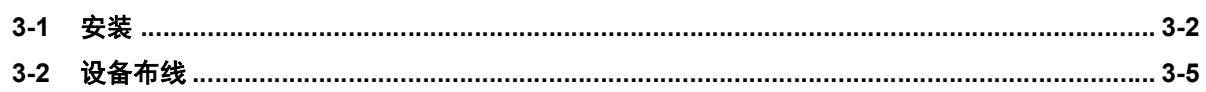

#### 第4章 创建画面

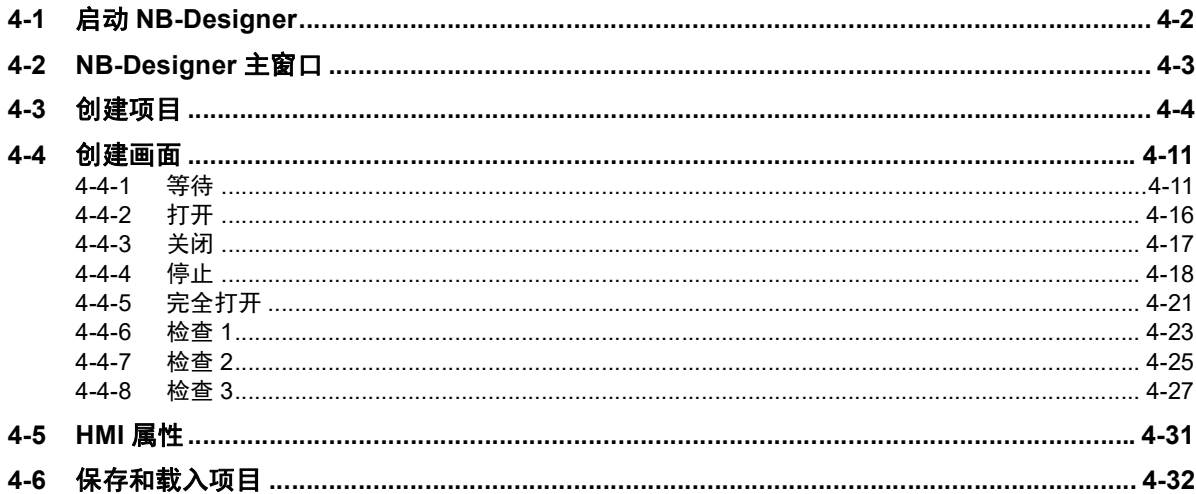

#### 第5章 运行

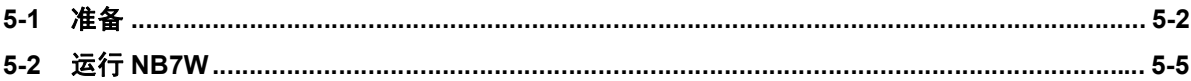

#### 第6章 维护保养和故障排除

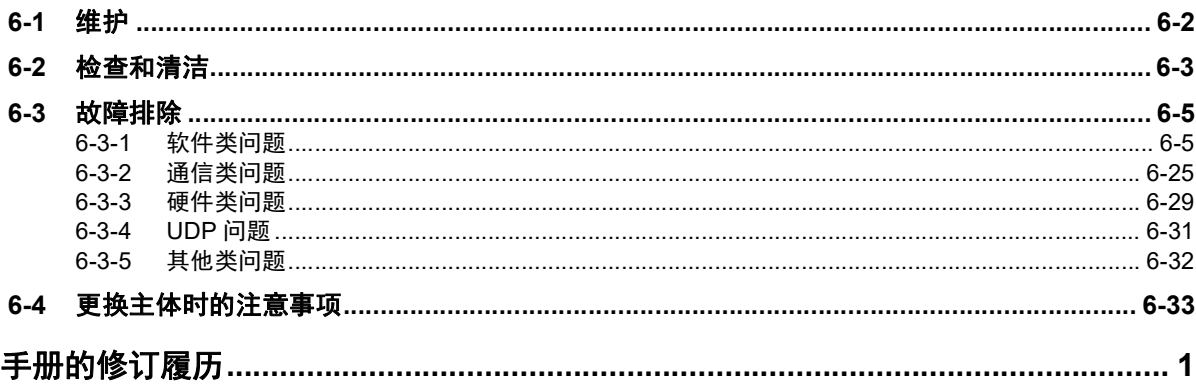

目录

目录

## <span id="page-10-0"></span>承诺事项

## 保证内容和责任范围

## 保证内容

#### ● 唯一保证

本公司的唯一保证是本公司产品从本公司出售之日起十二个月(或其它指定时间)内在材料和工艺 上没有缺陷。本公司不对其它所有明确或暗示的保证负责。

#### ● 责任限定

本公司对本公司产品的无侵权、可售性或特殊用途的适用性均无任何明示或暗示性担保或陈述。买 方须独自确认产品是否能恰当满足他们在意向用途中的需求。

而且,对于由产品侵权或其他知识产权引起的索赔或费用,本公司拒绝承担所有保证或任何类型的 责任。

#### ● 对买方的补偿

本公司单方承担的义务为由本公司任意选择 (1)替换不合格产品 (产品须为最初发货时的状态, 拆除或替换时的劳务由买方负责)(2)修理不合格产品或 (3)将与不合格产品的购买价等额的 款项退还或转账给买方。但除非本公司可以确认产品经过正确的操作、保管、安装和维护并且没有 被污染、违规操作、误用或不恰当的改装,本公司不对有关本产品的保证、修理、赔偿或其它任何 索赔或费用负责。买方在退还产品时必须在发货之前得到本公司的书面认可。在将本产品与任何电 气或电子部件、电路、系统装配或其他任何材料、物质、环境结合使用时,本公司不对产品是否适 合及其后果负责。任何口头或书面的建议、推荐或信息不得被理解为对上述保证的修正或添加。

有关已经发布的信息,请见 http://www.omron.com/global/ 或咨询本公司代表。

## 责任限定及其他

对于任何与本公司产品有关联的特殊、间接、偶发或后果性的损害或其他利润、生产或商业上的损失, 不论索赔是基于合同、保证、责任事故或严格责任,本公司概不承担责任。

而且,任何情况下本公司所宣称的责任都不超过该当产品的单体价格。

### 应用注意事项

## 适用性

本公司对于买方在其应用中的产品组合或产品使用的标准、规范或条例方面的合规性不承担任何责任。 依照客户的要求,本公司会提供规定产品适用的额定值和使用限制的第三方机构认证书。但是,这些信 息不完全保证该产品在与最终产品、机器、系统或其它应用、用途组合使用时的适用性。买方应自行决 定在自己的应用、产品和系统中使用欧姆龙产品是否妥当,并在所有情况下承担责任。

如果应用本产品的系统在设计上不能保证有效処理对生命、財产的重大危害,不要在这样的系统上使用 本产品。而且应对本产品在整套装备或系统中的适用性行有效评估并确保产品的正确安装。

## 可编程产品

对于用户对可编程产品的编程或任何相应后果,本公司不承担责任。

#### 免责声明

## 性能数据

本公司网站、目录和其它资料中登载的数据可在用户判断产品的适用性时提供指导,但不构成任何保 证。数据仅能表示本公司测试条件下的结果,用户须将此与实际应用时的要求进行比较。实际性能是本 公司的保证和负责的对象。

## 规格变更

产品的规格及附件随时可能因产品改进或其他原因发生变更。当公布的规格或特性被更改或当产品的构 造被大幅度更改时,本公司会依照惯例更改产品型号。但是,本产品的某些规格可能会不经通知而进行 更改。如客户有疑虑,本公司可为客户的应用指定特定的产品型号以确定或确保关键技术指标。请随时 咨询本公司代表确认所购买产品的实际规格。

## 错误与遗漏

本公司发布的信息已经过仔细检查并被认为是准确的,但对于笔误、印刷、校对的错误或遗漏,本公司 不承担任何责任。

<span id="page-12-0"></span>安全注意事项

## 为了安全而使用的标识及其含义

为了安全使用 NB 系列,本手册以下述标识及图形符号来表示注意事项。在此所示的注意事项表示与安 全相关的重要内容,请务必遵守。

标识及其含义如下所示。

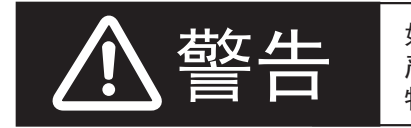

䄺ਞ བᵰ᪡ϡᔧˈৃ㛑Ӯॅ䰽㗠ᇐ㟈䕏ᑺЁᑺӸᆇˈ 严重时还会导致重伤或死亡。另外,还可能引起严重的 物质损失。

## 图形符号的说明

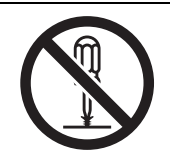

圆圈和斜线符号表示禁止的操作。 具体操作显示在圆圈内并附带文字说明。 此示例表示禁止拆卸。

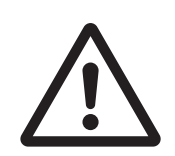

三角形符号表示注意事项 (包括警告), 具体内容显示在三角形内并附带文字说明。 此示例表示一般注意事项。

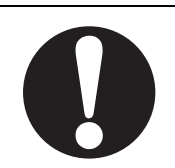

实心圆圈符号表示强制性操作。 具体操作显示在圆圈内并附带文字说明。 此示例表示一般的强制性事项。

## 警告标识

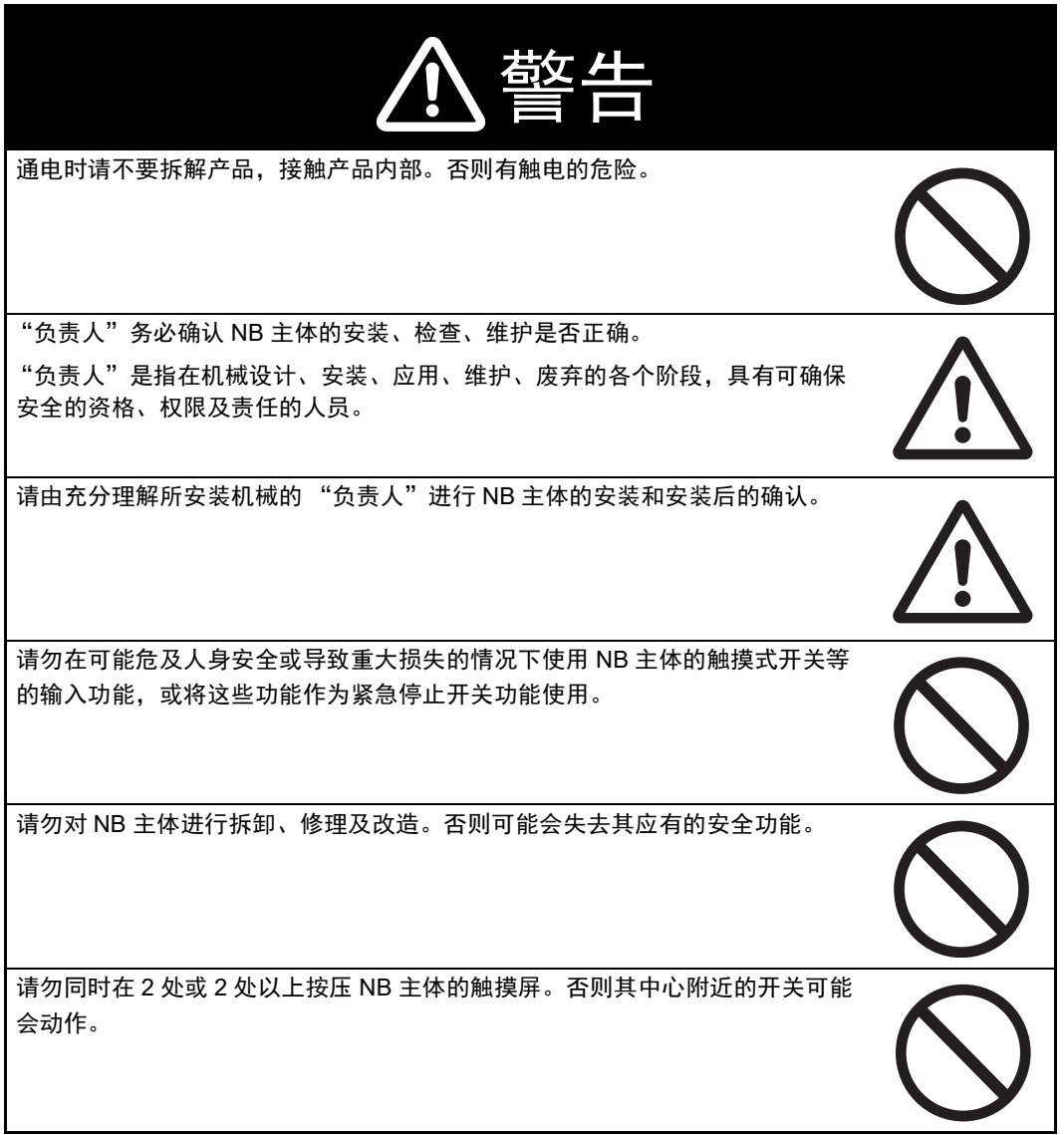

## │安全对策

#### 防病毒保护

请在连接控制系统的电脑上安装最新版本的企业级杀毒软件并及时维护。

防止非法访问

请对本公司产品采取下列防范非法访问的措施。

- 导入物理控制,确保只有授权人员才能访问控制系统及设备
- 通过将控制系统及设备的网络连接限制在最低程度,防止未获信任的设备访问
- 通过部署防火墙,将控制系统及设备的网络与 IT 网络隔离 (断开未使用的通信端 口、限制通信主机)
- 如需远程访问控制系统及设备,应使用虚拟专用网络 (VPN)
- 在控制系统及设备的远程访问中导入多重要素认证
- 采用复杂密码并频繁更换
- 如需在控制系统或设备上使用 USB 存储器等外部存储设备,应事先进行病毒扫描

#### 数据输入输出保护

请确认备份、范围检查等妥当性,以防对控制系统和设备的输入输出数据受到意外修 改。

• 检查数据范围

- •利用备份确认妥当性,完善还原准备,以防数据遭到篡改或发生异常
- 进行安全设计如紧急停机、应急运行等,以应对数据遭到篡改及异常情况

#### 丢失数据的复原

请定期进行设定数据的备份和维护,以防数据丢失。

经由全局地址使用内部网络时,一旦连接至 SCADA、 HMI 等未经授权的终端或未经 授权的服务器,可能会面临恶意伪装、数据篡改等网络安全问题。

请客户自行采取充分有效的安全防护措施以防范网络攻击,例如限制终端访问,使用 配备安全功能的终端,对面板设置区域实施上锁管理等。

构建内部网络时,可能会因电缆断线、未经授权的网络设备的影响,导致通信故障的 发生。

请采取充分有效的安全防护措施,例如通过对面板设置区域实施上锁管理等方法,限 制无权限人员对网络设备的物理访问。

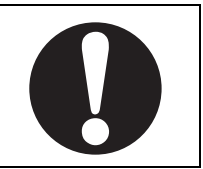

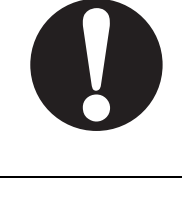

使用配备 SD 存储卡功能的设备时,可能存在第三方通过拔出或非法卸载移动存储介 质等方式非法获取、篡改、替换移动存储介质内的文件及数据的安全风险。

请客户自行采取充分有效的安全防护措施,包括但不仅限于对面板设置区域实施上锁 管理、门禁管理等方式,以限制无权限人员对控制器的物理访问,对移动存储介质采 取妥善的管理措施等等。

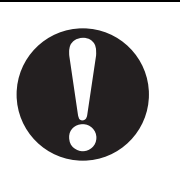

# <span id="page-16-0"></span>安全要点

- 打开 NB 主体和外围设备的包装时,请检查产品的外观,确认没有损伤。此外,请轻轻摇动产品,确 认没有异常声响。
- 请务必将 NB 主体安装在控制柜内。
- 可安装的面板厚度为 1.6~ 4.8mm。为确保产品的防水、防尘能力,请使用0.5~ 0.6N·m的力矩均匀紧 固安装金属件。若紧固力矩超过规定值,或紧固不均匀,可能会导致前面板变形。此外,请使用没有 污垢和变形、能完全确保安装强度的面板。
- 加工面板时,请注意防止金属碎屑进入装置内部。
- 请勿在 DC 电源端子上连接 AC 电源。
- 请使用电压波动小,即使输入时发生 10ms 的瞬间停电也能稳定供给输出的强化绝缘或双重绝缘 DC 电 源。额定电源电压: DC24V (容许范围 DC20.4 ~ 27.6V)
- 请勿实施耐压测试。
- 将电源连接至 NB 单元之前,请将电缆连接到接线端子。使用压线范围在 12 ~ 26AWG 的双绞线,采用 端子螺丝压接电缆的方式进行连接,电缆只需去除绝缘皮 6.5mm 即可。以 0.3 ~ 0.5N·m 力矩紧固端 子螺丝。确保螺丝正确紧固。请勿使用 NB3Q-TWロロB(-V1) 的接线端子连接其它型号 NB 单元。 NB3Q-TW□□B(-V1) 接线端子的 pin 脚定义不同。
- 为了防止噪声引起的误动作,请正确接地。
- 请勿赤手触摸电路板的封装部分。此外,请事先对人体的静电进行放电。
- 使用串行端口COM1连接器6号针的DC+5V电压时,请在确认供给设备的电流容量低于250mA后再使 用。 NB 主体的 DC+5V 电压输出为 +5V±5%, 最大电流 250mA。 (NB3Q-TW□□B(-V1) 的 COM1 无法输出电流。)
- 请在 NB 主体的电源为 OFF 状态时拆装电缆。
- 在连接通信电缆之后须始终紧固连接器螺丝。
- 不要拉电缆或弯曲电缆超过其自然极限。 不要把重物放在电缆或其他电线上,这样做可能会损坏电缆。
- 在接通或关闭电源或按下复位按钮之前,先确认系统安全性。
- 根据接通 / 关闭电源的方法,有时整个系统会停止运行。请按照规定的步骤接通 / 关闭电源。
- DIP 开关设定一经变更,必须按复位按钮或重启电源。
- 为确保系统安全,请务必编入能够确认 NB 主体正常动作的程序,然后再运行系统。
- 请在充分确认画面数据、宏以及主机侧程序的动作后再开始实际使用。
- 请不要以大于 30N 的力按压触摸屏。
- 请勿使用坚硬或尖锐的物体来操作或擦拭屏幕,否则会导致屏幕表面损坏。
- 请在确认系统安全后再按压触摸屏。
- 若快速、连续按压触摸屏,可能会导致无法读取输入的内容。请在确认一个输入完毕后,再进行下一 个输入操作。
- 背光灯熄灭或无显示时,请避免无意按压触摸屏。必须确认系统安全后,方可按压触摸屏。
- 为安全地使用数值输入功能,请务必使用上下限设定的功能。
- 初始化画面数据时,请先确认建立的画面数据已在 NB-Designer 上进行了备份。
- 变更画面的密码时,在密码没有写完之前请不要按复位按钮或切断电源。密码保存失败可能会导致画 面不动作。
- 当使用设备监视器时,在进行以下操作之前对系统安全情况进行确认:
	- 更改监视器数据;
	- 更改运行方式;
	- 强制设置或复位;
	- 更改当前值或设定值;
- 请勿在不适用的设备上连接 USB 连接器。
- 使用设备连接 USB Host 连接器时,请在确认供给设备的电流容量低于 150mA 后再使用。NB 主体的 DC+5V 电压输出为 +5V±5%, 最大电流 150mA。
- 在设备上连接 USB 连接器之前,请务必检查设备的外观,确认没有损伤。
- 市售及推荐的 USB HUB 与 NB 主体的普通规格不同。在产生噪声、静电的环境下可能无法正常工作。 因此在使用 USB HUB 时,请采取充分的噪声、静电隔离措施,或者将其安装在没有噪声、静电的场 所。
- 在上传 / 下载画面数据、系统程序时,请不要进行以下可能会损坏画面数据、系统程序的操作:
	- 按下 PT 的重启按键。
	- 关闭 NB 主体电源。
- 关于主机及废旧电池的处理,请遵守当地相关的废弃法律法规。

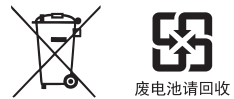

- 请勿将本产品投入火中。电池和电子零件等可能被损坏。
- 不要冲击锂原电池,不要充电,不要投入火中,不要加热。可能导致起火和破裂。
- 所有含有高氯酸盐成分在6ppb以上的锂原电池组的产品,当出口到或运输途经美国加利福尼亚州时,下 面的预防措施必须被公示。 高氯酸盐材料 - 特殊处理可适用。参见 http://www.dtsc.ca.gov/hazardouswaste/perchlorate。 NB 系列产品内含锂原电池。当安装有该类型电池的产品出口到或运输途经美国加利福尼亚州时 , 请 在所有的产品包装和适当的货运包装上贴上标签。
- 切勿使用汽油、稀释剂等挥发性溶剂及化学抹布等。
- 请勿将主体和在垃圾废弃场处理的一般垃圾一起废弃。废弃时, 请遵照各地方的相关条例或法规。
- NB 主体内的背光灯不能更换。
- 由于老化, 将导致触摸点的偏移。请定期进行校准。
- 前面板剥离 / 破损,会使防水功能丧失。当前面板有剥离 / 破损时,请勿继续使用。
- 密封圈因使用环境的不同会产生老化 / 收缩 / 硬化情况,需要定期讲行检查。
- COM1 连接器和 COM2 连接器的通信电缆不能进行互换,请对端口引脚进行确认,再实施通信。  $(NB3Q-TW\square B(-V1)$  只有 COM1 端口。)
- 如果在易接触油或水的条件下安装本产品,请定期检查安装条件。
- USB 通信时请不要做以下的操作:
	- 切断 NB 本体电源
	- 按 NB 本体的 reset 按钮
	- 拔出 USB memory
- 在剧烈震动的环境下请不要使用 USB memory.

# <span id="page-18-0"></span>使用注意事项

- 请勿将本产品安装在以下环境中: 温度变化剧烈的场所 温度或湿度超出规格指定范围的场所 高湿度、可能会导致结露的场所 具有腐蚀性或可燃性气体的场所 具有过度冲击性或振动性的场所 直接暴露于风雨环境下的场所 受强紫外线影响的场所 多粉尘的场所 日光直射的场所 油、药品等飞散的场所
- 在下列场所中安装系统时,请采取适当和充分的防范措施: 具有静电或具有来自其他设备的噪声干扰的场所 具有强电场、磁场的场所 靠近电源的场所 可能受到辐射影响的场所
- 软件上的使用注意事项: 为确保产品的正确使用,禁止软件在未关闭的状态下进行更新、修复、卸载和重新安装

# <span id="page-19-0"></span>关于符合 **EC** 指令

NB 系列可编程终端符合 EMC 指令。

## 符合 **EMC** 指令

欧姆龙 PT 为电气设备,可内置于其他设备或整机中使用。它符合相关的 EMC 标准 (参见注解),可 更方便地内置于其他设备或整机中使用。实际产品已经过检查,完全符合 EMC 标准,但内置于客户所 用系统后是否仍符合该标准,需由客户负责检查。

根据安装欧姆龙 PT 的装置或控制面板的配置、布线和其他条件的不同,欧姆龙设备的 EMC 相关性能 也有所不同。因此,客户必须执行最终检查以确保设备和整机符合 EMC 标准。

注 适用的 EMC( 电磁兼容性 ) 标准如下所示: EMS (电磁敏感度):EN61131-2:2007 EMI (电磁干扰):EN61131-2:2007

## 符合 **EC** 指令

NB 系列可编程终端符合 EC 指令。检查以下注意事项以确保客户的设备和整 机同样符合 EC 指令。

- *1* 可编程终端必须安装在控制面板内部。
- *2* 请为可编程终端使用加强绝缘或双重绝缘的 DC 电源。即使输入时出现 10ms 的中断,也能确保稳 定的电力输出。
- $\bf{3}$  可编程终端符合 EN61131-2 规定,但是根据所用的控制面板、连接至控制面板的其他设备、布线 以及其他条件的不同,辐射特性 (10m 法规)可能有所不同。因此,您必须确认整机或设备符 合 EC 指令。
- *4* 本产品为 Class A 产品 (工业用产品)。在民用环境下,可能产生电磁干扰。请采用适合的方法 以减少干扰。

## 符合 **KC** 标准

如果您在韩国境内使用 NB 系列设备,请遵守以下注意事项。

A 급 기기 (업무용 방송통신기자재) 이 기기는 업무용(A 급) 전자파적합기기로서 판매자 또는 사용자는 이 점을 주의하시기 바라며, 가정외의 지역에서 사용하는 것을 목적으로 합니다.

A 类设备 (供办公用途的广播通讯设备) 本设备已获得 EMC 注册,可用于办公用途 (A 类设备),其主要用于家庭以 外的位置。 销售方和 / 或用户需要注意这一点。

# <span id="page-20-0"></span>相关手册

相关手册如下所示。

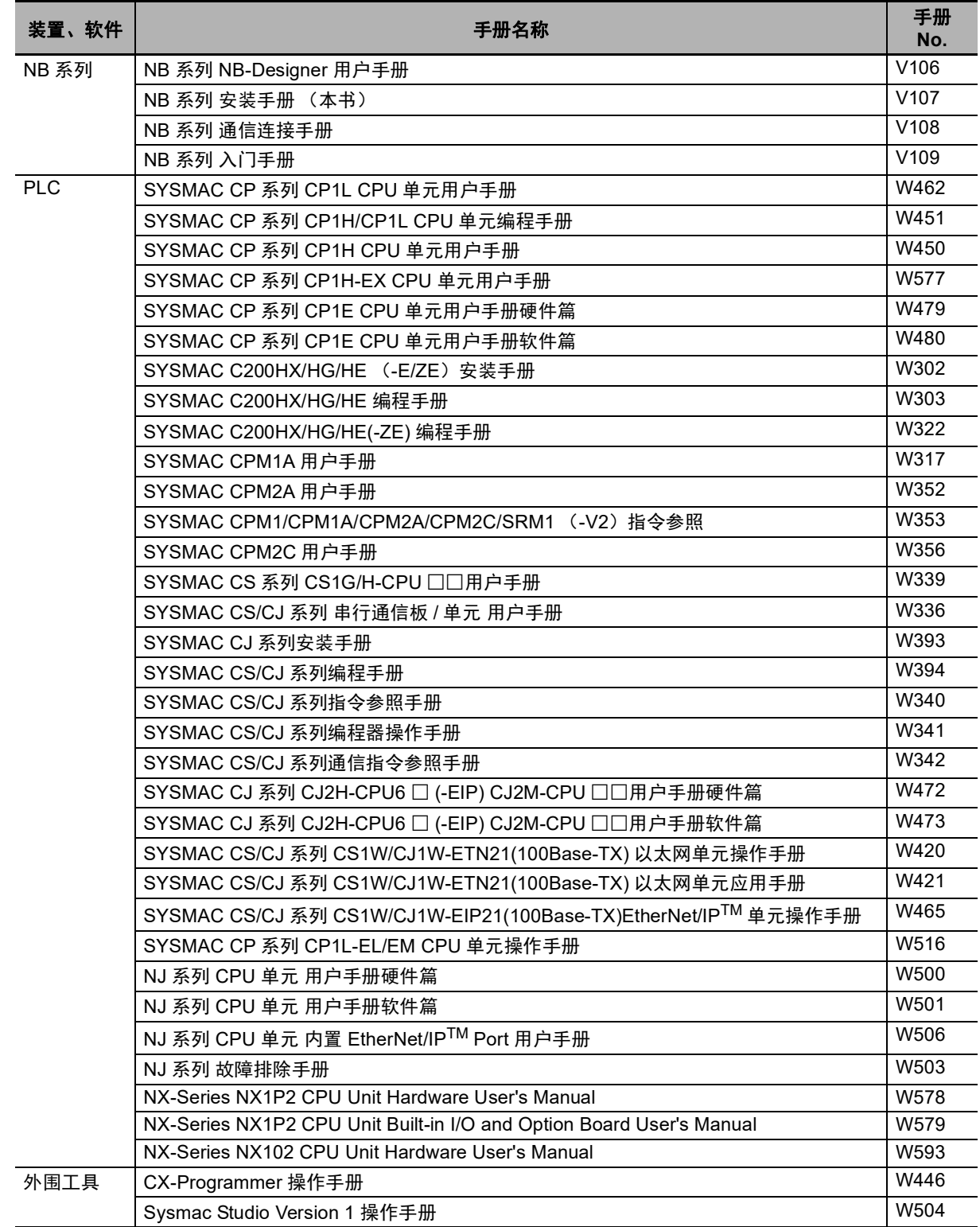

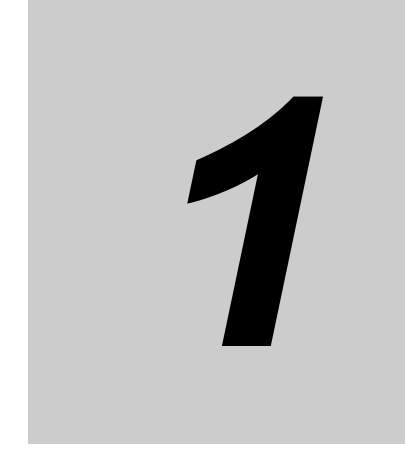

# <span id="page-22-0"></span>**NB** 概述

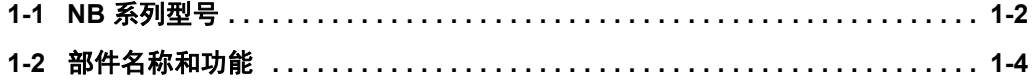

# <span id="page-23-0"></span>**1-1 NB** 系列型号

目前 NB 系列 PT 共有 14 种: NB3Q-TW00B(-V1)/TW01B(-V1)、 NB5Q-TW00B(-V1)/TW01B(-V1)、 NB7W-TW00B(-V1)/TW01B(-V1) 和 NB10W-TW01B(-V1)。

在本手册中, NBロロ-TWロロB 和 NBロロ-TWロロB-V1 均由 NBロロ-TWロロB(-V1) 标识指代。例如, NB3Q-TW01B 和 NB3Q-TW01B-V1 均由 NB3Q-TW01B(-V1) 指代。

由于采用了 TFT 显示屏, NB 系列的性价比更高。与传统的 CCFL 背光灯相比, NB 系列使用的 LED 背 光灯更加环保、节能,使用寿命也更长。 NB 系列 (PT:可编程终端)的显示设备可用于显示信息和接 收输入操作。显示设备能够以图形形式向用户展示系统和设备的运行状态。

## ▌主要参数

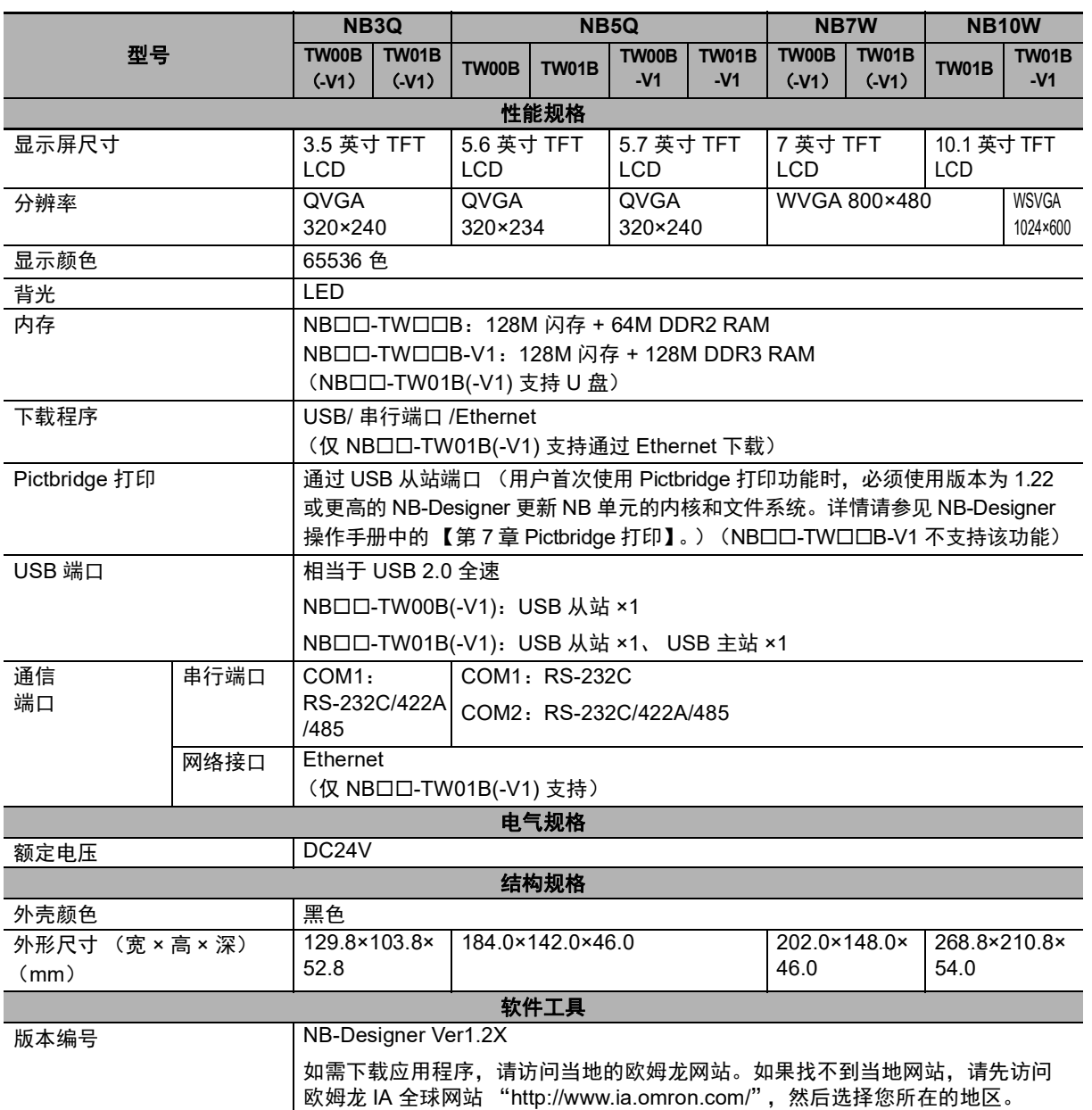

#### ● 功耗和重量之外的规格

注 此后使用 NB7W 作为 NB7W-TW口口B(-V1) 的缩写名称。

## ● 功耗和重量

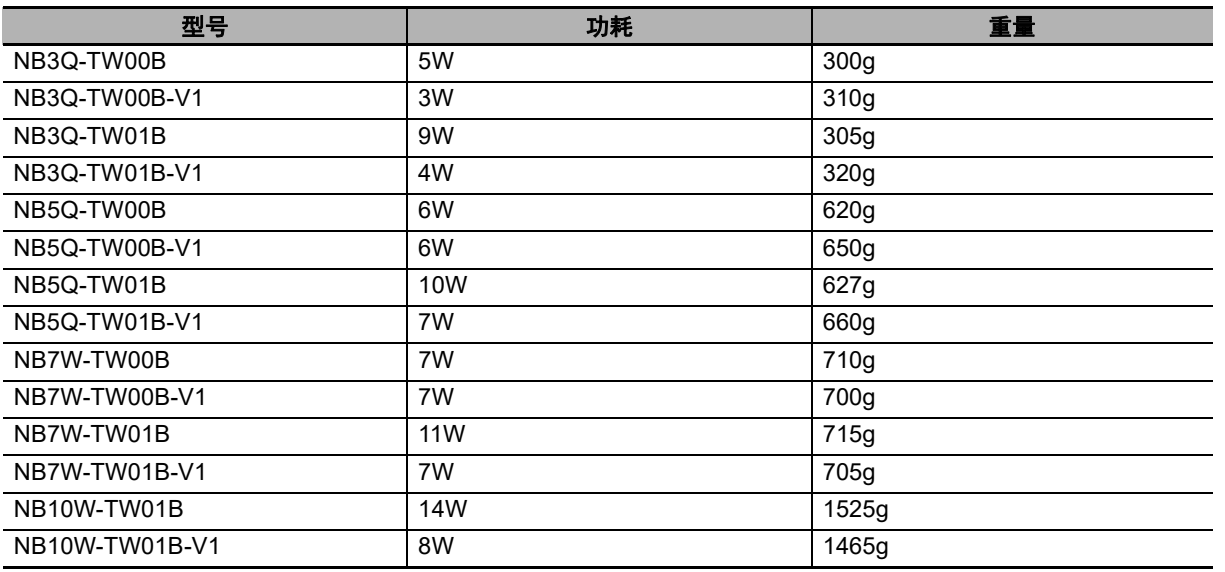

**1**

# <span id="page-25-0"></span>**1-2** 部件名称和功能

本节说明了 NB 主体各部分的名称和功能。

#### ● NB3Q-TW00B(-V1)/NB3Q-TW01B(-V1) 型号

正面

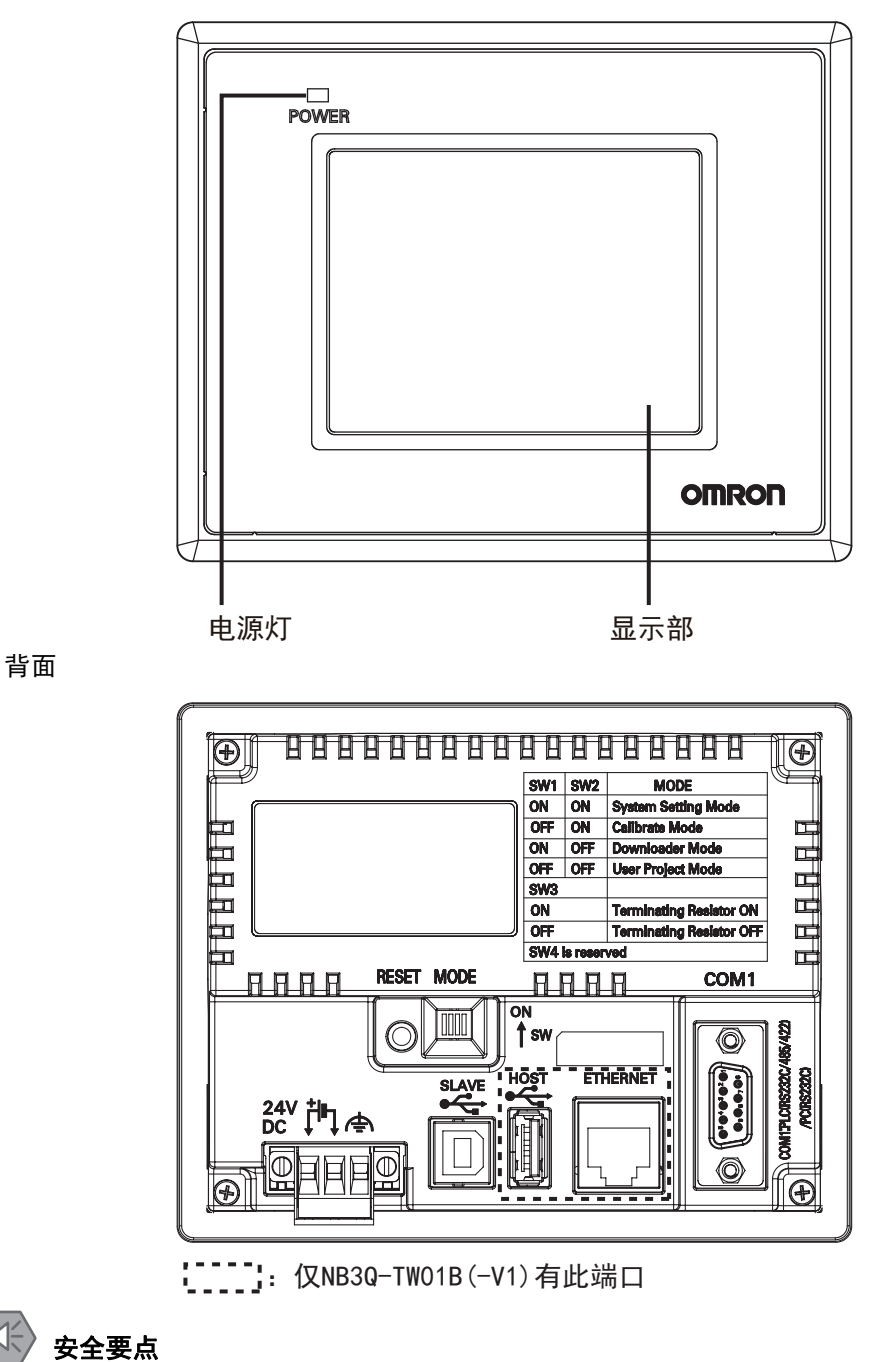

在接通或关闭电源或按下复位按钮之前,先确认系统安全性。

 $H_1$ 

● NB5Q-TW00B(-V1)/NB5Q-TW01B(-V1) 型号

正面

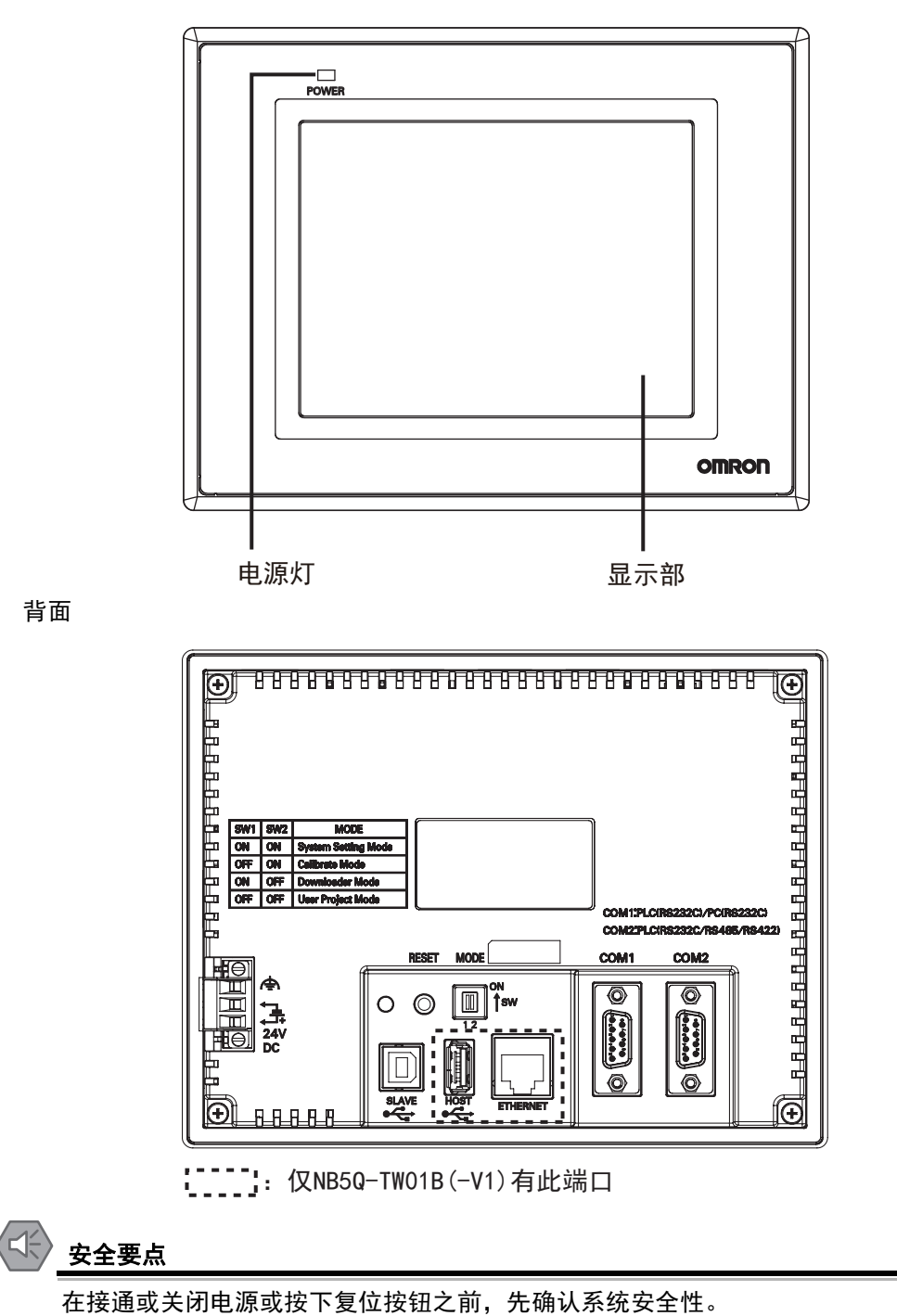

**1**

● NB7W-TW00B(-V1)/NB7W-TW01B(-V1) 型号

正面

背面

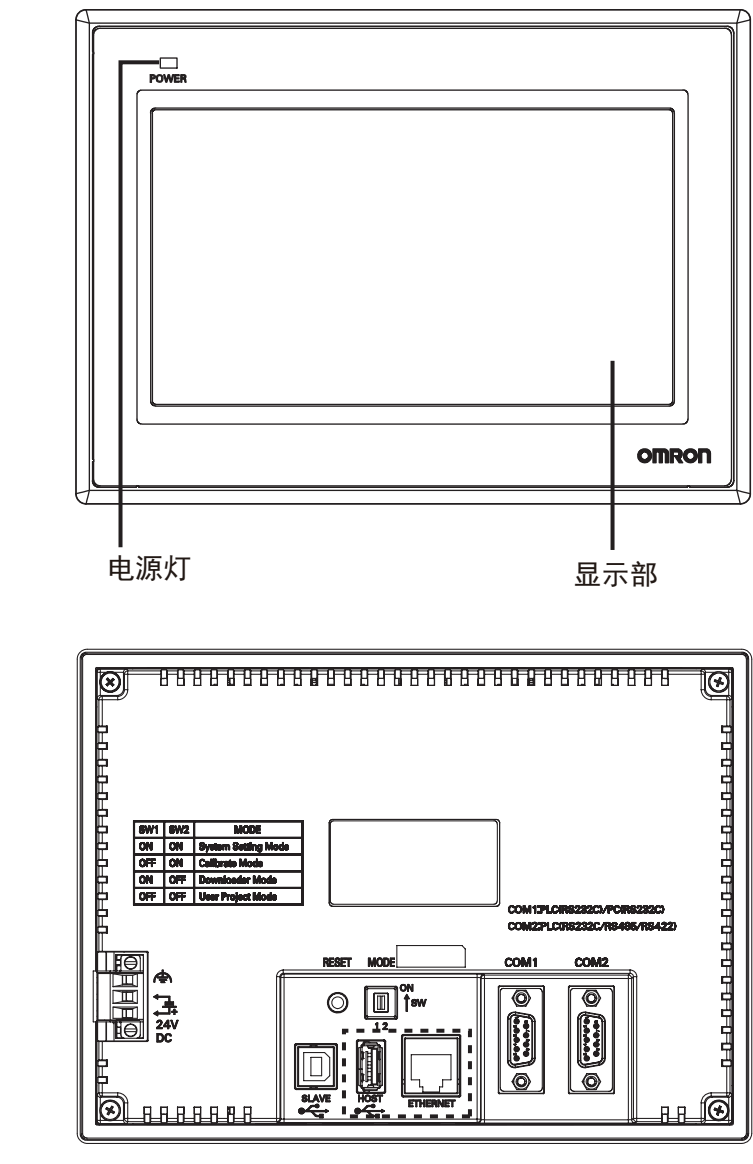

:<sup>----</sup>; 仅NB7W-TW01B(-V1)有此端口

 $H<sub>1</sub>$ 安全要点

在接通或关闭电源或按下复位按钮之前,先确认系统安全性。

● NB10W-TW01B(-V1) 型号

正面

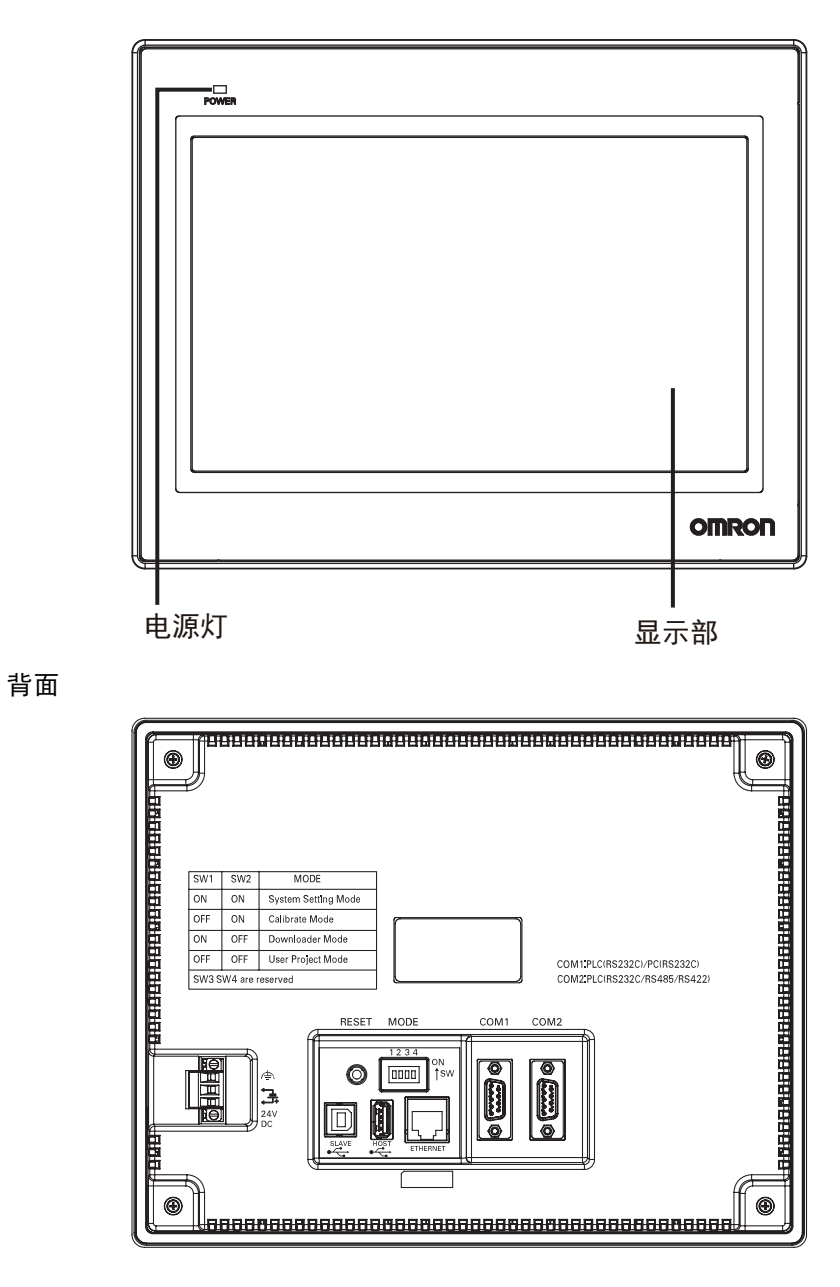

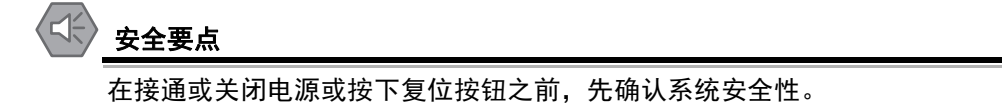

**1**

#### ● 串行端口 COM1

• NB5Q/NB7W/NB10W-TW  $\Box$  B(-V1)

串口 COM1 是 9 针 D 型母座管脚。这个端口支持 RS-232C 通信功能, 能连接 RS-232C 功能的控 制器,也可用于产品的程序下载和调试。管脚定义如下:

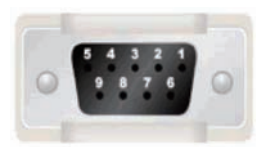

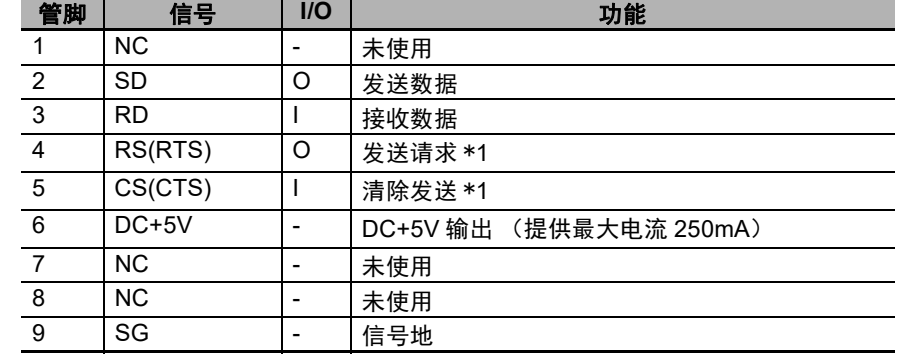

 $*1.4.5$ 管脚是空脚, 不支持 RS 和 CS 功能。

安全要点

使用串行端口 COM1 连接器 6 号针的 DC+5V 电压时,请在确认供给设备的电流容量低于 250mA 后再使用。 NB 主体的 DC+5V 电压输出为 +5V±5%, 最大电流 250mA。

#### • NB3Q-TW  $\Box$  B(-V1)

NB3Q-TW □□ B(-V1) 只有一个串口 COM1, 这个端口支持 RS-232C, RS-422 和 RS-485 的通 信功能, 在同一时刻只能使用其中的一种连接方式。使用 RS-232C 方式 (PIN2 ~ 5) 可以连接 RS-232C 功能的控制器,也可用于产品的程序下载和调试 (与 PC 连接)。使用 RS-422 和 RS-485 方式 (PIN1, PIN6 ~ 8) 只可以连接 PLC。管脚定义如下:

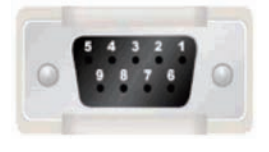

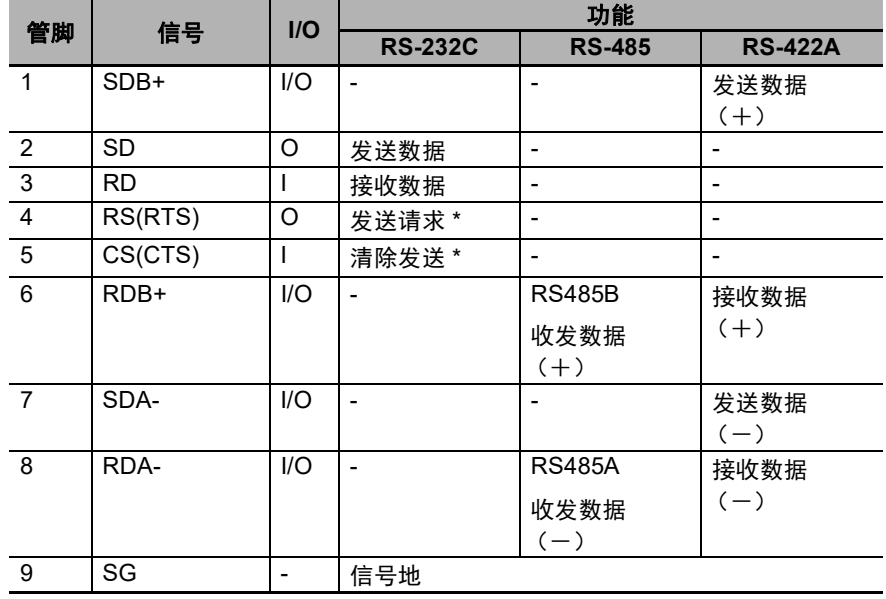

 $*1.4.5$ 管脚是空脚, 不支持 RS 和 CS 功能。

## ● 串行端口 COM2

• NB5Q/NB7W/NB10W-TW  $\Box$  B(-V1) COM2 是 9 针 D 型母座管脚。这个端口支持 RS-232C/RS-485/RS-422A 通信功能。 管脚定义如下:

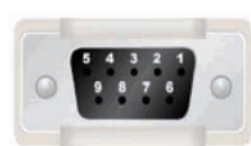

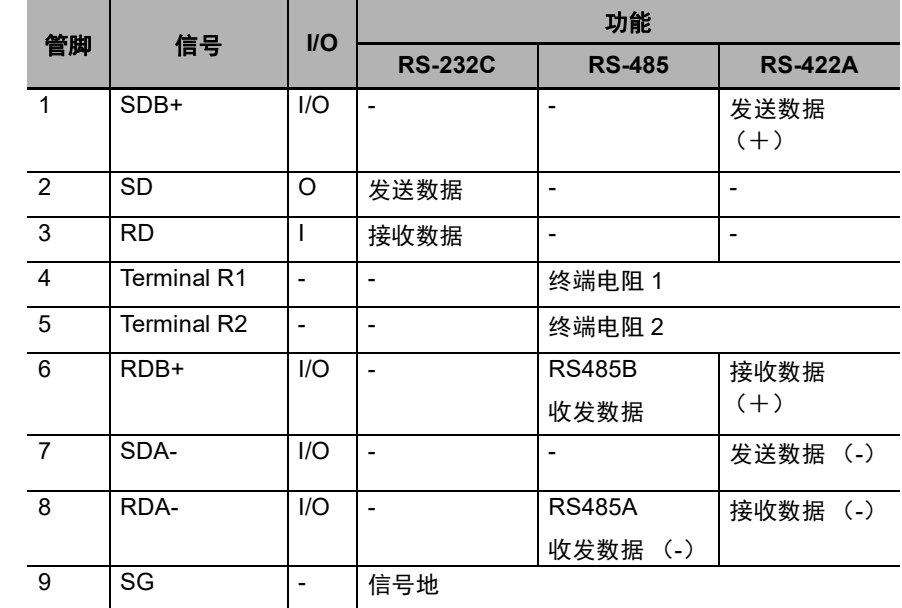

## **USB HOST**

NB-TW01B(-V1) 有此端口, USB HOST 接口为 USB A 型接口, 可连接 USB 存储设备从而进行上传 / 下载 / 运行工程以及储存有关数据,其管脚定义如下:

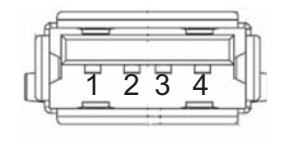

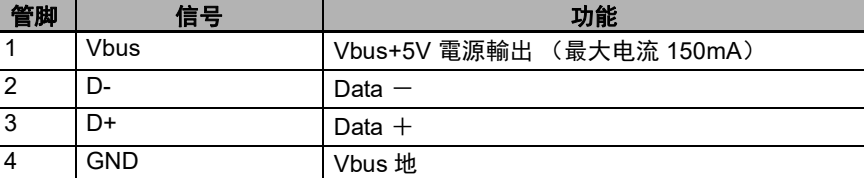

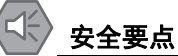

使用设备连接 USB Host 连接器时,请在确认供给设备的电流容量低于 150mA 后再使用。 NB 主体的 DC+5V 电压输出为 +5V±5%, 最大电流 150mA。

**1**

## **USB SLAVE**

USB SLAVE 接口为 USB B 型接口, 可连接 PC 机的 USB 接口, 用于产品的程序上传 / 下载 / 调试 和 Pictbridge 打印。其管脚定义如下:

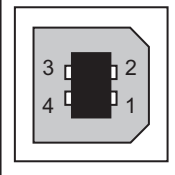

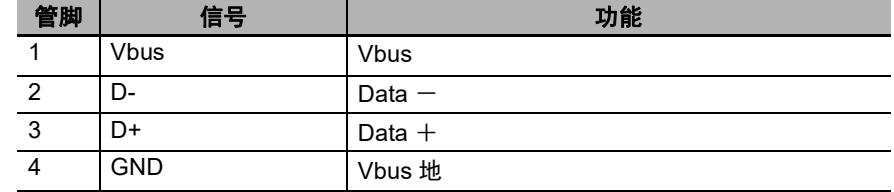

## ● 以太网接口

NB□□-TW01B(-V1) 有此端口, 以太网接口为 10M/100M 传输速率自适应的 RJ-45 型接口, 与 PC 连接可用于产品程序的上传 / 下载和系统更新;也可以和支持以太网通信的控制器通信。其管脚定义 如下:

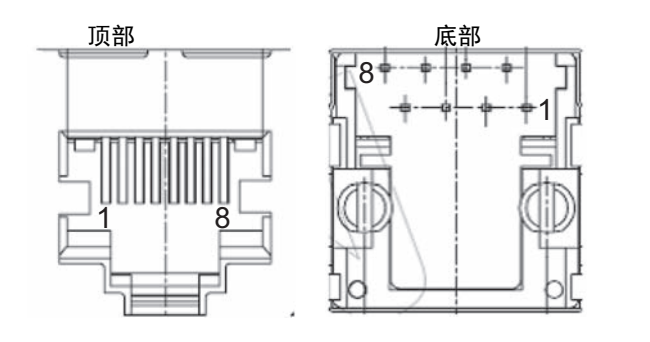

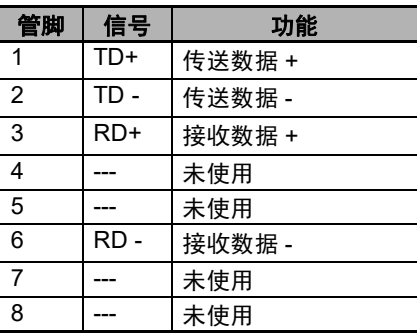

#### ● DIP 开关

NB5Q/NB7W-TW□□B(-V1) 带有两个 DIP 开关 (SW1 和 SW2), 而 NB3Q/NB10W-TW□□B(-V1) 带有四个 DIP 开关 (SW1 至 SW4)。所有型号的 SW1 和 SW2 的功能均相同。设置和相应的操作 模式如下所示:

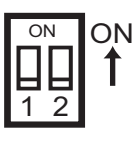

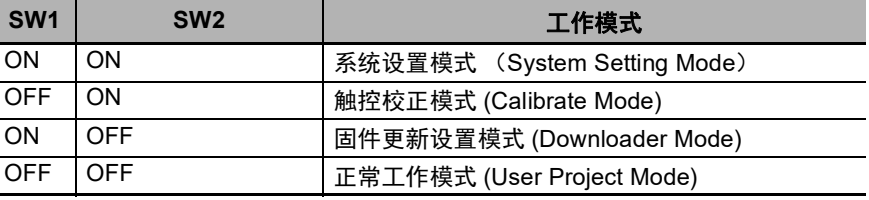

- 系统设置模式:PT 将启动到一个内置的系统设置界面,可以由用户进行亮度、系统时间、蜂鸣 器、 Pictbridge 打印功能使能等设置操作。
- 触控校正模式: 当用户触摸屏幕时, 屏幕上会相应显示一个 "+"符号, 让用户可以校正触摸屏 的触控精度。
- 固件更新设置模式:用于更新内核和文件系统。
- 正常工作模式:这是 NB 系列 PT 的正常工作模式。 PT 将会显示已经下载的工程的启动画面。

如上所述, NB3Q/NB10W-TWB(-V1) 的 SW1 和 SW2 分配的设置和操作模式分别与 NB5Q/ NB7W-TW□□B(-V1) 的 SW1 和 SW2 相同 (见上表)。分配至 NB3Q/NB10W-TW□□B(-V1) 的 SW3 和 SW4 的功能如下表所示:

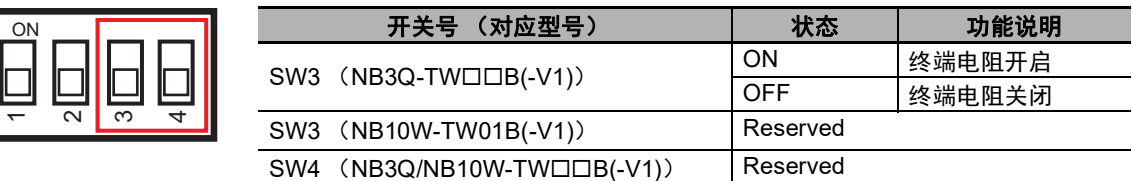

#### ● 复位开关

按下 PT 背面的复位开关后,系统将被重新启动。

**1**

1 NB 概述

# $\boldsymbol{2}$

<span id="page-34-0"></span>设计系统

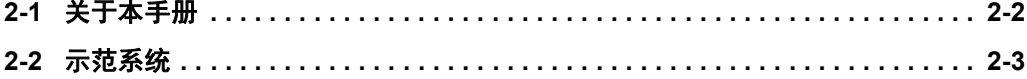

# <span id="page-35-0"></span>**2-1** 关于本手册

本节说明手册内容以及 NB7W 系统的运行步骤。

#### ● 本手册的结构

在本手册中,以如下顺序说明 NB 系统的结构 ( 以 NB7W 为例 ):

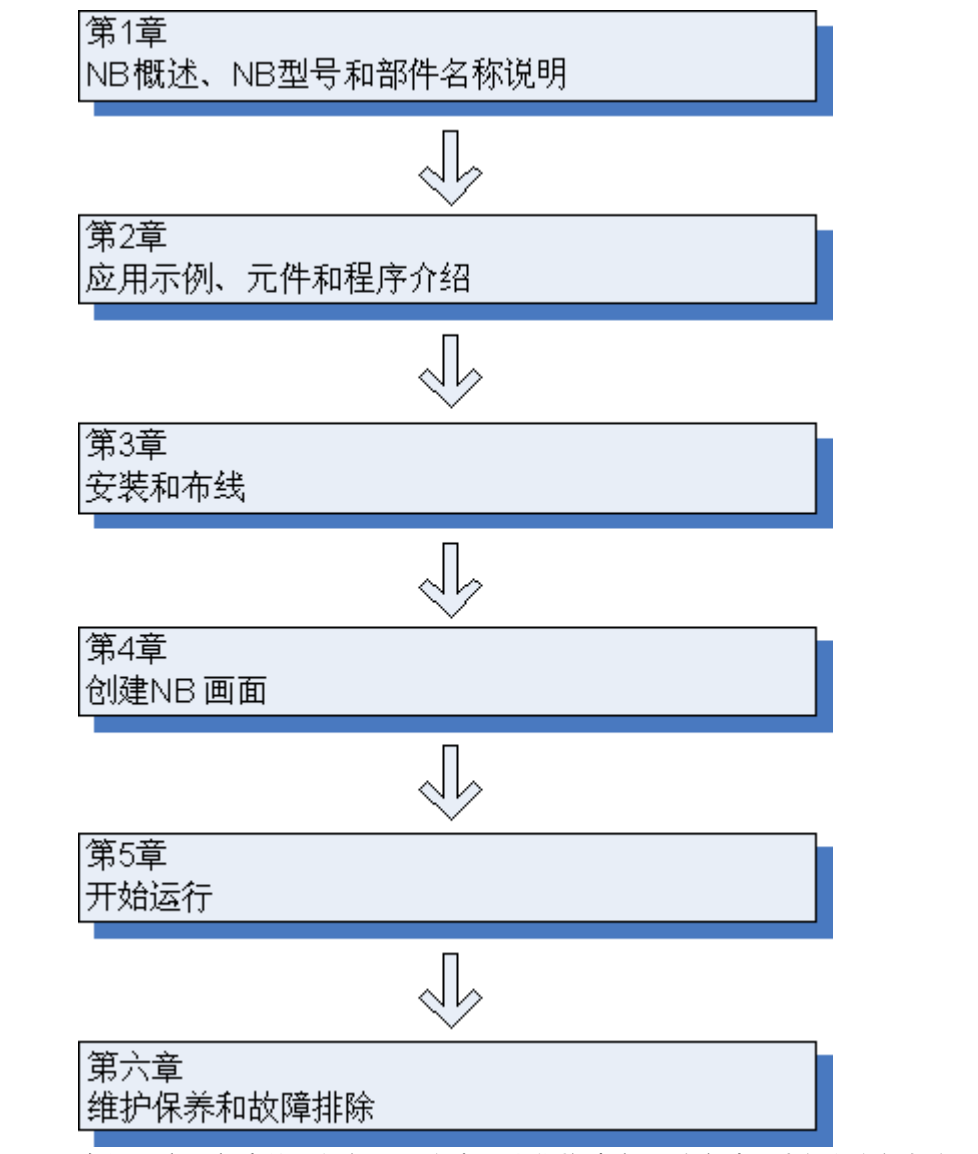

电路配置、布线和应用程序的示例仅用于参考。当您构建实际系统时,请务必参阅与各元件规格、 性能和安全相关的手册。
# **2-2** 示范系统

本节说明了车库门控制的示范系统。 NB-Designer 安装后在开始菜单下有此示范系统的工程文件,可以 在 [ 开始 ]-[ 所有程序 ]-[OMRON]-[NB-Designer]-[Screen Data] 中点击 [Sample Screen(NB7)] 打开示范 工程。注意:本示范工程含有宏文件,因此仅当以管理员身份在除 XP 以外的操作系统上运行时才可以 编辑。请以管理员方式运行 NB-Designer 程序,然后在程序中打开安装目录下的 [project]-[DemoProject\_NB7W] 文件夹里的示范工程。

#### ● 运行

该示范系统根据来自 NB7W 和传感器的输入打开和关闭车库的门。

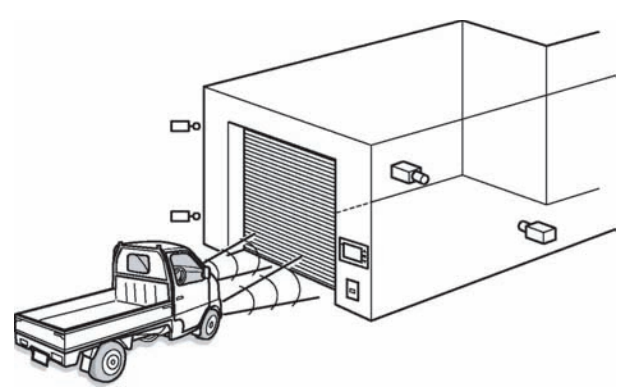

• 当传感器在 10 秒钟内检测到 3 次汽车前灯闪烁时,车库门被打开。

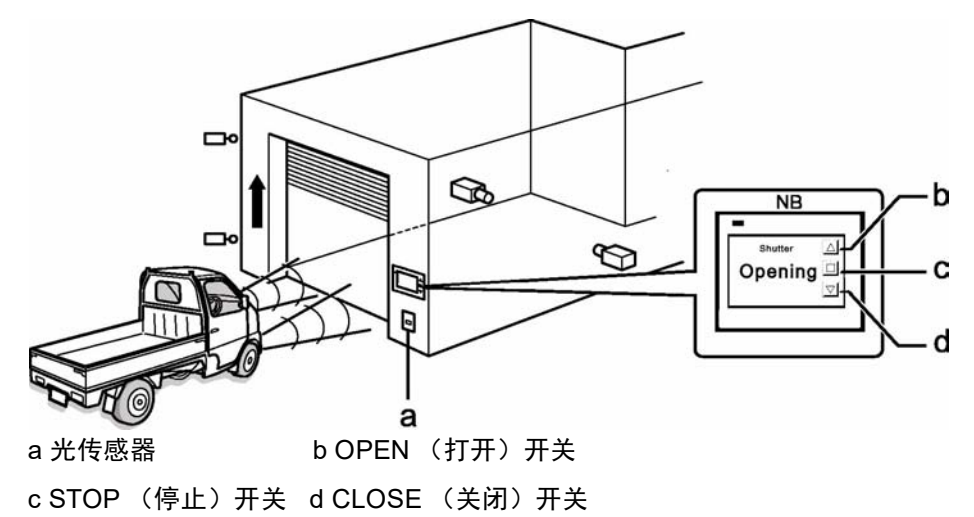

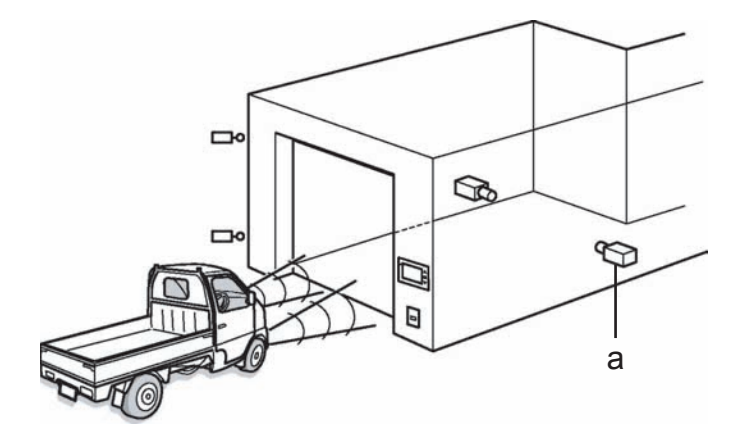

• NB7W 将显示车库门的状态,也可通过屏幕上的开关来打开、关闭或停止车库门。

a 车辆传感器

• 一旦车库门完全打开,则在按下 CLOSE (关闭)开关之前或车辆传感器变为 ON (开 启)之前不会被关闭。

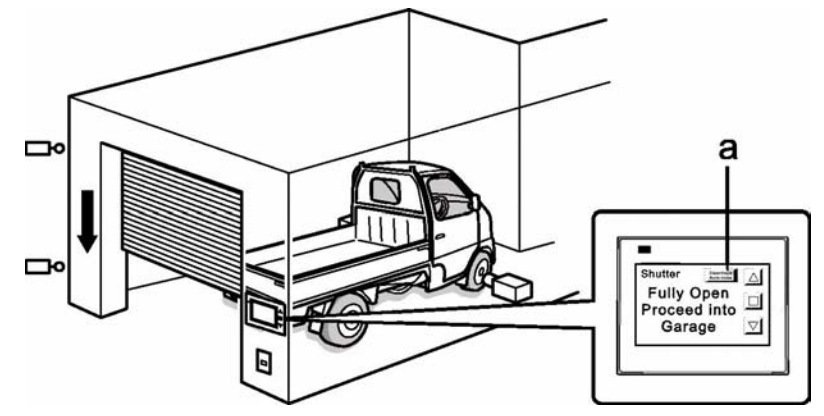

a [Deactivate Auto-close (禁用自动关闭) ] 按钮

- 当传感器检测到车辆完全进入车库时,车库门关闭。
- 如果按下了 [Deactivate Auto-close (禁用自动关闭) ] 按钮, 则即使车辆传感
- 器已变为 ON (开启),车库门也不会关闭。
- 当车辆从车库中驶出时,请使用显示设备上的开关来操作车库门。

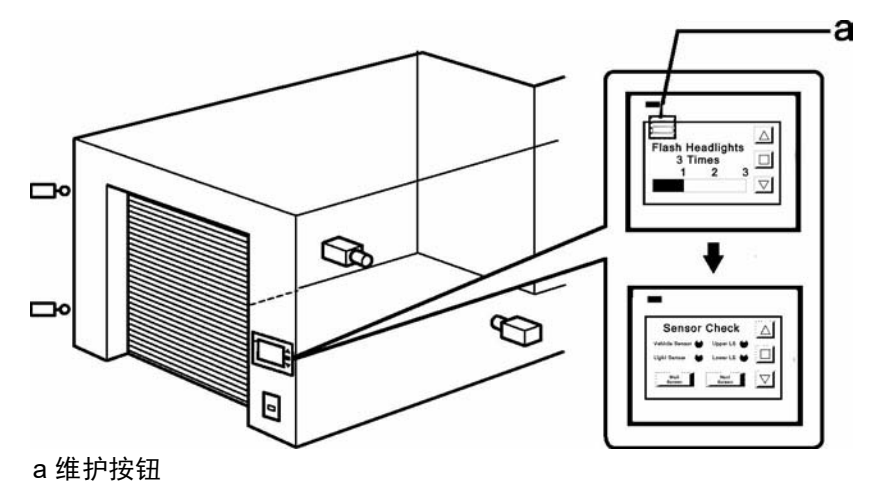

• 按下维护按钮时, NB7W 将显示维护画面来检查输入设备。

#### ● 系统元件

车库门控制系统中使用以下元件:

#### 显示设备

- NB7W-TW $\Box$ B
- XW2Z-200T (PT-PLC 连接电缆, 2m)
- XW2Z-500T (PT-PLC 连接电缆, 5m)

PLC

• CP1E-N20D □ - □ (20 点 I/O 型)

用于编程的设备和软件

- 个人计算机
- USB 电缆 (A 型连接器 (公) B 型连接器 (母))
- NB-Designer Ver1.1X (NB 系列的画面编程工具)
- CX-Programmer (PLC 编程工具)

#### 输入

- OPEN (打开) /STOP (停止) /CLOSE (关闭)开关: SW1/SW2/SW3 (NB7W 画面上的功能键)
- 车辆传感器:SEN1
- 光传感器: SEN2
- 限位开关,当车库门完全打开时变为 ON (开启):LS1
- 限位开关,当车库门完全关闭时变为 ON (开启):LS2
- 输出
- 启用车库门上升电机的触点:MO1
- 启用车库门下降电机的触点:MO2

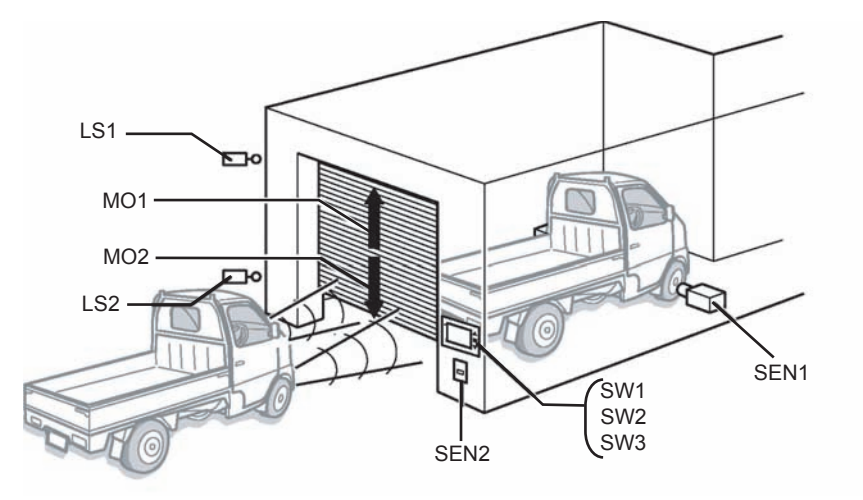

#### **CP1E**

CP1E 为高性能、经济型 PLC,可理想应用于小型制造机器和控制系统。 CP1E-N20D □ - □为如下所示。

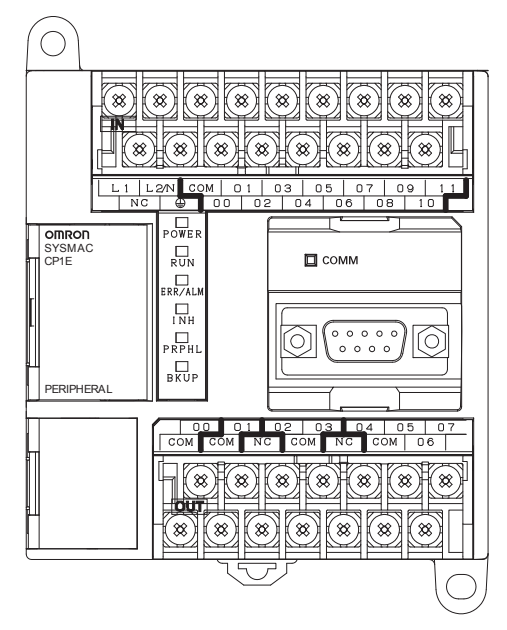

有关 CP1E 的详情,请参阅 SYSMAC CP 系列 CP1E CPU 单元用户手册。

#### ● 系统的地址分配表

内存分配表

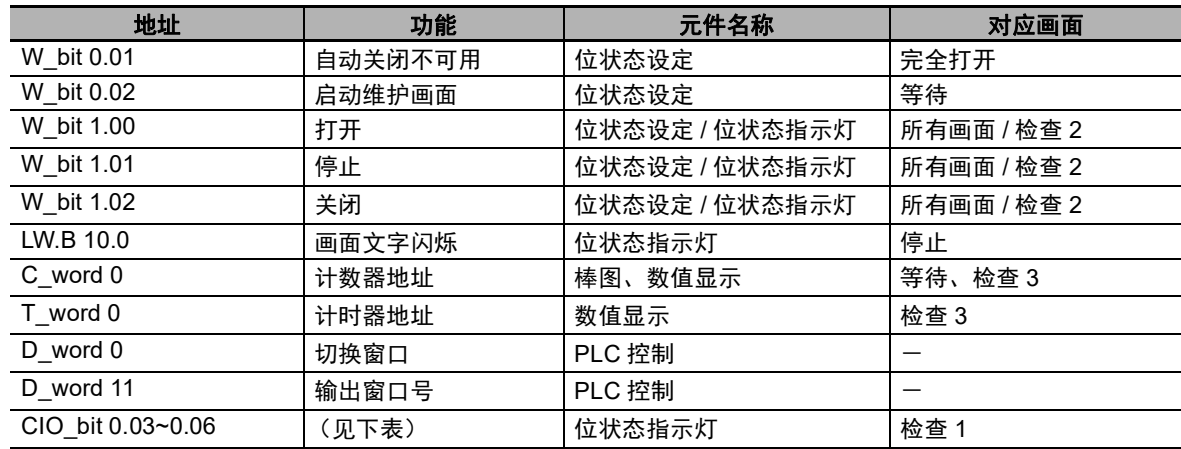

PLC 上的 I/O 继电器如下所示分配。

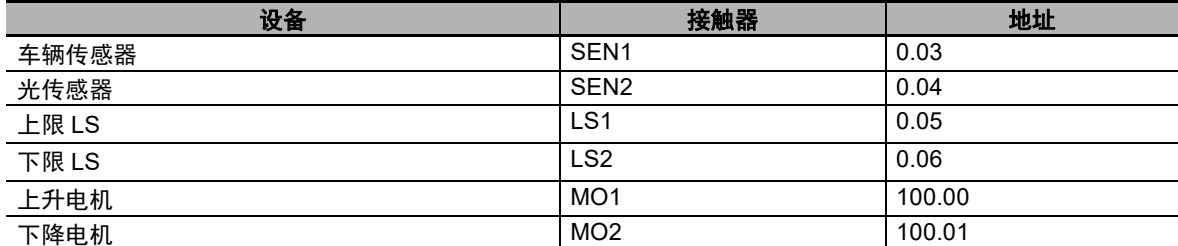

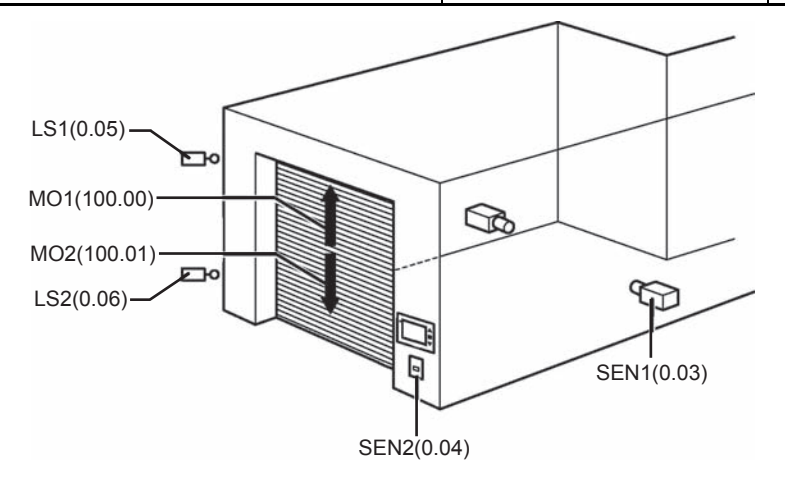

**2-2** 

#### ● NB7W 画面

NB7W 上将显示以下画面。

(1) 等待

当车库门完全关闭时将显示此画面。车前灯闪烁次数用棒状图来表示。左上角有一个透明按 钮,可切换至维护画面。

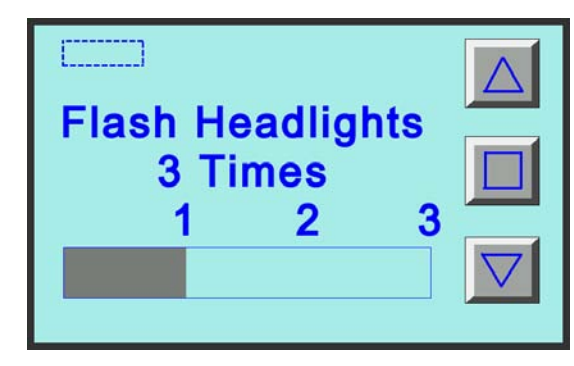

(2) 打开

当上升电机启动时将显示此画面。

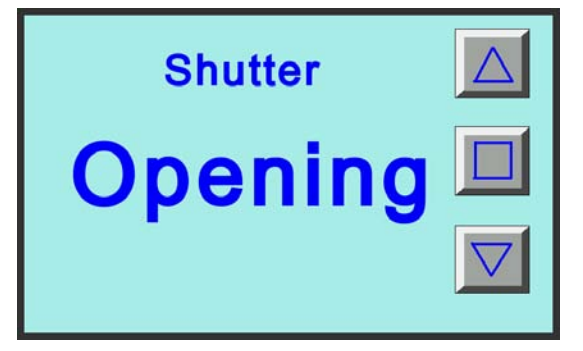

(3) 关闭

当下降电机启动时将显示此画面。

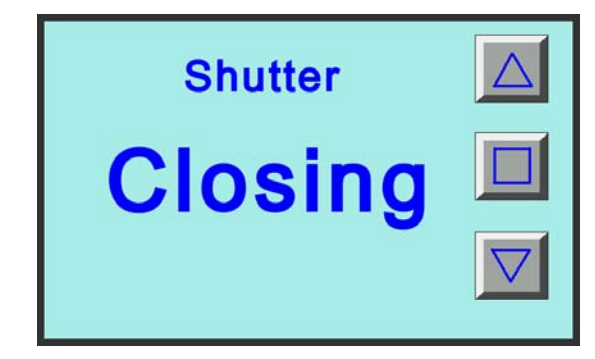

(4) 停止

当按下 STOP (停止)开关时将显示此画面。

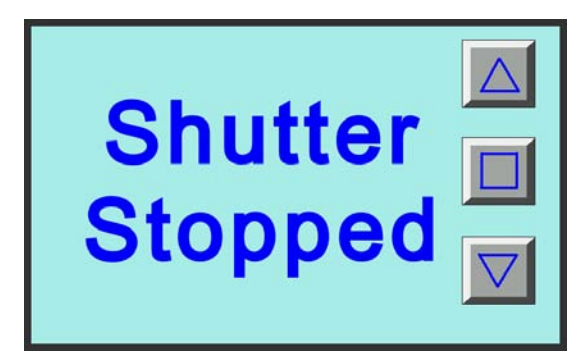

(5) 完全打开

当车库门完全打开时将显示此画面。有一个可保持车库门打开的按钮。

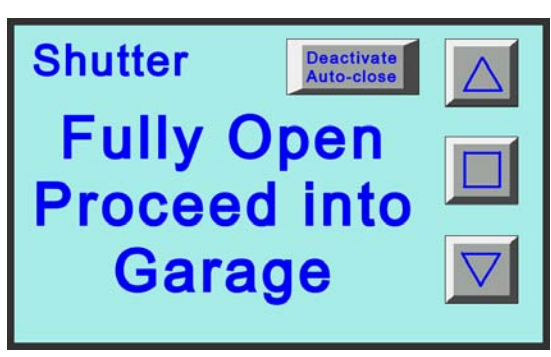

(6) 检查 1

此画面用于维护。显示各传感器的输入状态。当在 [1 等待 ] 画面上按下维护按钮时将显示 此画面。

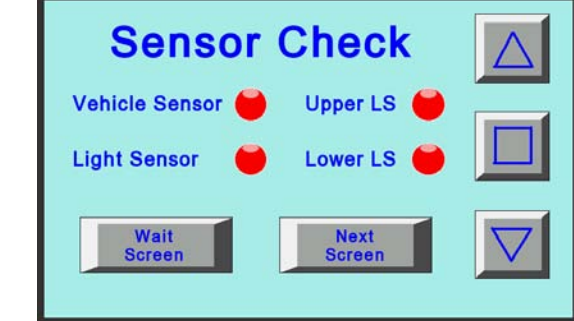

(7) 检查 2

维护画面可通过显示功能键的输入状态来检查运行情况。

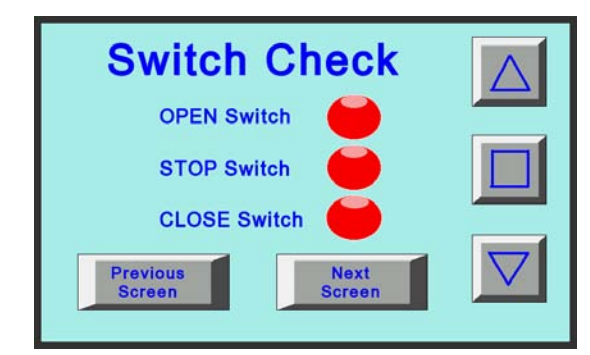

(8) 检查 3

此画面用于维护。显示定时器和计数器 (用于对前灯闪烁次数进行计数)的当前值。

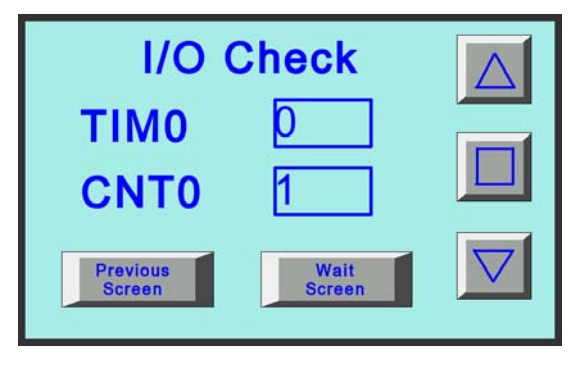

**2**

**2 - 9**

画面变换流程图如下所示。

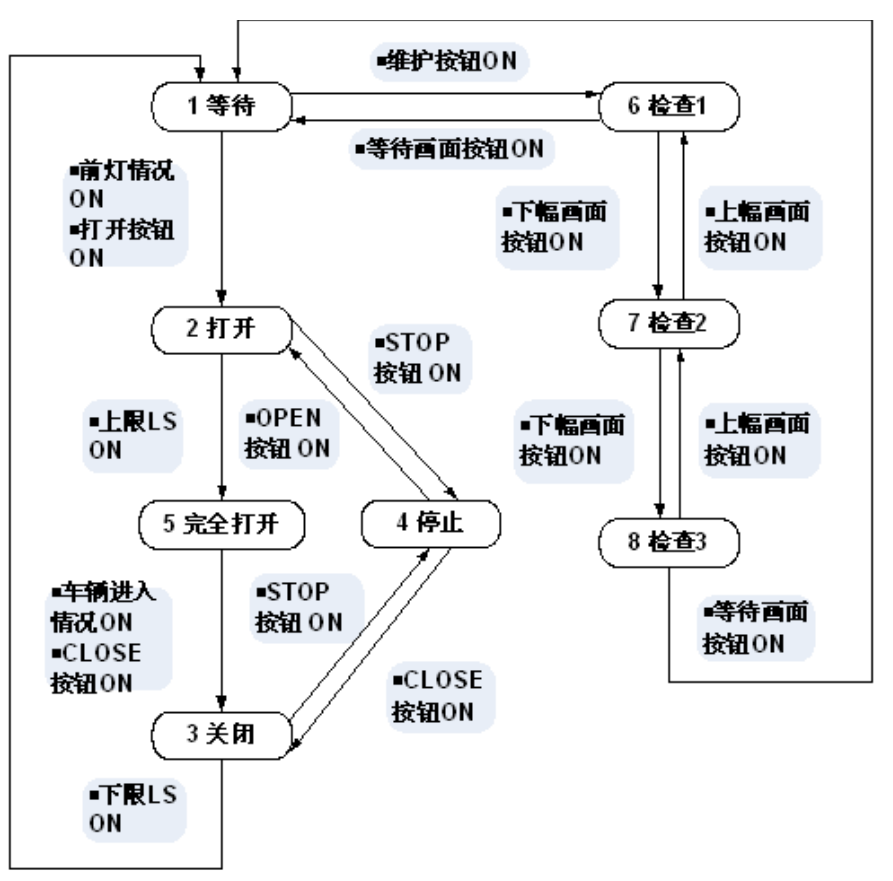

#### ● 梯形图程序

以下为 PLC 的梯形图程序示例。

有关创建梯形图程序的详情,请参阅 SYSMAC CP 系列 CP1E 软件手册和 SYSMAC CX-Programmer 操作手册。

• 车库门控制梯形图:

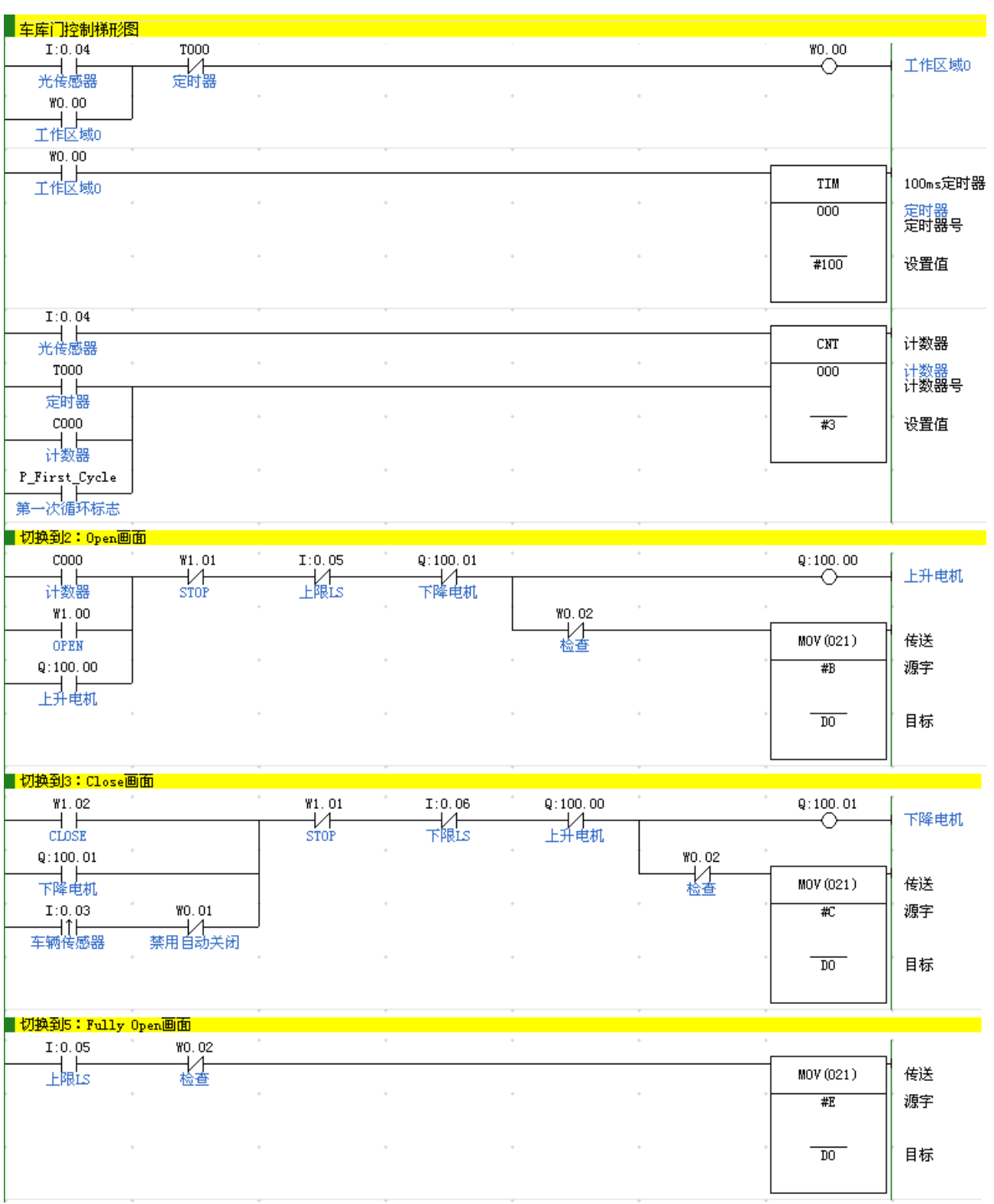

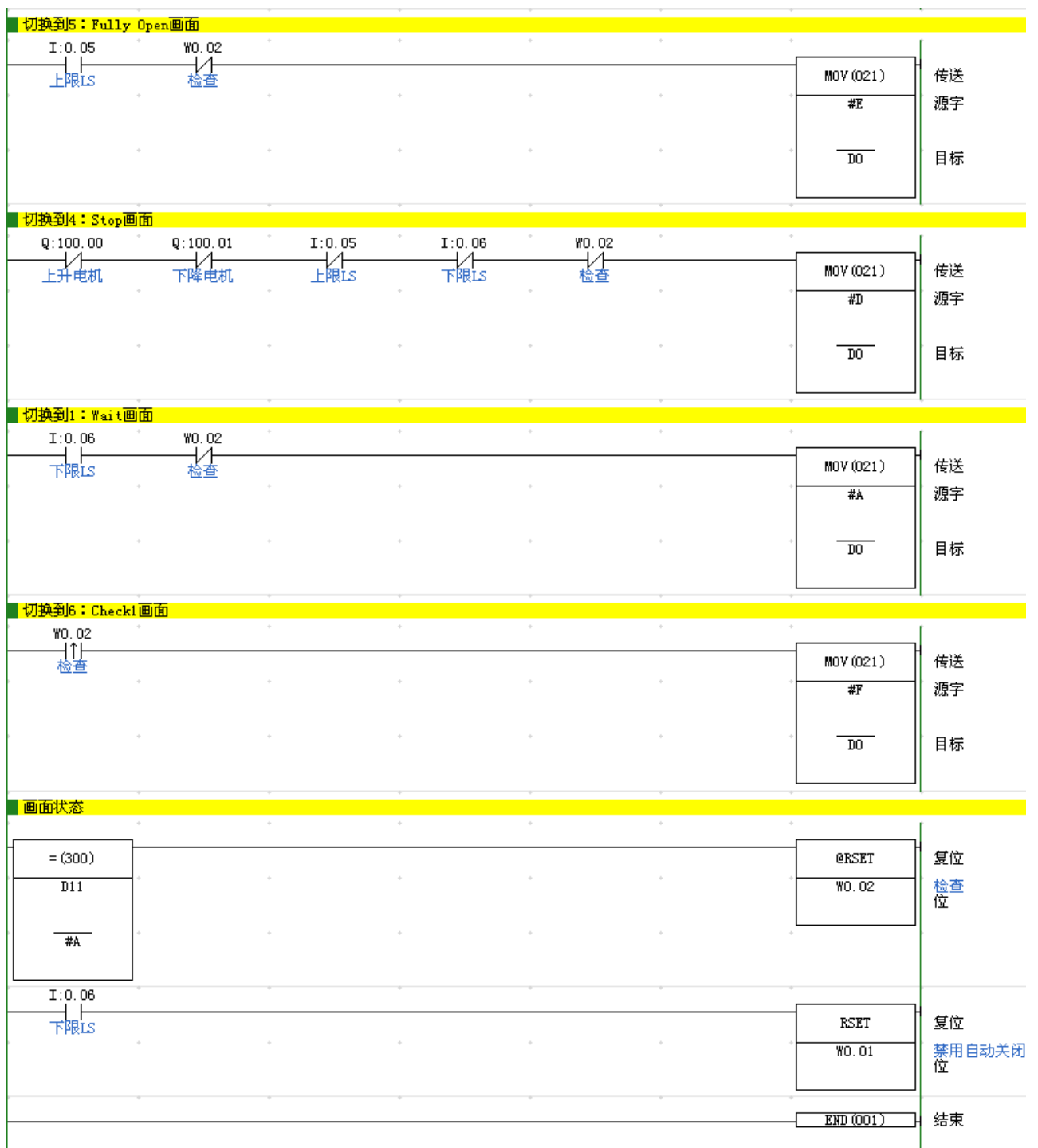

安装和布线

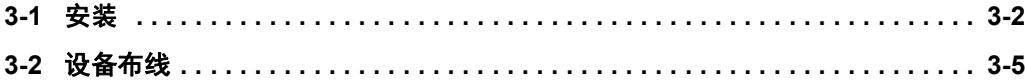

# <span id="page-47-0"></span>**3-1** 安装

本节说明了 NB 的安装环境,并说明了如何将 NB 安装到控制面板上。 将 NB 主体安装在操作面板上时,请注意以下几点。

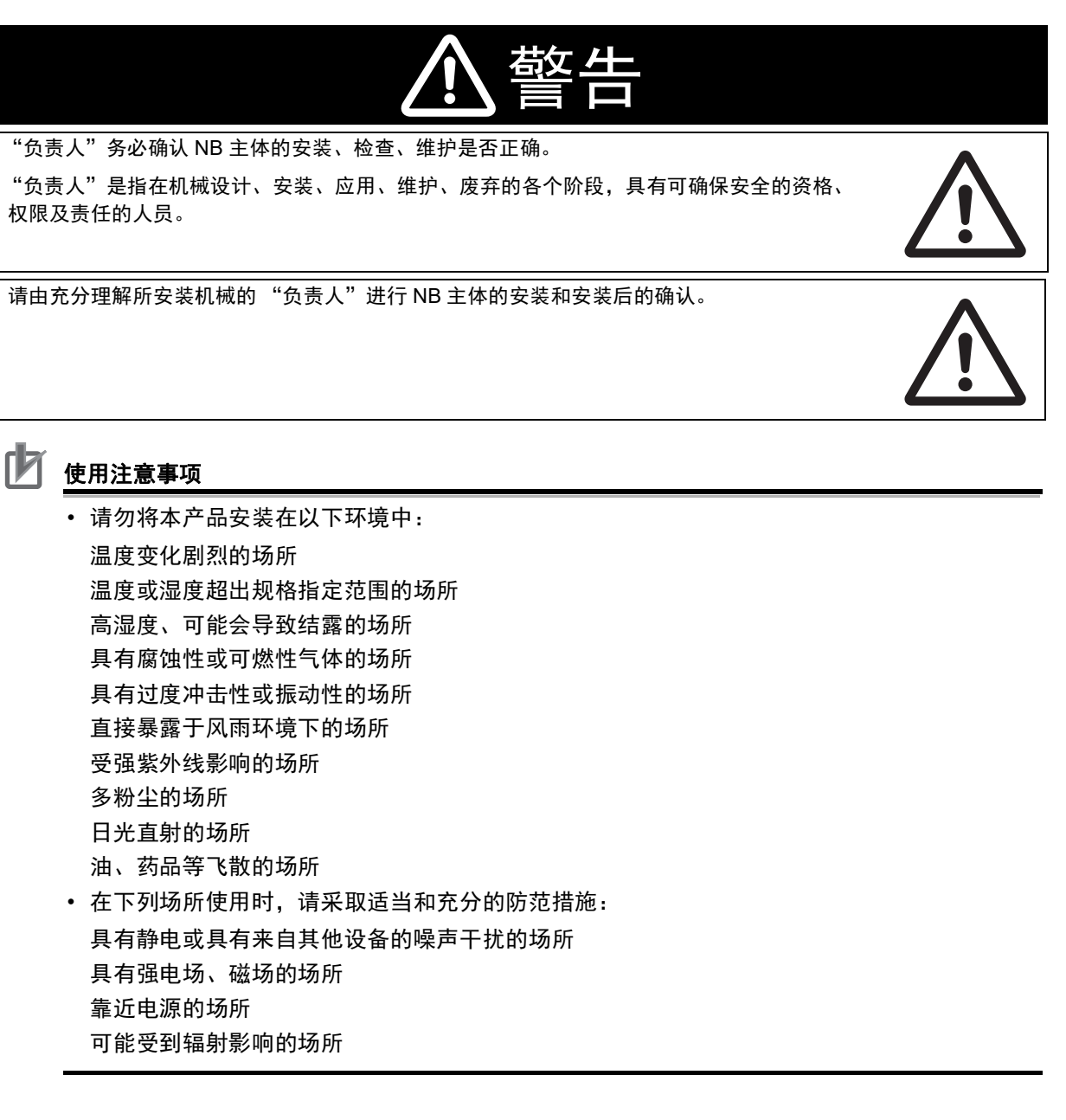

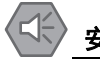

#### 安全要点

打开 NB 主体和外围设备的包装时,请检查产品的外观,确认没有损伤。此外,请轻轻摇动产 品,确认没有异常声响。

#### ● 将 NB 安装到控制面板上

将 NB 主体嵌入操作面板进行安装。

安装时请使用面板安装金属件和工具 (十字头螺丝刀)。 按照以下步骤安装。

*1* 按照以下尺寸在面板上开嵌入用孔,从面板正面插入 NB 主体。

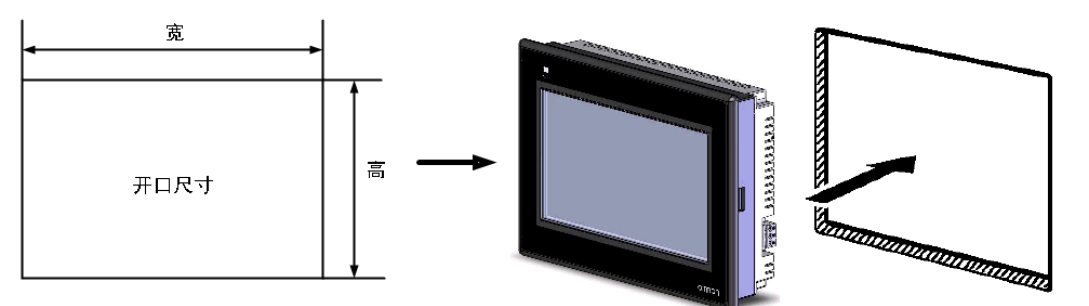

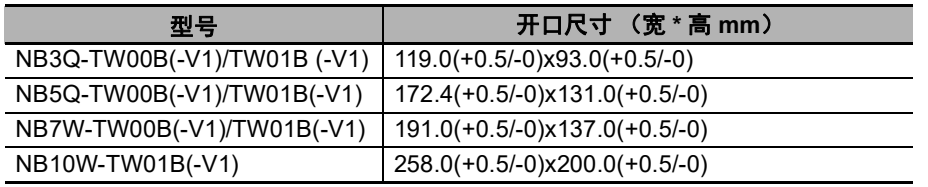

*2* 如下所示在 NB 各主体的背后,在四周红色框位置,插入面板固定器。 在机身的方孔中插入定位器的钩子轻轻拉住固定器用十字头螺丝刀拧紧螺钉。

#### $\bullet$  NB5Q/ NB7W -TW $\Box$ B(-V1)

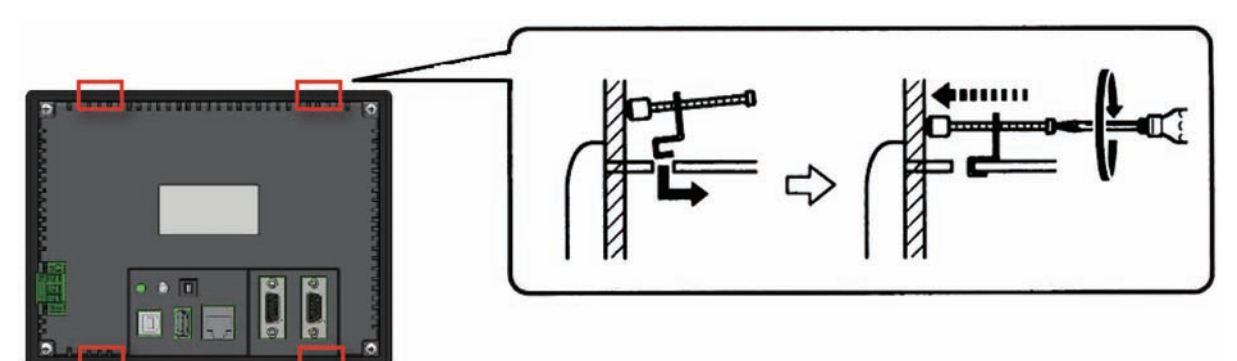

**TITLE LETTER** o  $\bullet$  $\frac{1}{2}$ image of KS.  $\blacksquare$   $\blacksquare$ NB3Q-TWOOB(-V1) NB10W-TW01B(-V1)

(六) 安全要点

- 加工面板时,请注意防止金属碎屑进入装置内部。
- 可安装的面板厚度为1.6~4.8mm。为确保产品的防水、防尘能力,请使用0.5~0.6Nm的力矩 均匀紧固安装金属件。若紧固力矩超过规定值,或紧固不均匀,可能会导致前面板变形。此 外,请使用没有污垢和变形、能完全确保安装强度的面板。

#### ● NB 系列的触摸屏的显示方向

NB 系列的触摸屏有两种显示方式 : 水平和垂直。

当从元件库窗口中将 HMI 拖入拓扑结构窗口时,可以进行选择:

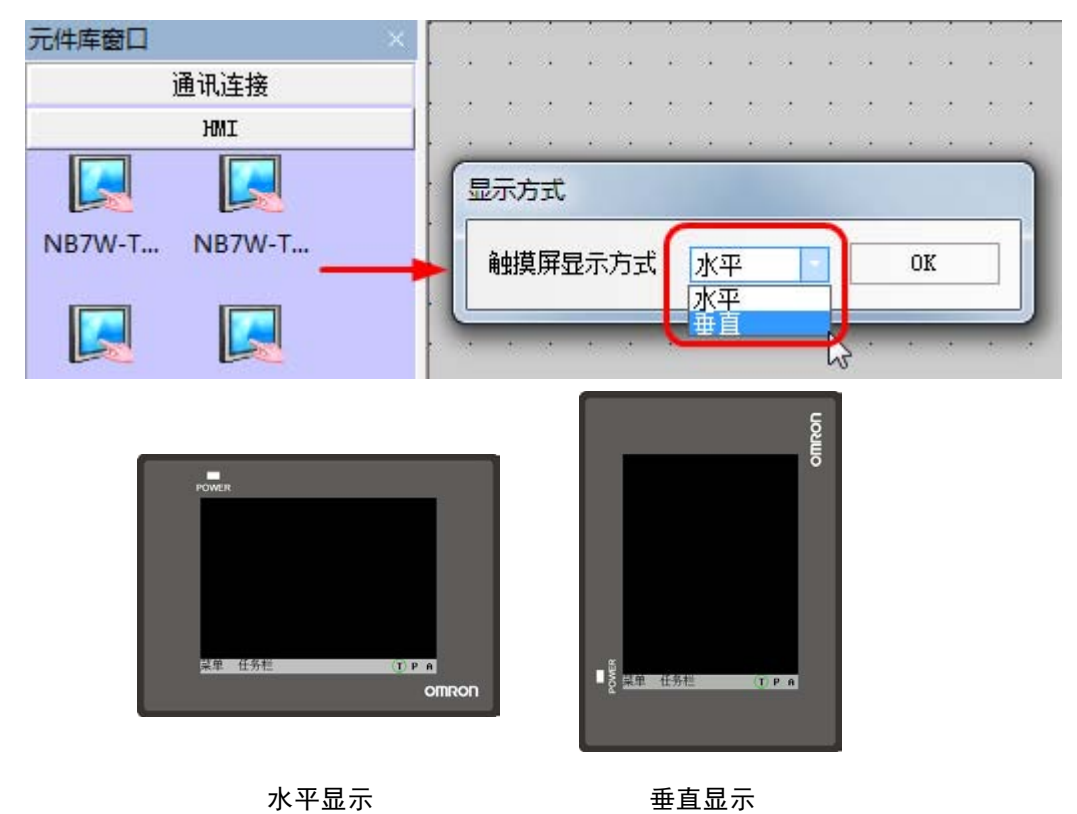

**NB3Q-TWB(-V1)/NB10W-TW01B(-V1)** 机身插孔位置 (固定方法同上图)

# <span id="page-50-0"></span>**3-2** 设备布线

本节说明 NB 和 CP1E 的布线。

#### 电源

#### $\overline{\mathbb{R}}$ 安全要点

- 请勿在 DC 电源端子上连接 AC 电源。
- 请使用电压波动小,即使输入时发生 10ms 的瞬间停电也能稳定供给输出的强化绝缘或双重绝 缘 DC 电源。

额定电源电压:DC24V (容许范围 DC20.4 ~ 27.6V)

可连接的电源规格如下:请选择适当的电源规格,以满足电源容量的要求。

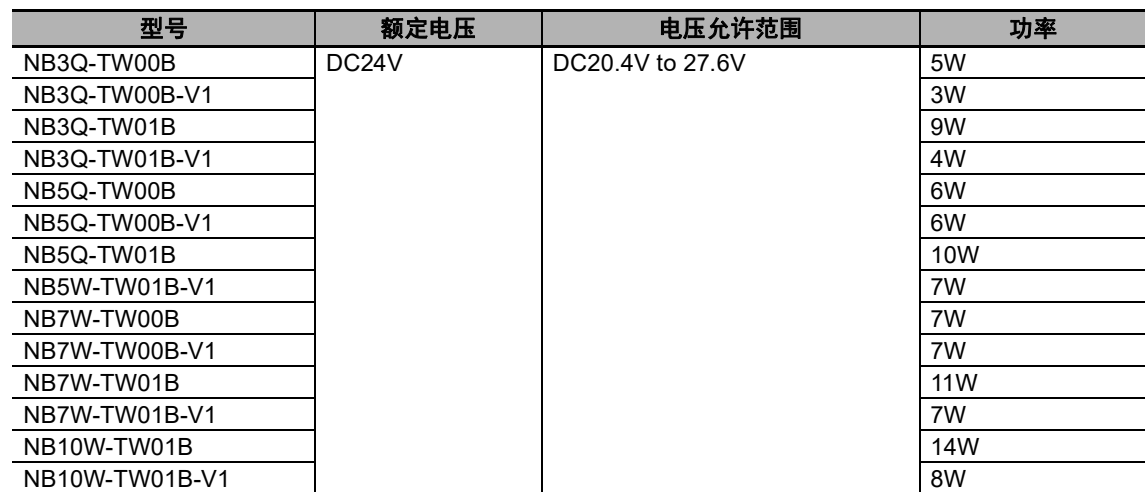

#### $\bullet$  NB5Q/ NB7W/ NB10W -TW $\Box$ B(-V1)

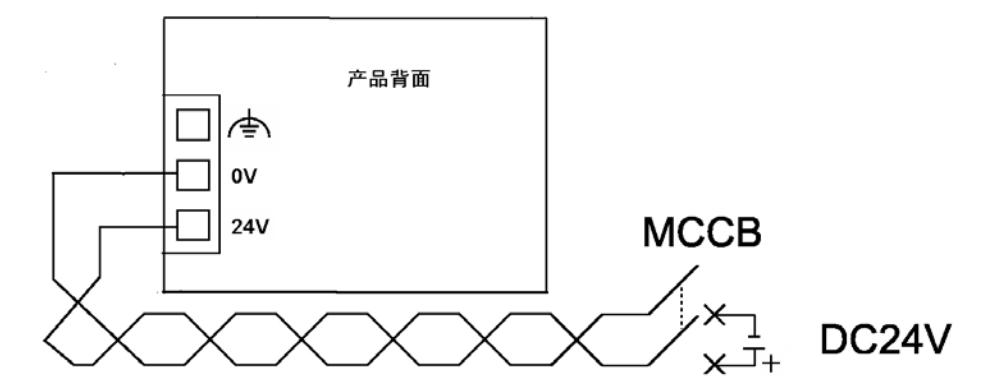

#### $\bullet$  NB3Q -TW $\Box$ B(-V1)

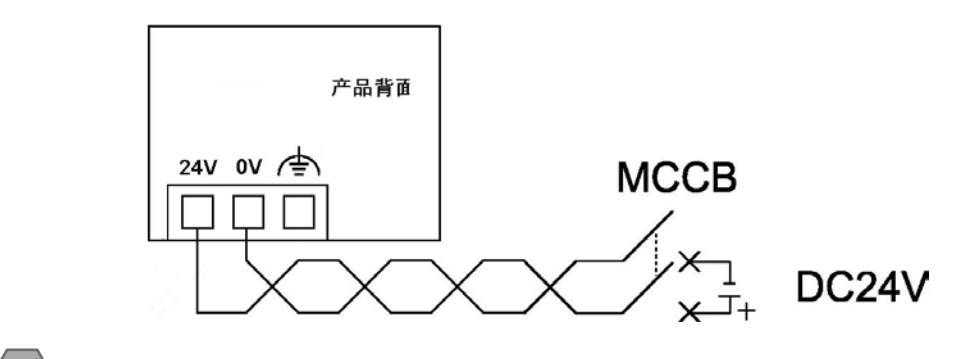

#### 安全要点

将电源连接至 NB 单元之前, 请将电缆连接到接线端子。使用压线范围在 12 ~ 26AWG 的双 绞线,采用端子螺丝压接电缆的方式进行连接,电缆只需去除绝缘皮 6.5mm 即可。以 0.3 ~ 0.5Nm 力矩紧固端子螺丝。确保螺丝正确紧固。请勿使用 NB3Q-TW □□ B(-V1) 的接线端子 连接其它型号 NB 单元。 NB3Q-TW □□ B(-V1) 接线端子的 pin 脚定义不同。

#### 接地

NB 主体上带有功能接地端子 ( $\overline{Q}$ ) ,请根据以下状况进行配线。

- *1* NB 主体和主机之间产生地电位差时,请按图所示进行接地。距离过远难以单点接地时,请勿将 NB 主体的/ <>>
长
- $2$  NB 主体和电机、变频器等噪声源设备安装于同一面板上时,请勿将 NB 主体的/ $\overline{\triangleq}}$  接地。

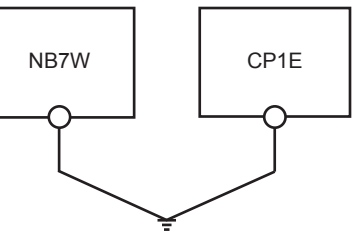

安全要点

为了防止噪声引起的误动作,请正确接地。

#### **CP1E** 布线

本节提供了一个 CP1E 的接地示例。

有关 CP1E 的详情, 请参阅 SYSMAC CP 系列 CP1E CPU 单元用户手册。

#### ● 连接电源和接地

将电源和接地线连接至端子排。

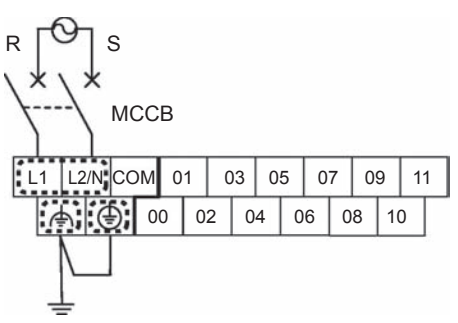

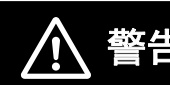

使用 0.3~0.5N·m 的力矩将 AC 电源线紧固在端子排上。螺丝松动可能会导致起火或 故障。

#### ● 连接 I/O 设备

将 I/O 设备连接至端子排。

#### 输入

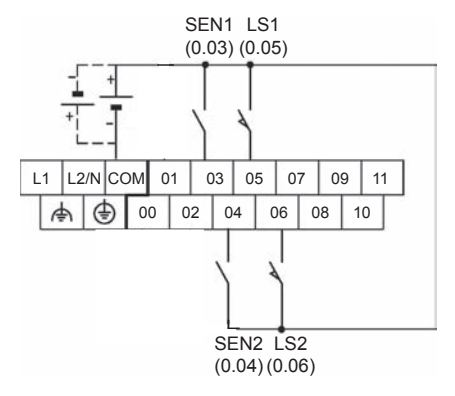

输出

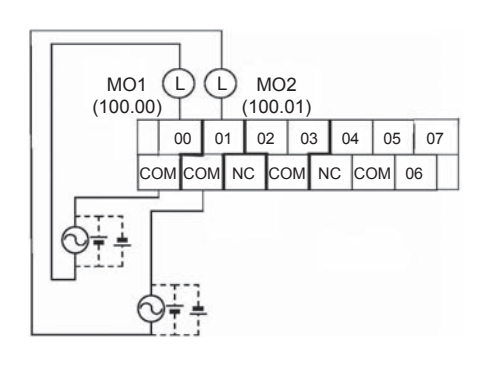

**3-2** 

设备布线

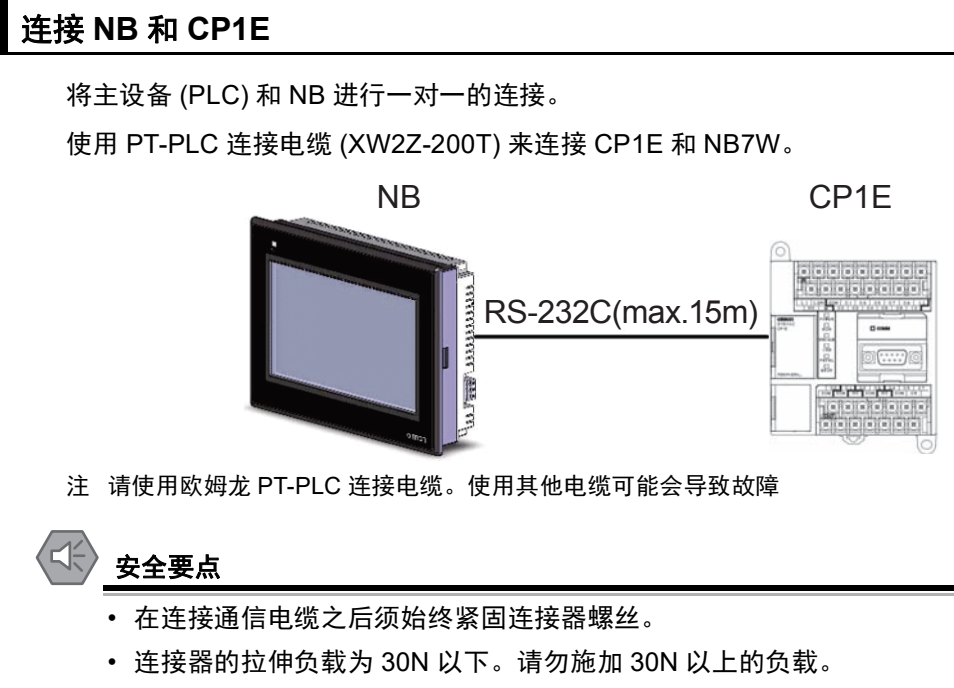

• 请在 NB 主体的电源为 OFF 状态时拆装电缆。

# 4

# 创建画面

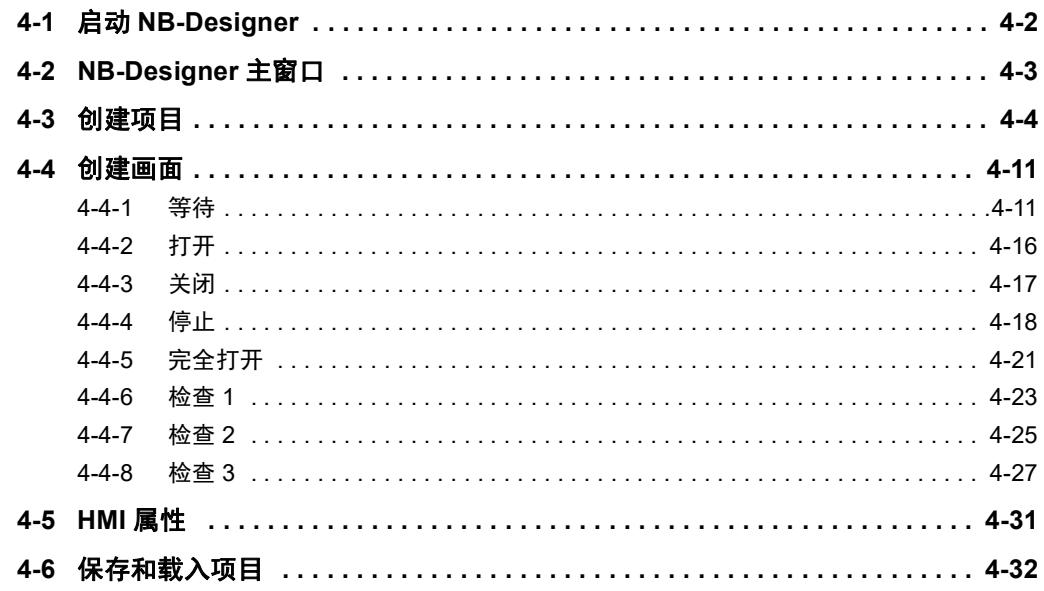

# <span id="page-55-0"></span>**4-1** 启动 **NB-Designer**

本节说明如何启动 NB-Designer。

NB-Designer 是一个编程工具 (软件), 用于创建 NB7W 上显示的画面。

• 选择 [ 开始 ] - [ 所有程序 ] - [OMRON] - [NB-Designer] - [NB-Designer]。

• 也可以点击桌面上的快捷方式图标 <mark>第</mark> 来启动 NB-Designer。

( 注意:在除 XP 以外的操作系统上使用 NB-Designer 时,以管理员身份运行 NB-Designer。 ) 当 NB-Designer 完全启动后,将显示主窗口。

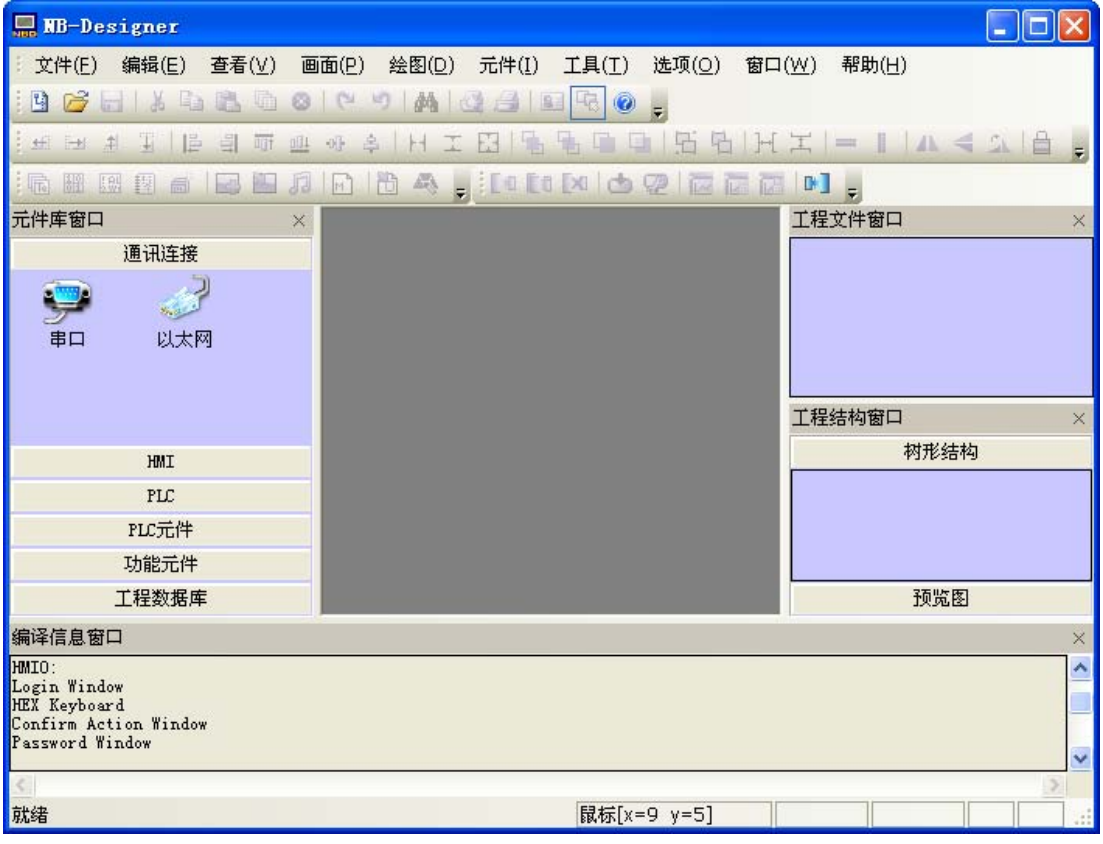

注 有关 NB-Designer 的详情, 如其运行环境、安装和操作等, 请参阅 NB-Designer 用户手册。

## <span id="page-56-0"></span>**4-2 NB-Designer** 主窗口

本节说明了 NB-Designer 主窗口中各部分的功能。

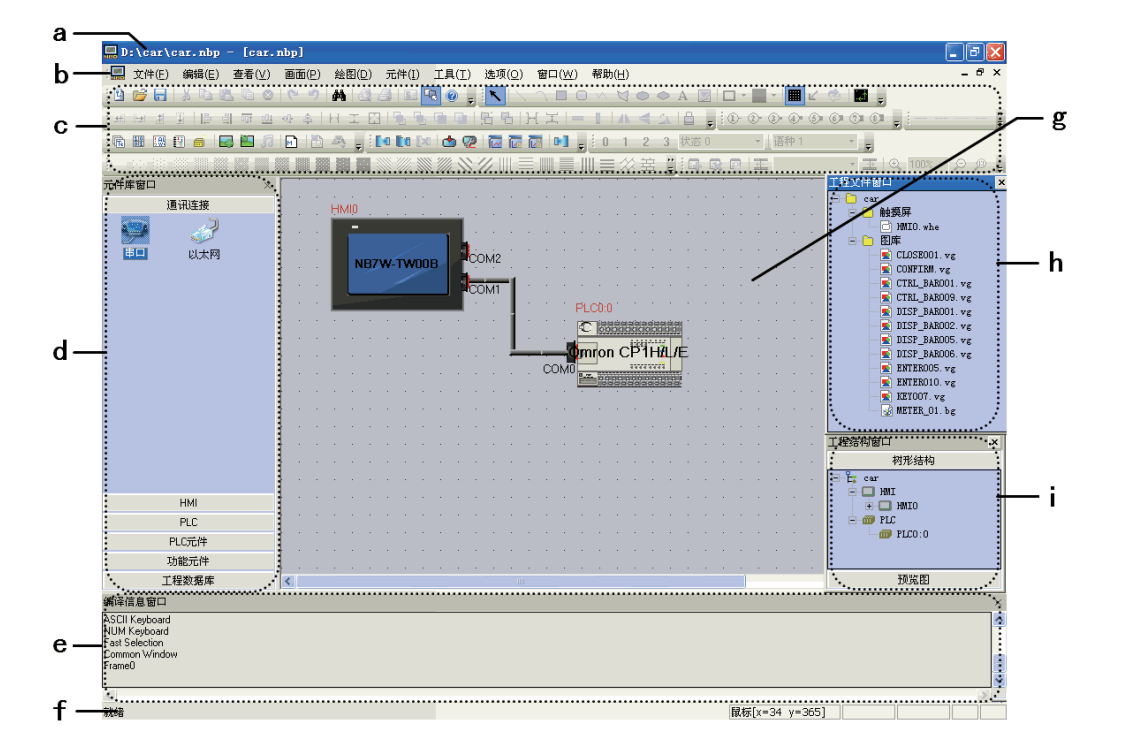

a 标题栏

显示应用名称。

b 菜单栏

将 NB-Designer 的功能按群组分类。分组功能将以下拉菜单形式显示。

c 工具栏

显示常用功能的图标。将鼠标置于图标上可显示相应的功能名称。工具栏又分为基本、绘 图、位置、系统、翻页、数据库、编译调试等工具栏。

d 元件库窗口

有五栏窗口供选择,分别为通信连接、 HMI、 PLC、 PLC 元件、功能元件和工程数据库。

e 编译信息窗口

显示工程的编译过程,并提供编译出错信息。

f 状态栏

显示当前的鼠标位置,目标对象的宽度高度,编辑状态等信息。

g 设计窗口

用户在此窗口绘制画面,设置 HMI 和 PLC 的通信方式。

h 工程文件窗口

以树状结构表明了工程相关的触摸屏和宏文件、位图文件的相互关系。

i 工程结构窗口 以树状结构图来表示整个工程内 PLC, HMI 及 HMI 内部的窗口,元件等的树状关系。

# <span id="page-57-0"></span>**4-3** 创建项目

本节说明了如何配置 NB7W 操作的设定以及有效创建对象。通过 NB-Designer 创建的数据被称为 "项 目"。

#### 创建新项目

首次使用 NB-Designer 时, 先从配置方案设定做起。

*1* 从主菜单中选择 [ 文件 ] - [ 新建工程 ]。将显示 [ 建立工程 ] 对话框。

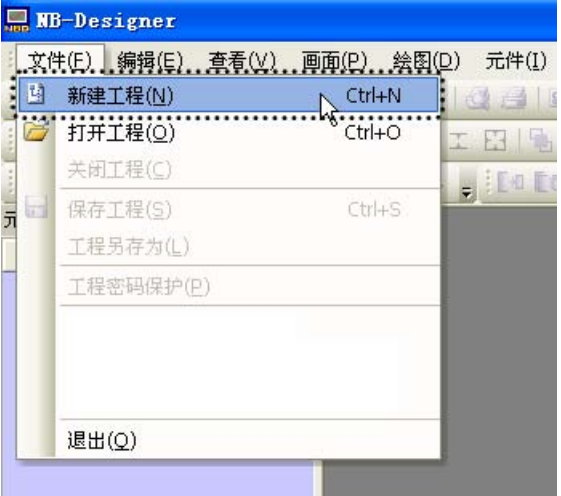

*2* <sup>从</sup> [HMI 元件库 ] 中选择 [NB7W-TW00B],鼠标单击选中后拖动 HMI 到设计窗口。 HMI 显示方式选 "水平"放置。

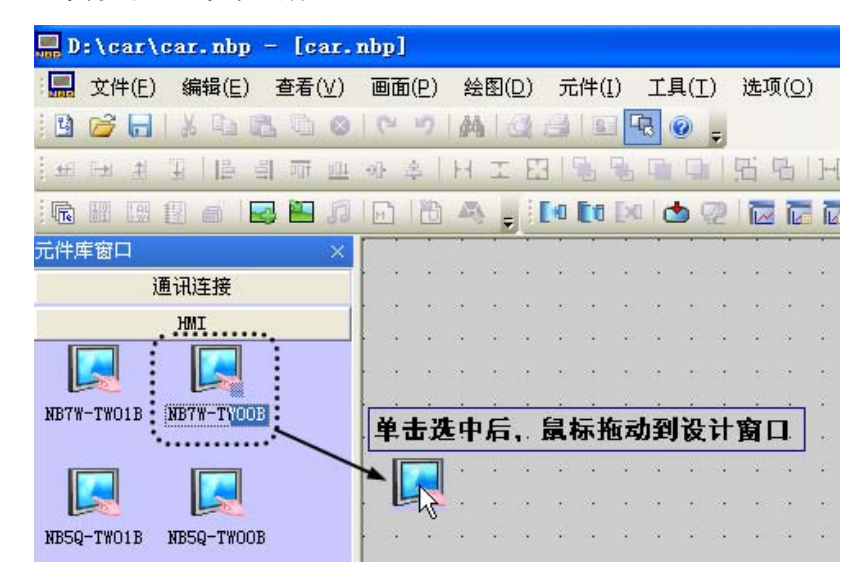

注 此工程也可以用 NB7W-TW01B 的 HMI 来制作,方法与 NB7W-TW00B 相同。

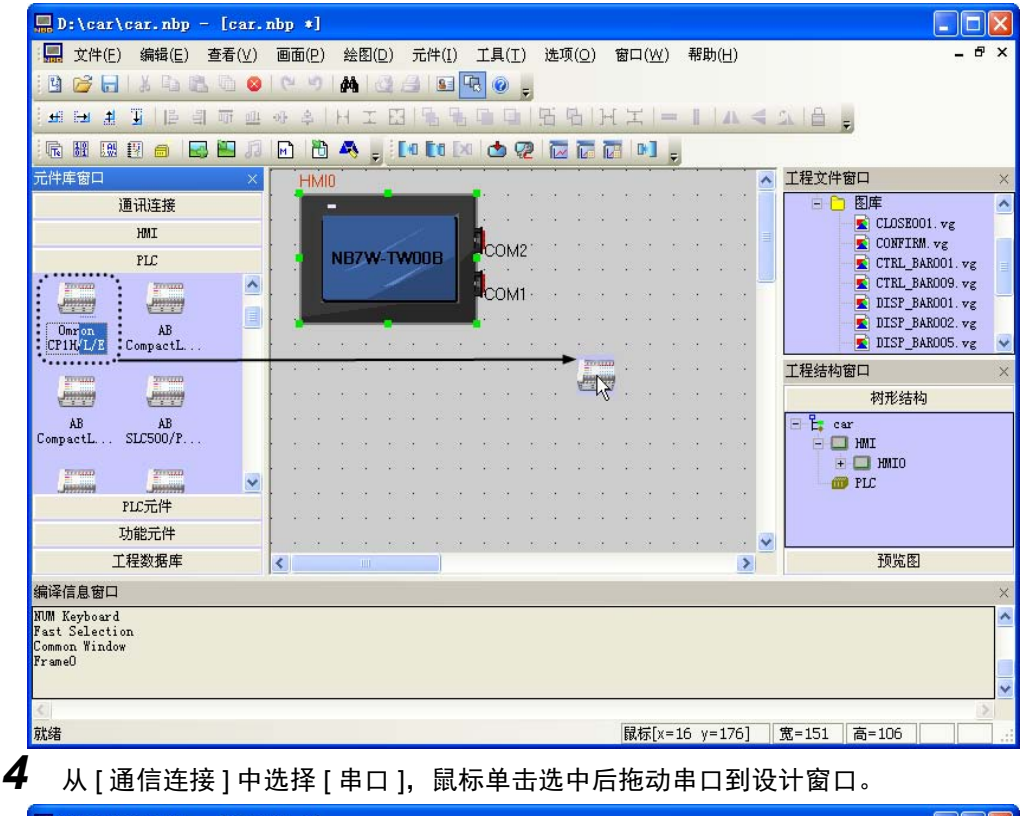

 $3$   $\,$  从 [PLC 元件库 ] 中选择 [Omron CP1H/L/E], 鼠标单击选中后拖动 PLC 到设计窗口。

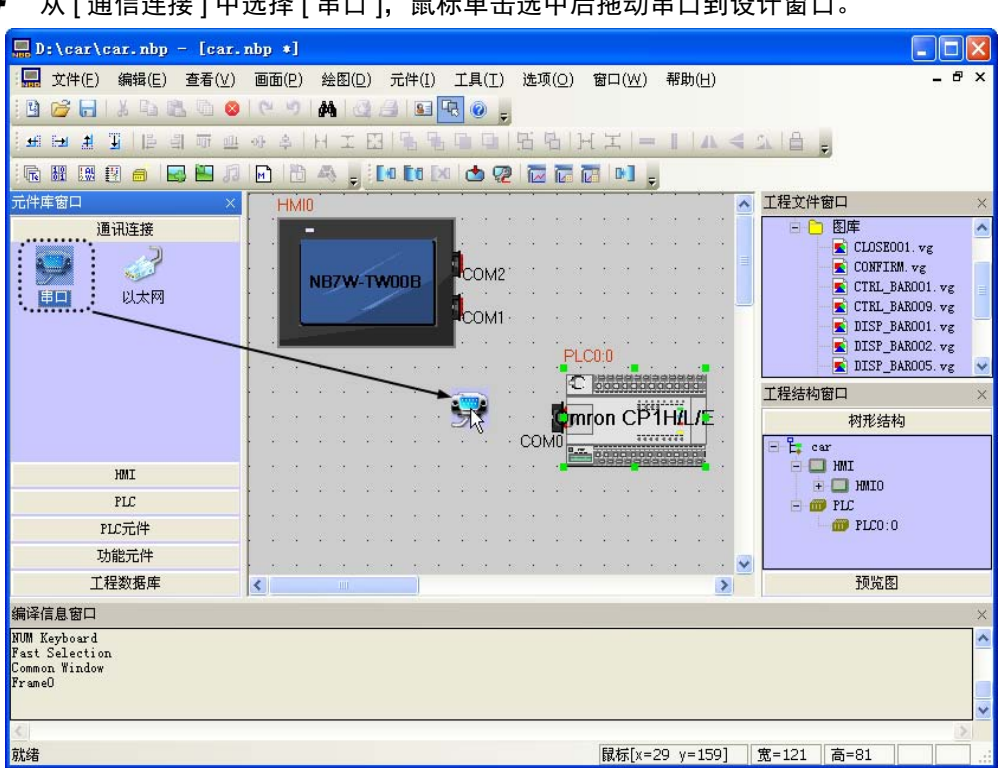

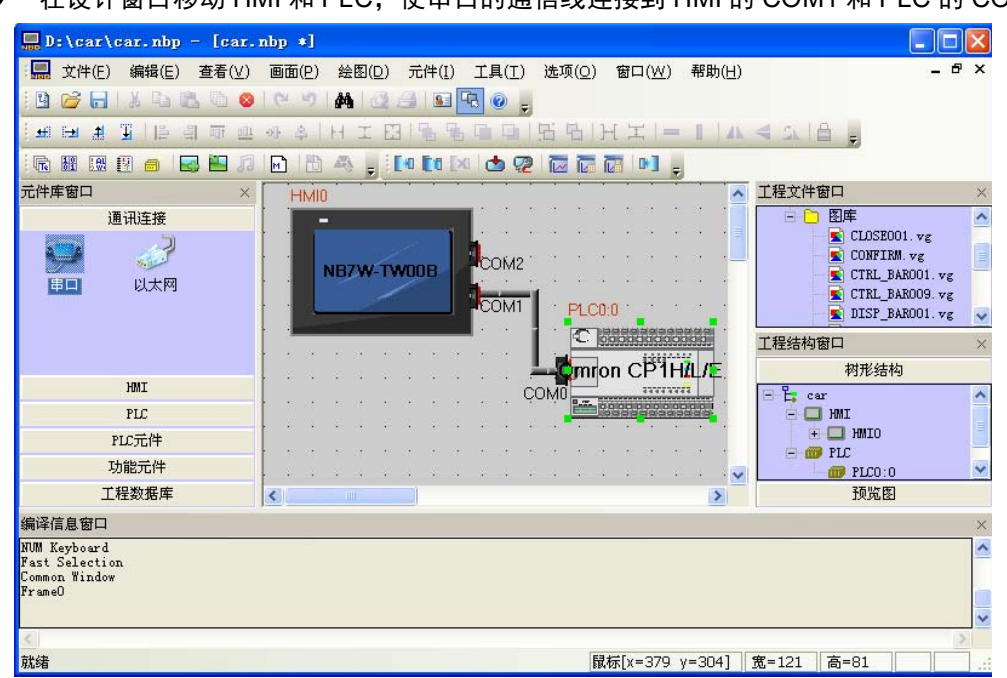

 $\bf 5$  在设计窗口移动 HMI 和 PLC, 使串口的通信线连接到 HMI 的 COM1 和 PLC 的 COM0。

#### 通信设定

*1* 在工程结构窗口点击工程的名字,设计窗口出现 HMI <sup>和</sup> PLC 的连接图,双击 HMI,弹出"HMI <sup>属</sup> 性"的窗口,选择 "串口 1 设置"页,将通信方式设置为 "RS232, 115200, 7, 2,偶校 验"。单击确定按钮完成了 HMI 的 COM1 的通信设置。

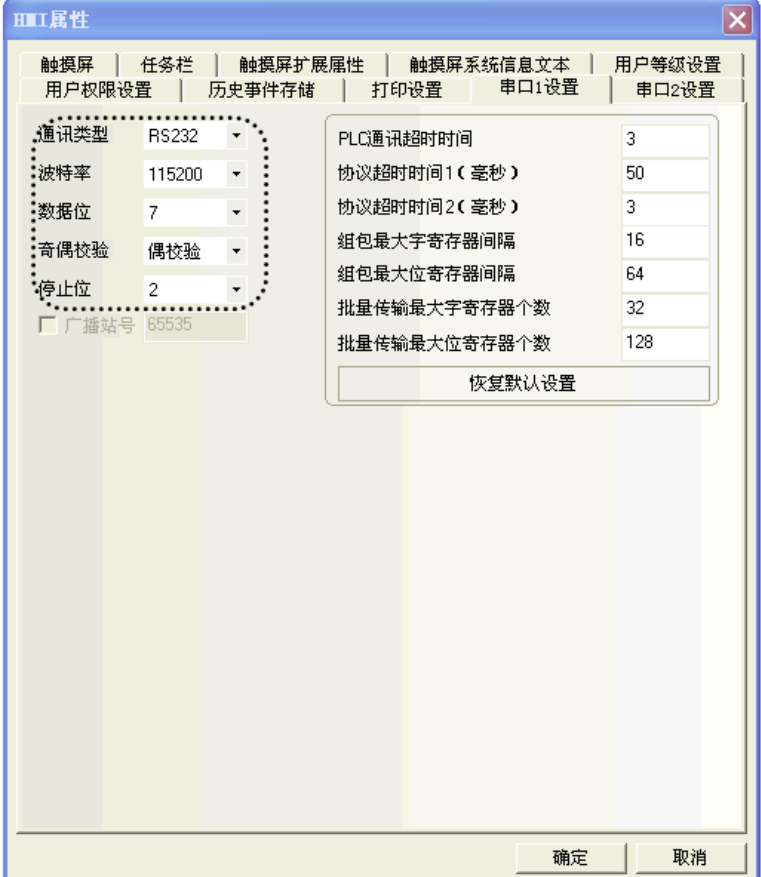

2 PLC 通信的设定方法: 在 CX-Program 的工作区里打开 【设置】选项, 然后在打开的 "PLC 设 定"窗口里进入 【内置 RS232C 端口】,设置的参数和 HMI 的通信参数相同。

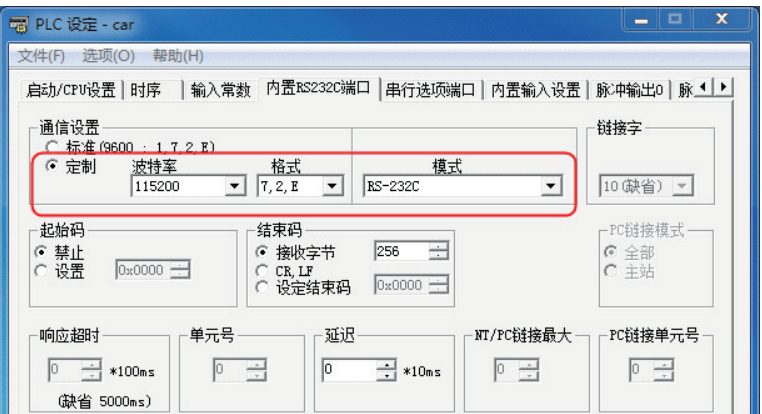

#### 创建宏

本工程使用宏文件对地址 LW.B 10.0 进行初始化,使其值为 1, 从而对 [ 停止 ] 画面的位状态指示灯进 行初始化。

*1* 用户可以通过点击工具栏上的 图标来建立宏文件。

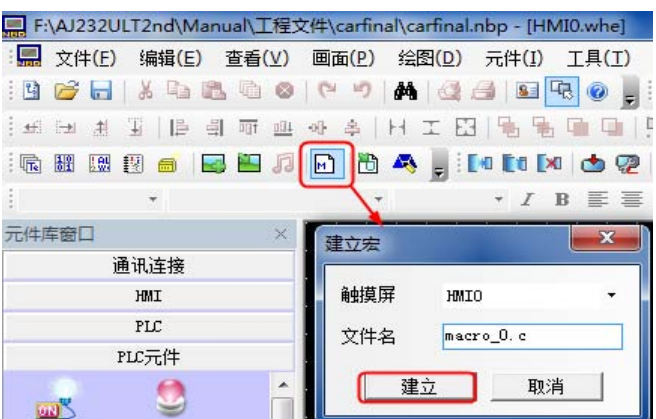

\_<br>2 点击 "建立"后,自动会打开两个窗口:"宏代码编辑窗口"和"宏代码变量窗口",在下方的 "宏代码变量窗口"中点击鼠标右键然后选择 "增加变量",在打开的 "宏代码变量"里设定变 量的参数,点击确认后一个新的变量会显示在 "宏代码变量窗口"里。然后可以用已经创建好 的变量进行宏代码的编写。

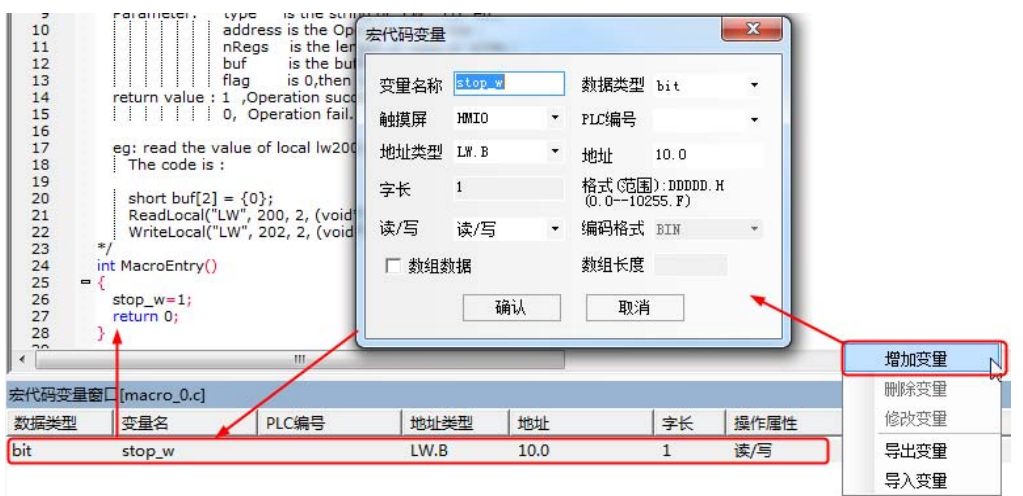

#### 创建向量图

NB-Designer 提供了强大的向量图和位图库,在图库里用户可以任意创建各种图形开关、灯、管道等图 形。每个向量图和位图都可以包含 256 个状态。用户可以将系统中的向量图作为模板,将它们复制到新 建的向量图上,在它的基础上加线、框、字等,生成新的向量图。

*1* 从主菜单中选择 [ 绘图 ] - [ 新建图形 ]。将显示 [ 新建图形 ] 窗口。

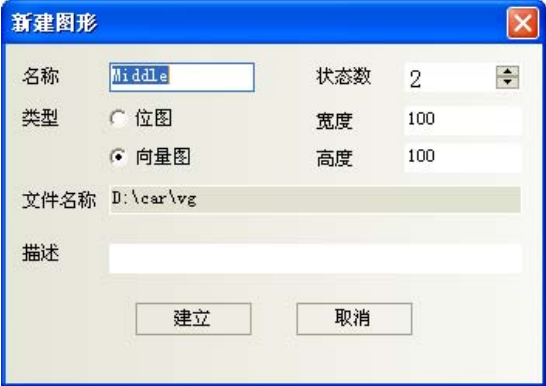

*2* 创建好图形后,在工程文件窗口里选择 "CTRL\_BAR001.vg"选择其 "state0",点击右键选 择 "复制"。

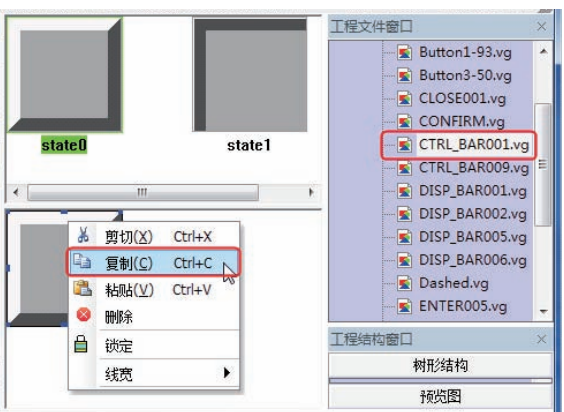

 $\bf 3$   $\,$  然后选择 "Middle.vg"图形,将复制的图形复制到其中。用同样的方法将 state1 复制到图形中, 在绘图工具栏中选择 "矩形"将其画到图形中。

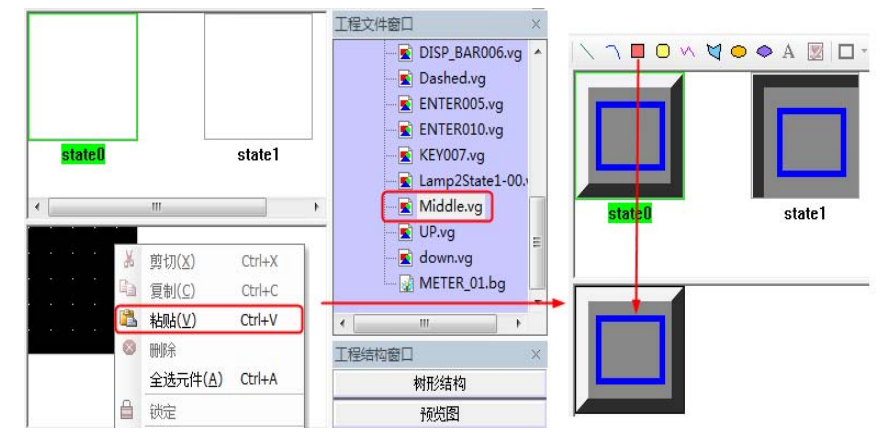

*4* 同时在 "图形属性"里对几何图形做如下设定:

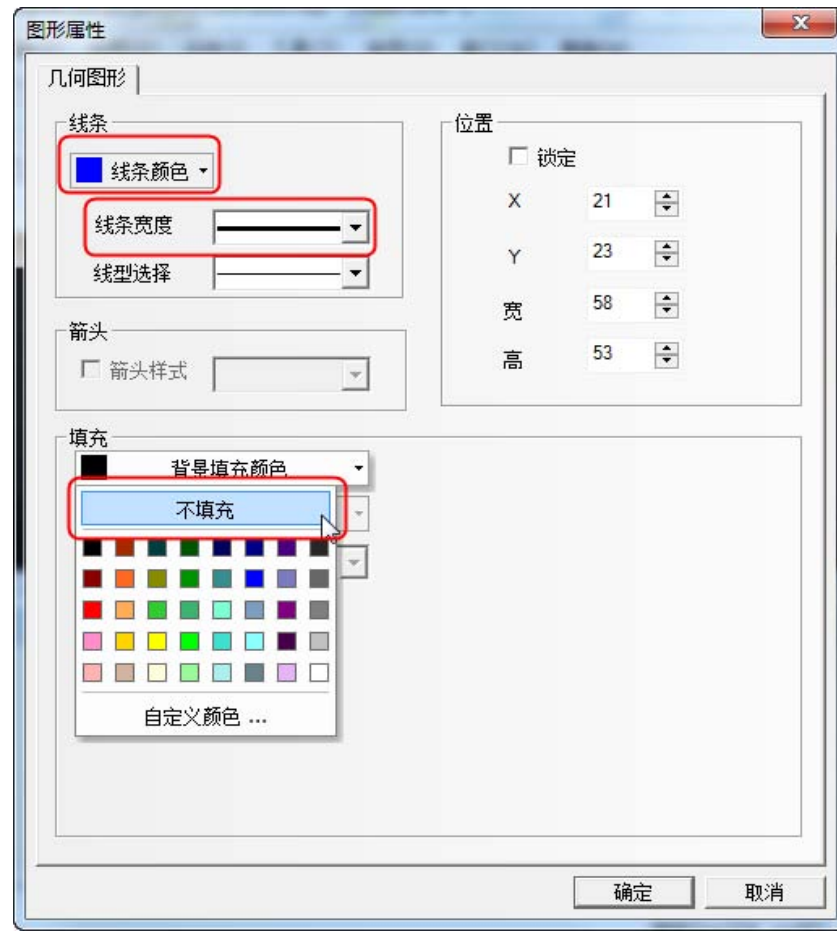

注 向量图制作完成后请保存工程。

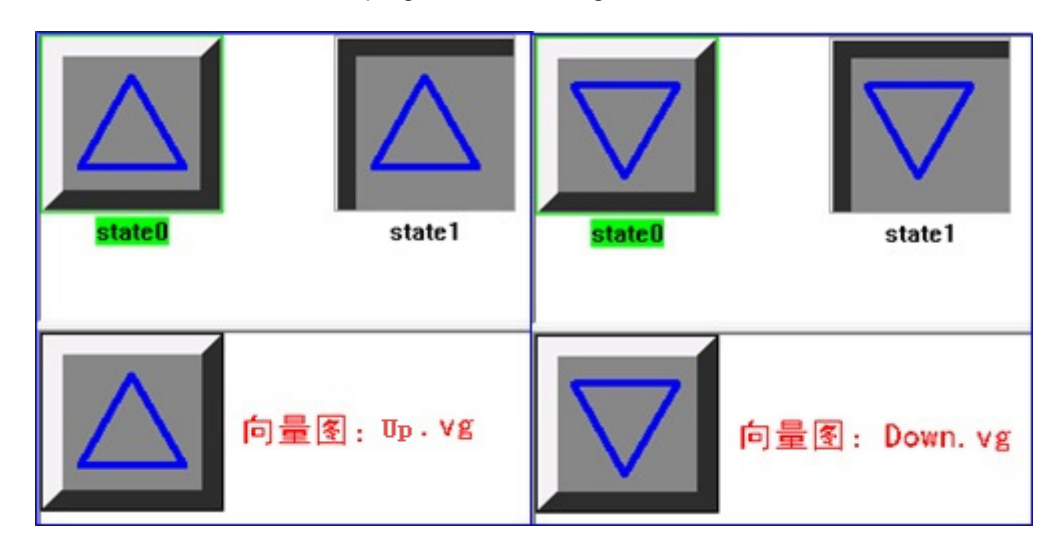

 $\bar{\bm{5}}$  请参照以上方法制作 "Up.vg"和 "Down.vg"向量图。分别为一个向上和向下的空心三角形。

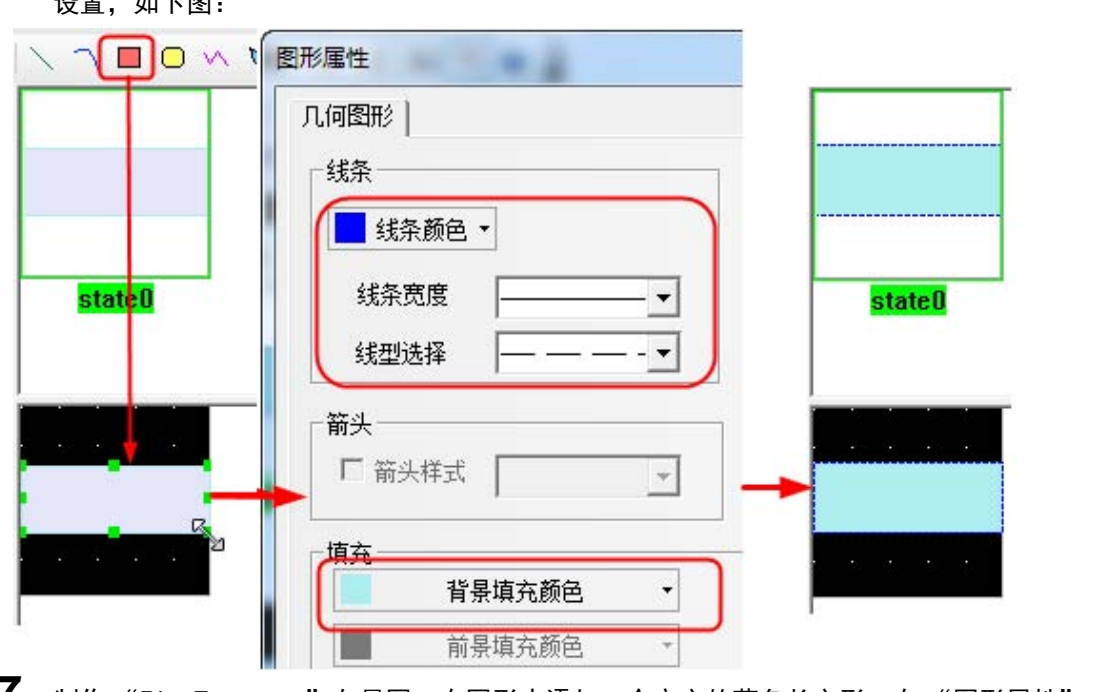

 $\boldsymbol{6}$  制作 "Dashed.vg"向量图,在图形中添加一个淡青色的长方形,在 "图形属性"中进行相应 设置,如下图:

*7* 制作 "BlueFrame.vg"向量图,在图形中添加一个空心的蓝色长方形,在 "图形属性"中进行 相应设置,如下图:

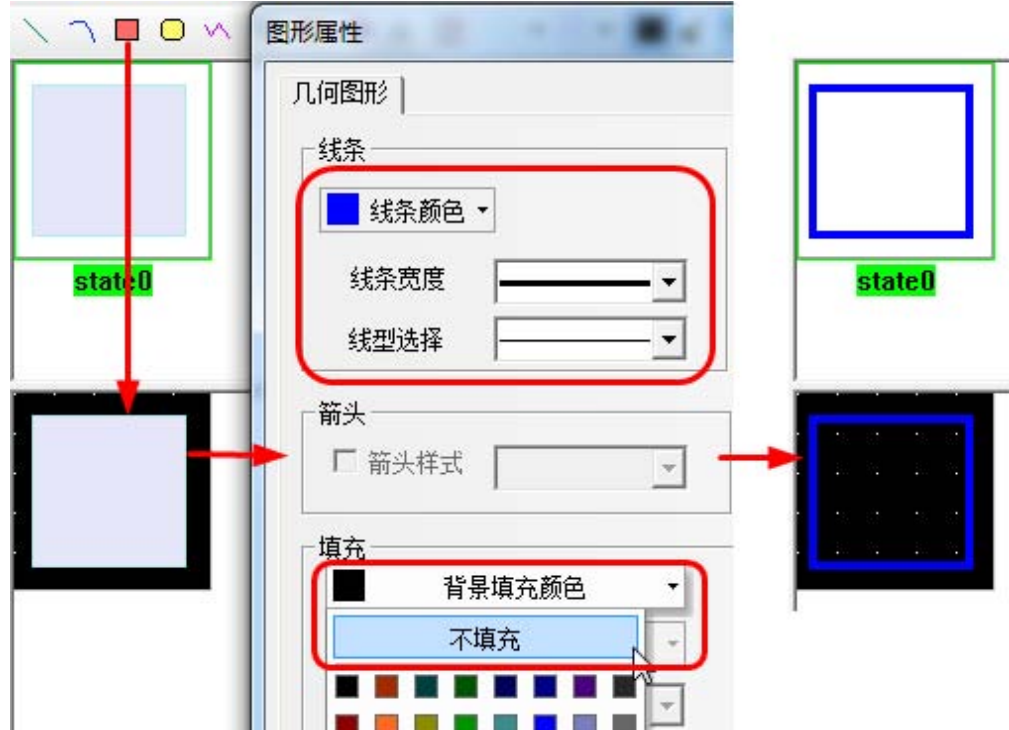

### <span id="page-64-0"></span>**4-4** 创建画面

本节说明了如何创建 NB7W 上显示的画面。

#### <span id="page-64-1"></span>**4-4-1** 等待

[1 等待 ] 是车库门控制系统中第一个显示画面。当下限 LS 为 ON (开启)时, 将显示此画面。 请配置以下功能:

- 棒图元件, 以图形形式显示检测到的前灯闪烁次数。
- 位状态设定元件,分别分配给 [Open]、 [Stop]、以及 [Close] 车库门操作。
- 位状态设定元件,用于访问维护画面。当此按钮被按住 3 秒时,将变为 ON (开启)。 完整的画面如下所示。必须创建和配置以下对象:

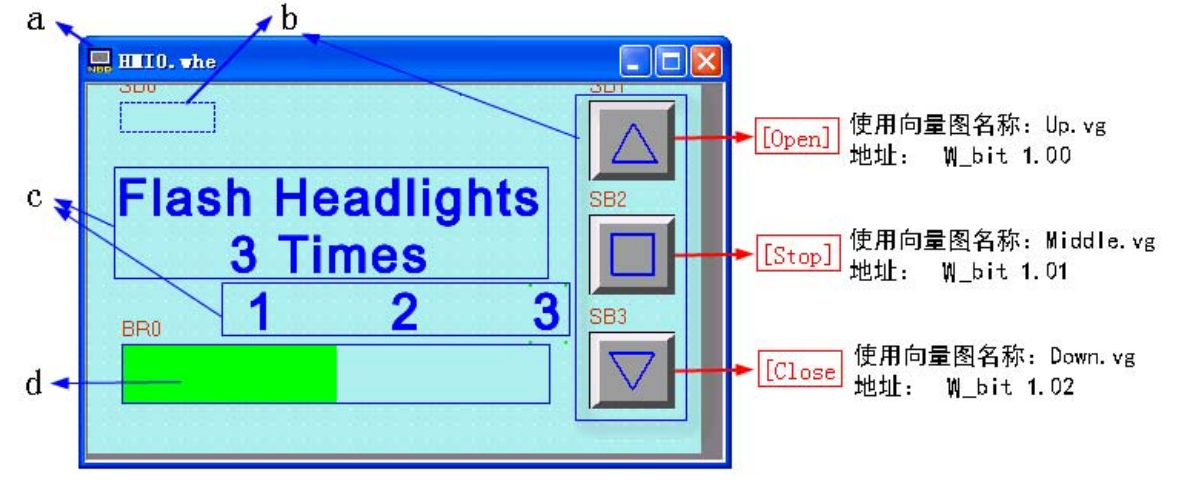

a 画面 b 位状态设定元件 c 固定文本 d 棒图元件

#### 画面

首先对 NB7W 操作设定进行了设置之后,开始以下步骤。

\_**1** 从工具栏选择 [ 添加组态窗口 ] <mark>上</mark>上。在窗口名称处输入 "等待" 。

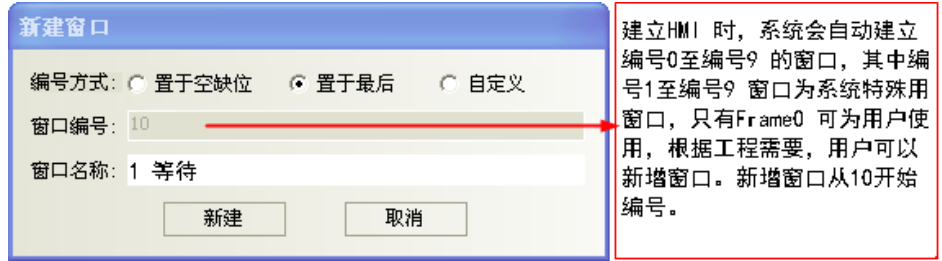

此工程用户需要新建立 7 个窗口,请按下方表格对各窗口编号及命名。

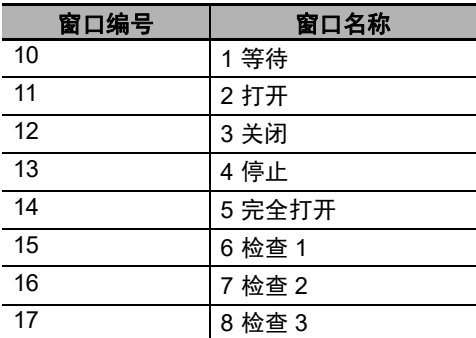

2 双击 "1 等待"窗口,弹出 [ 窗口属性 ],勾选 "背景填充效果",设置填充颜色为 "淡青色"。

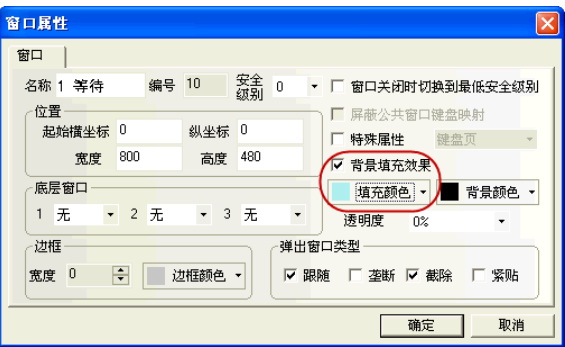

#### ● 位状态设定元件

*1* 切换至维护画面的位状态设定元件

左上角的位状态设定元件用于切换至维护画面 ([6 检查 1] 画面)。

功能为: 按下后将 W0.02 设为 ON, CP1E 的梯形程序会使画面转换到 [6 检查 1] 画面。为防止 无意识地按下功能键,将其变为透明,并需要被按住 3 秒才起作用。

从 [PLC 元件 ] 中选择 [ 位状态设定元件 ], 鼠标单击选中后拖动它到设计窗口。

它的属性设定为:

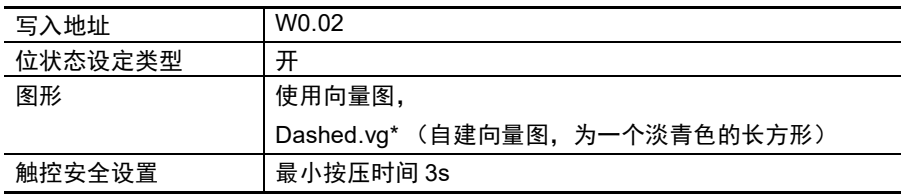

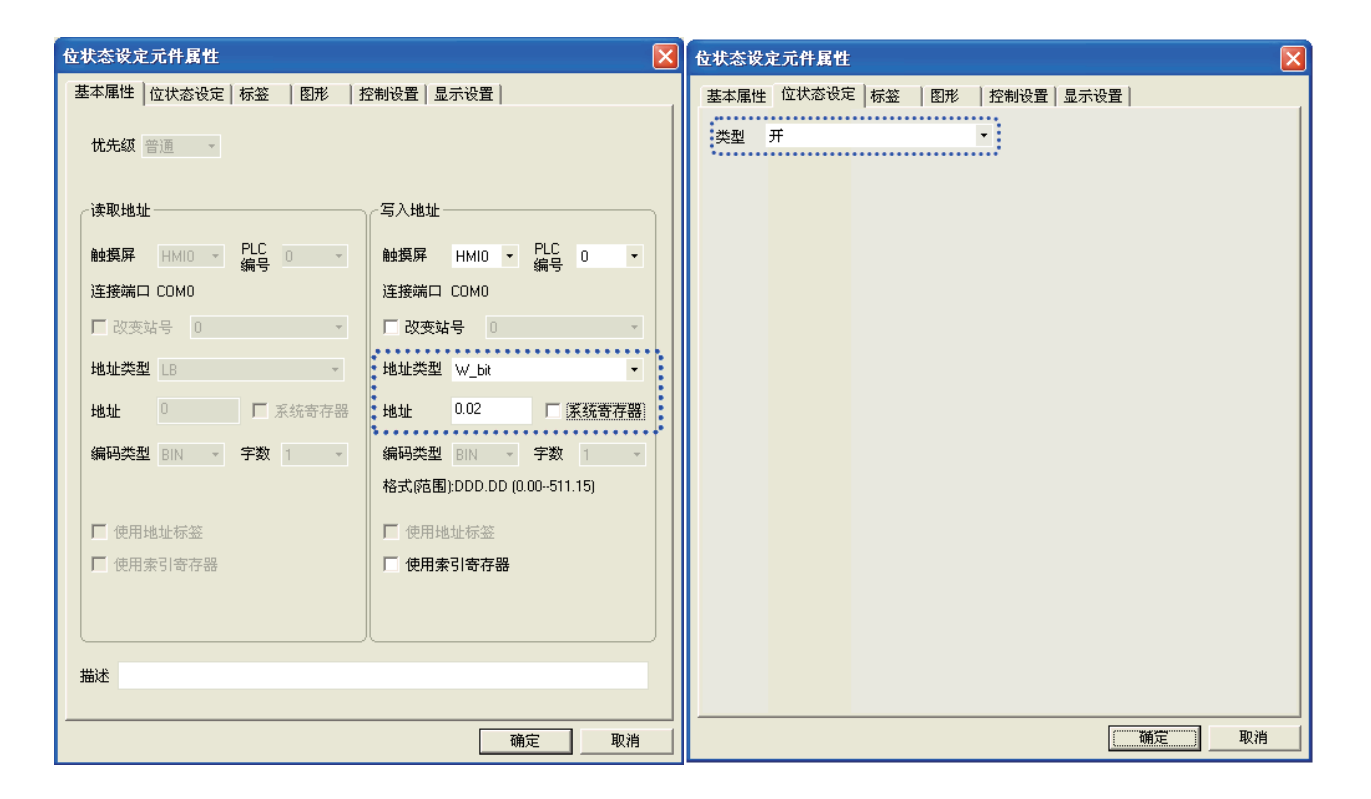

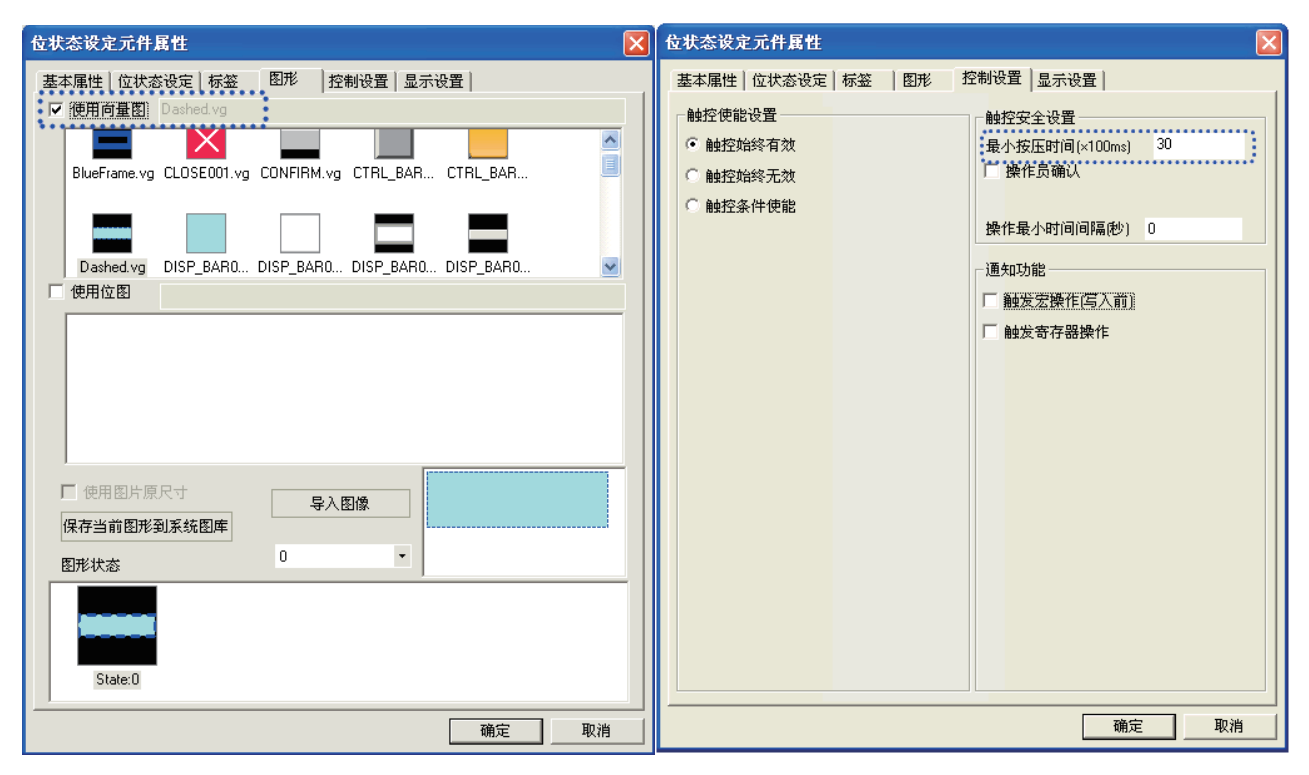

**4-4** 创建画面 **4**

> 4-4-1 等待

### *2* Open/Stop/Close 的位状态设定元件

功能为:按下元件后,地址位 W\_bit 1.00(Open 开关 )/W\_bit 1.01(Stop 开关 )/W\_bit 1.02(Close 开关 ) 置 1 后复位。

它的属性设定为:

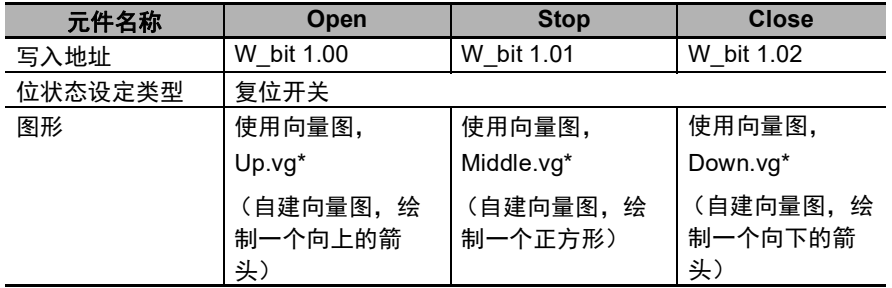

#### ● 固定文本

选择绘图工具栏的"文字"按钮,设定固定文本的属性。

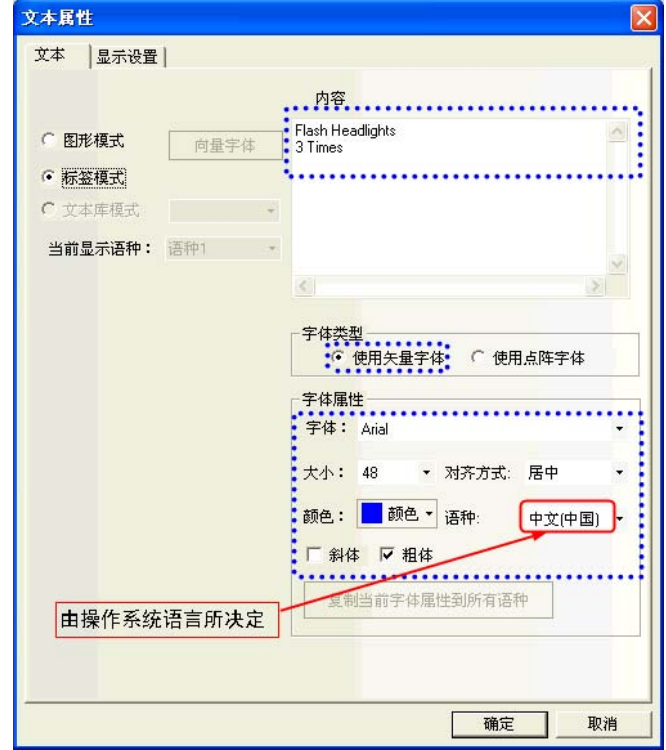

#### ● 棒图元件

棒图为条形图,显示检测到的前灯闪烁次数。闪烁次数涉及到梯形程序计数器的当前值。将棒状图 的最大值设为"3",则最多可计数 3 次闪烁。

将固定文本 [1]、 [2] 和 [3] 置于棒图上方作为刻度, 指示闪烁次数。

从 [PLC 元件 ] 中选择 [ 棒图 ], 鼠标单击选中后拖动它到设计窗口。 它的属性设定为:

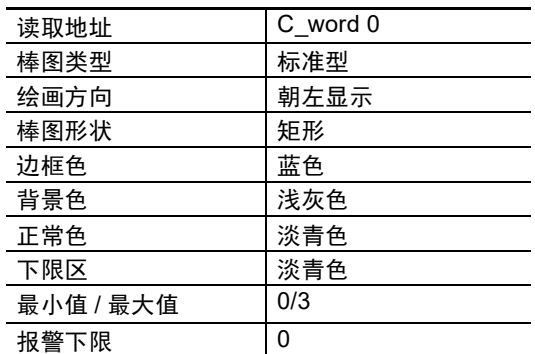

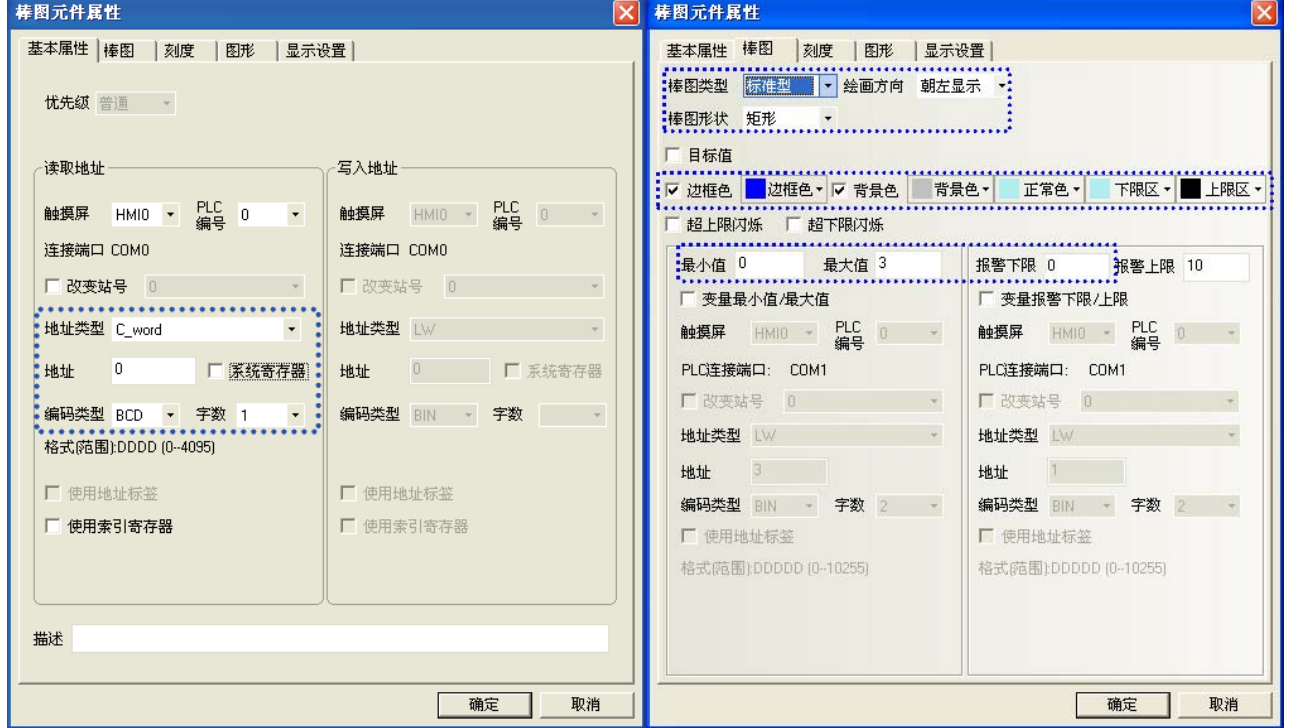

#### <span id="page-69-0"></span>**4-4-2** 打开

当车库门上升电机启动时,将显示 [2 打开 ] 画面。

请配置以下功能:

- 固定文本,车库门状态显示。
- 位状态设定元件,分别分配给 [Open]、 [Stop]、以及 [Close] 车库门操作。

完整的画面如下所示。创建的方法同 [1 等待 ] 画面。

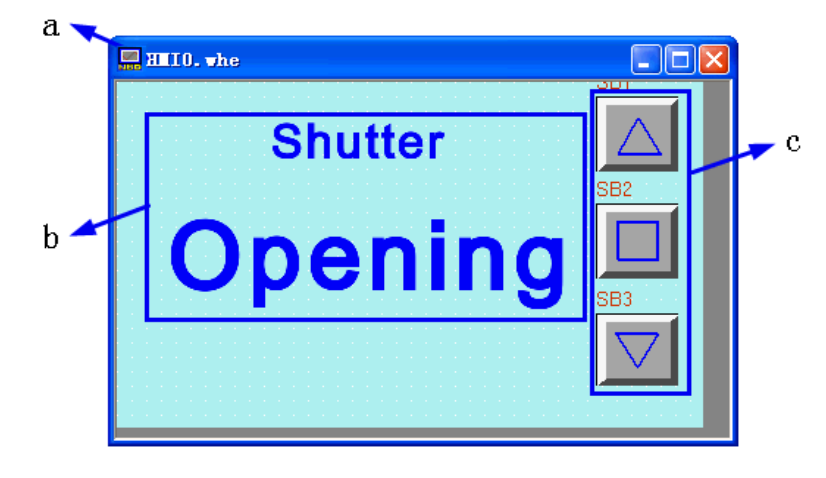

a 画面 b 固定文本 c 位状态设定元件

#### <span id="page-70-0"></span>**4-4-3** 关闭

当车库门下降电机启动时,将显示 [3 关闭 ] 画面。

请配置以下功能:

- 固定文本,车库门状态显示。
- 位状态设定元件,分别分配给 [Open]、 [Stop]、以及 [Close] 车库门操作。

完整的画面如下所示。创建的方法同 [1 等待 ] 画面。

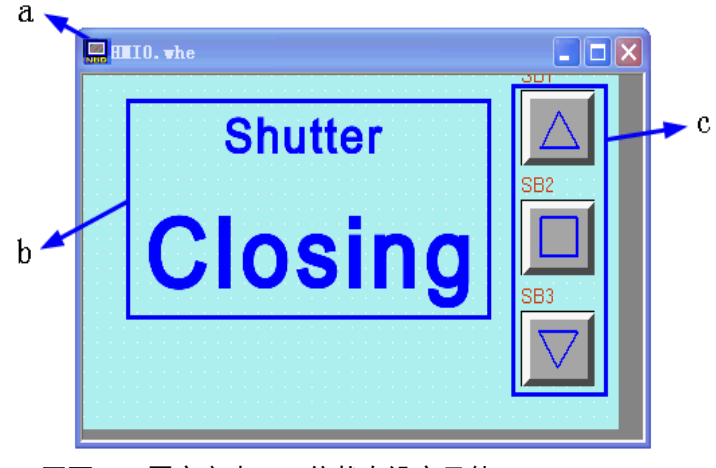

a 画面 b 固定文本 c 位状态设定元件

#### <span id="page-71-0"></span>**4-4-4** 停止

当符合以下所有条件时,将显示 [4 停止 ] 画面。

- 上升和下降电机未启动。
- 上限 LS 和下限 LS 为 OFF (关闭)。
- 维护按钮为 OFF (关闭)。

请配置以下功能:

- 位状态指示灯,车库门状态显示。使整个画面闪烁,从而引起注意。
- 位状态设定元件,分别分配给 [Open]、 [Stop]、以及 [Close] 车库门操作。完整的画面如下所示

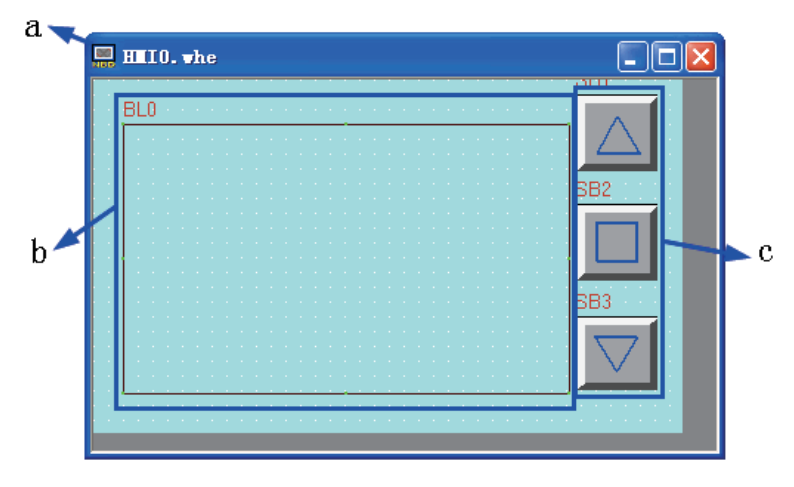

a 画面 b 位状态指示灯 c 位状态设定元件

位状态指示灯的配置如下,位状态设定元件的创建的方法同 [1 等待 ] 画面。
#### ● 位状态指示灯

本工程中使用位状态指示灯和宏文件,达到使提示信息闪烁的目的。

**1** 从 [PLC 元件 ] 中选择 [ 位状态指示灯 ], 鼠标单击选中后拖动它到设计窗口。 位状态指示灯的属性设定为:

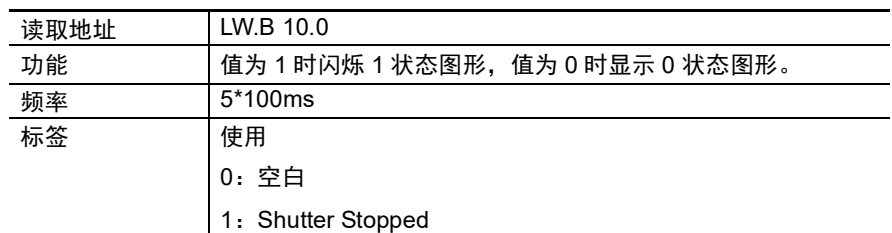

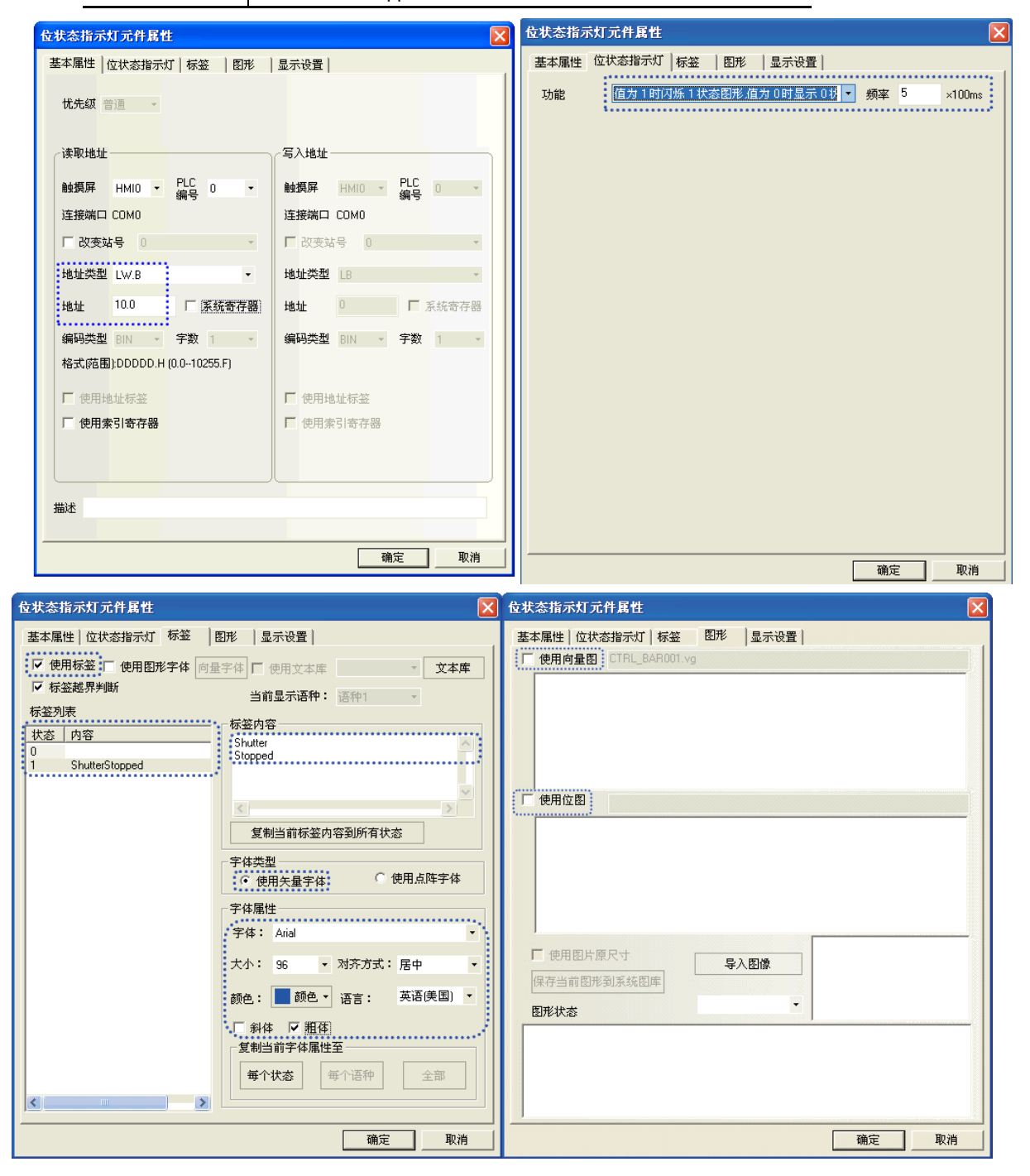

2 为了让 LW.B10.0 的值为 1, 从而使 Stop 画面里 Bit State Lamp 一直闪烁, 我们可以使用建立宏文 件来初始化其值。宏定义方法在 【创建项目】章节里已经对其进行了说明。工程下载到 HMI 后 要使用宏进行初始化,需要在 "HMI 属性"中设置 "初始化宏 macro\_0.c"来实现 ( 设置方法 请参见【4 - 5 HMI 属性】 )。

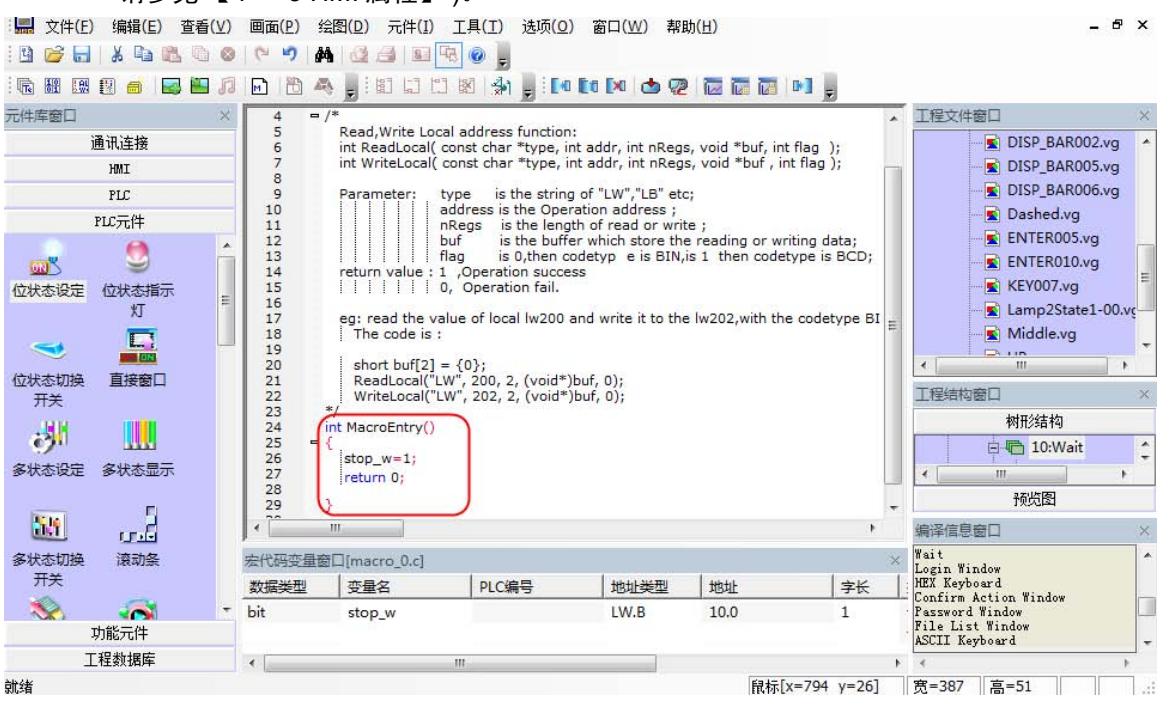

#### **4-4-5** 完全打开

当上限 LS 为 ON (开启) 时, 将显示 [5 完全打开] 画面。

请配置以下功能:

- 固定文本,车库门状态显示。
- 位状态设定元件, 切断来自车辆传感器的输入以防止车库门自动关闭。
- 位状态设定元件,分别分配给 [Open]、 [Stop]、以及 [Close] 车库门操作。

完整的画面如下所示。固定文本和 [Open]、 [Stop]、以及 [Close] 车库门操作的位状态设定元件的创 建方法同 [1 等待 ] 画面。

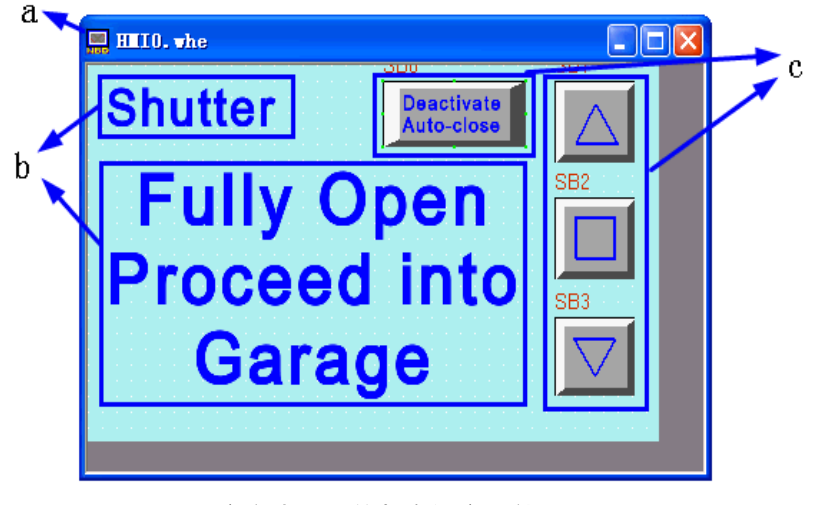

a 画面 b 固定文本 c 位状态设定元件

#### ● 位状态设定元件

功能为:切断来自车辆传感器的输入。按下元件后, W0.01 变为 ON (开启), 来自车辆传感器的输 入 0.03 被切断。此时,需要通过手动操作功能键来关闭车库门。当车库门关闭且下限 LS 变为 ON (开启)时, W0.01 将变为 OFF (关闭)。

它的属性设定为:

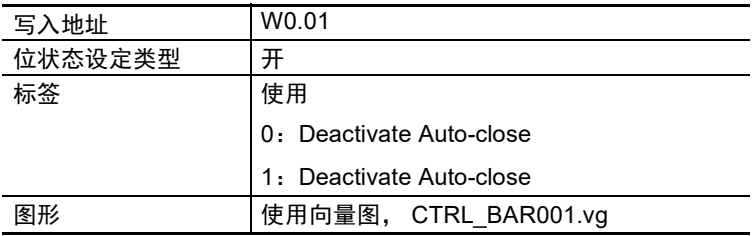

#### **4-4-6** 检查 **1**

当在 [1 等待 ] 画面上按下维护按钮时将显示 [6 检查 1] 画面。

请配置以下功能:

- 固定文本,车库门信息显示。
- 位状态指示灯元件,当车辆传感器、光传感器、上限 LS 或下限 LS 变为 ON (开启)时,开启相应 的灯。
- 功能键元件,用于切换至 [1 等待 ] 和 [7 检查 2] 画面的按钮。
- 位状态设定元件,分别分配给 [Open]、 [Stop]、以及 [Close] 车库门操作。

完整的画面如下所示。固定文本和 [Open]、 [Stop]、以及 [Close] 车库门操作的位状态设定元件的创 建方法同 [1 等待 ] 画面。

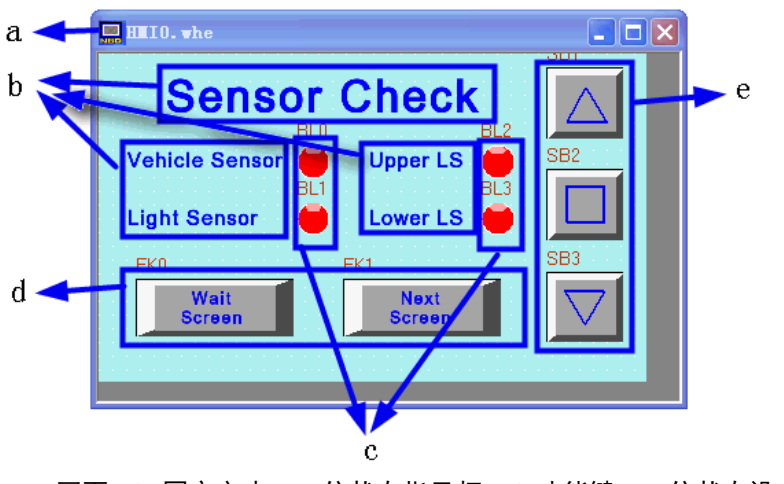

a 画面 b 固定文本 c 位状态指示灯 d 功能键 e 位状态设定元件

#### ● 位状态指示灯

用灯的状态显示车辆传感器、光传感器、上限 LS 和下限 LS 的状态。

位状态指示灯的属性设定为:

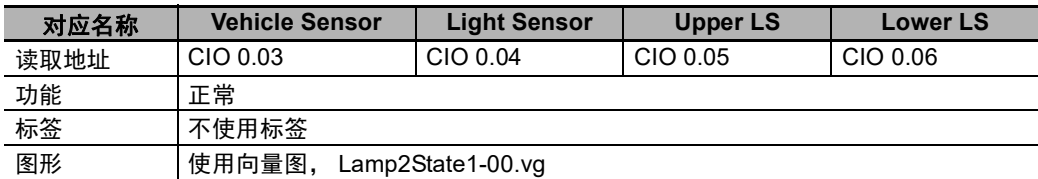

#### 功能键元件

用于切换至 [1 等待 ] 和 [7 检查 2] 画面。

功能键元件的属性设定为:

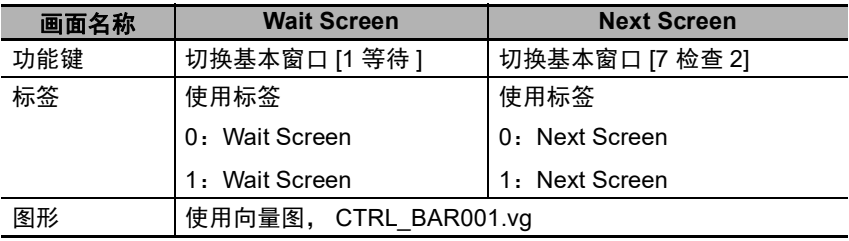

#### **4-4-7** 检查 **2**

当在 [6 检查 1] 或 [8 检查 3] 画面上按了切换屏幕按钮后, 将显示 [7 检查 2] 画面。

请配置以下功能:

- 固定文本,车库门信息显示。
- 位状态指示灯元件, 当 [OPEN]、[STOP] 或 [CLOSE] 功能键变为 ON 时, 通过开启相应的灯来检查 操作情况。
- 功能键元件,用于切换至 [6 检查 1] 和 [8 检查 3] 画面的按钮。
- 位状态设定元件,分别分配给 [Open]、 [Stop]、以及 [Close] 车库门操作。

完整的画面如下所示。固定文本和 [Open]、 [Stop]、以及 [Close] 车库门操作的位状态设定元件的创 建方法同 [1 等待 ] 画面。

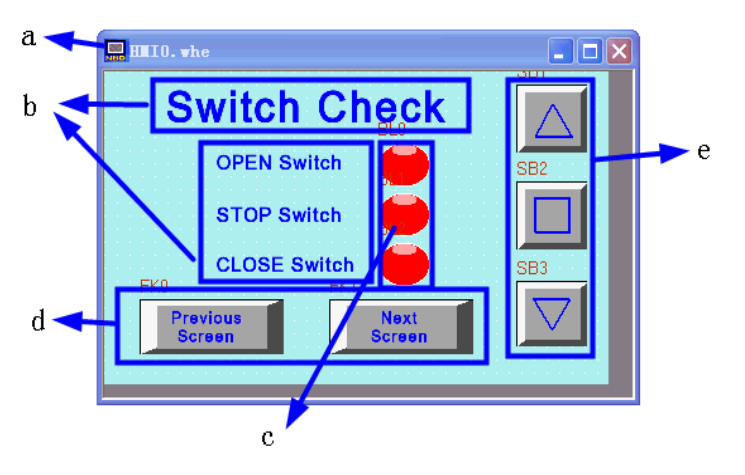

a 画面 b 固定文本 c 位状态指示灯 d 功能键 e 位状态设定元件

#### ● 位状态指示灯

用灯的状态显示 [OPEN]、 [STOP] 或 [CLOSE] 开关的状态。 位状态指示灯的属性设定为:

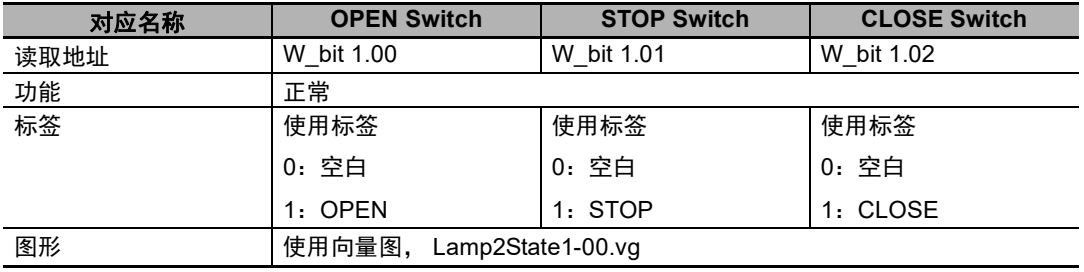

#### ● 功能键元件

用于切换至 [6 检查 1] 和 [8 检查 3] 画面。 功能键元件的属性设定为:

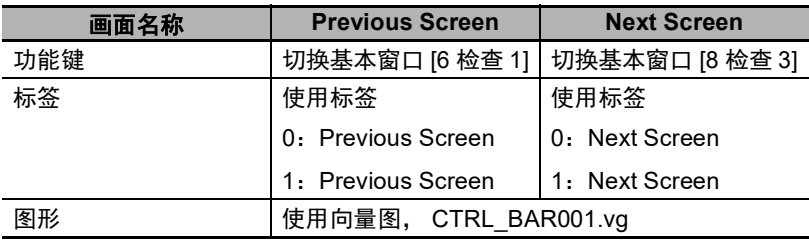

#### **4-4-8** 检查 **3**

当在 [7 检查 2] 画面上按下切换屏幕按钮时将显示 [8 检查 3] 画面。

请配置以下功能:

- 固定文本,车库门信息显示。
- 数值显示元件,显示梯形程序所使用的 TIM000 和 CNT000 的当前值。
- 功能键元件,用于切换至 [7 检查 2] 和 [1 等待 ] 画面的按钮。
- 位状态设定元件,分别分配给 [Open]、 [Stop]、以及 [Close] 车库门操作。

完整的画面如下所示。固定文本和 [Open]、 [Stop]、以及 [Close] 车库门操作的位状态设定元件的创 建方法同 [1 等待 ] 画面。

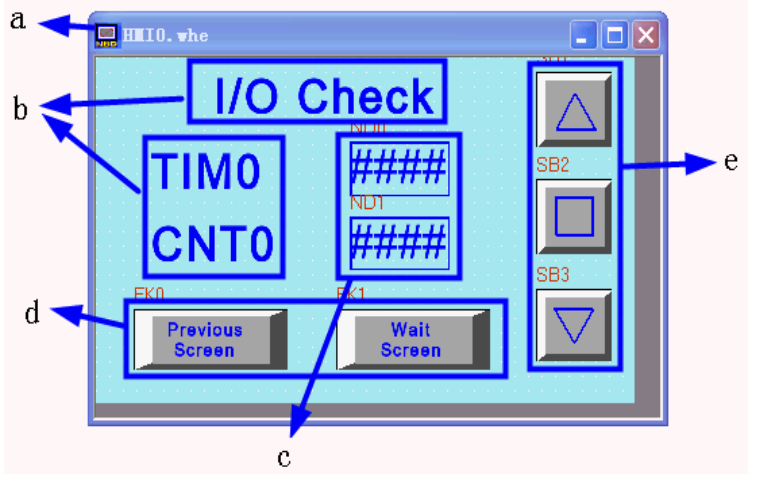

a 画面 b 固定文本 c 数值显示元件 d 功能键 e 位状态设定元件

检测 3

#### 数值显示元件

用灯的状态显示 [OPEN]、 [STOP] 或 [CLOSE] 开关的状态。

位状态指示灯的属性设定为:

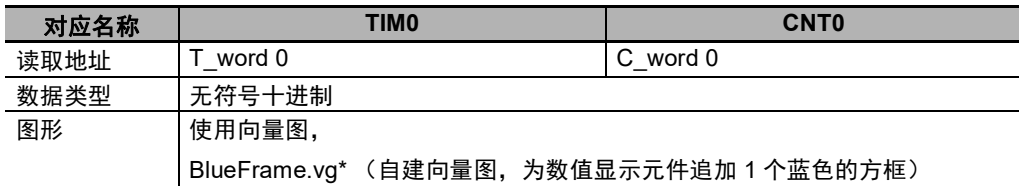

#### ● 功能键元件

用于切换至 [7 检查 2] 和 [1 等待 ] 画面。

功能键元件的属性设定为:

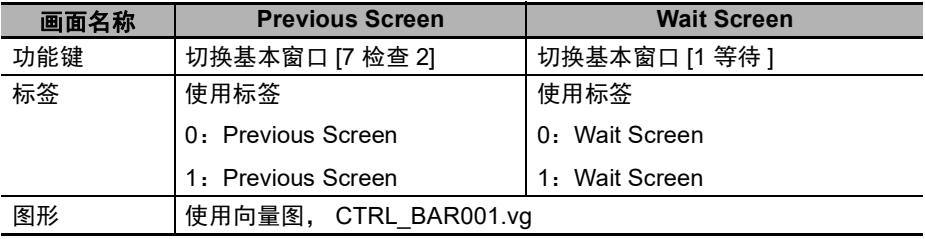

#### **PLC** 控制设置

本工程 HMI 画面的切换是由 PLC 控制的, 此功能需要用 "PLC 控制"元件进行设置。

使用该元件可执行基本窗口切换和输出当前窗口编号的功能。此时指定寄存器地址默认字数为 2, 即 当指定寄存器的值发生改变,且值为一个有效的窗口编号时,系统会自动将画面切换到该窗口编号 对应的窗口画面。由梯形图可知, 在本工程中使用 D\_word 0 为对应画面的编号值, 用 D\_word 11 为输出窗口编号地址。

#### ● 窗口切换

在 【工程数据库】里选择 "PLC 控制"元件:

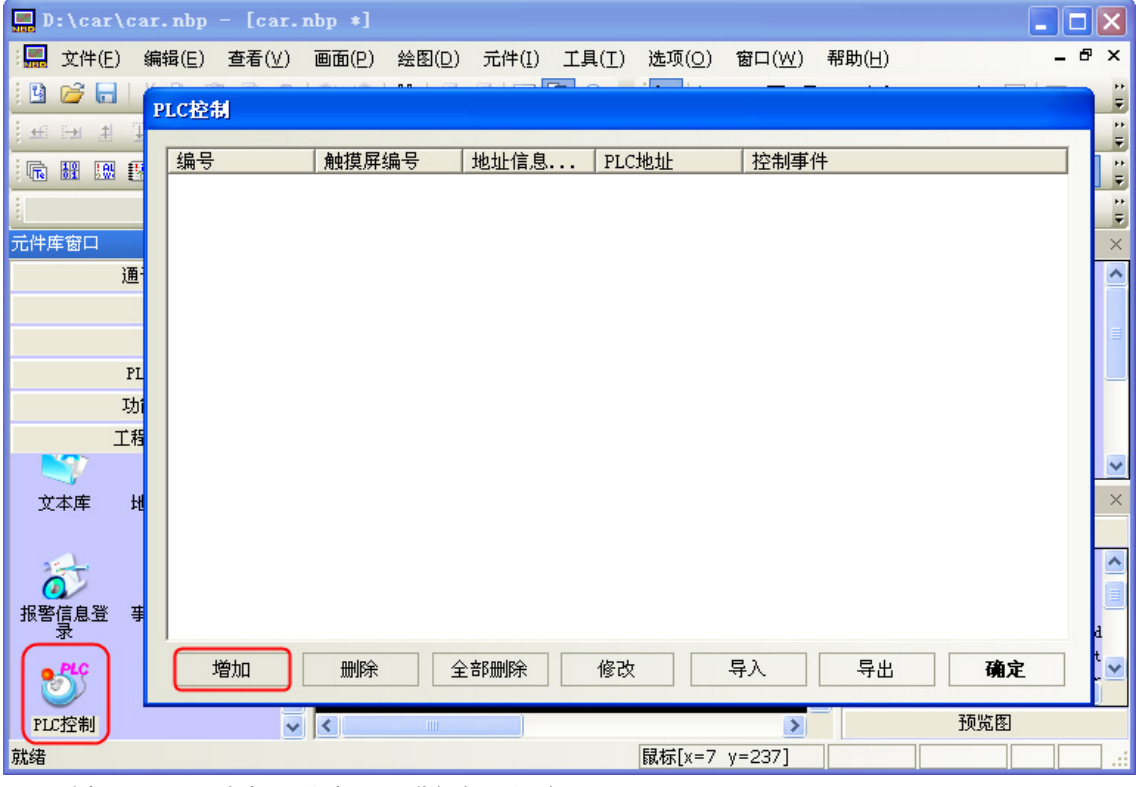

选择添加后,在打开的窗口里进行如下设定:

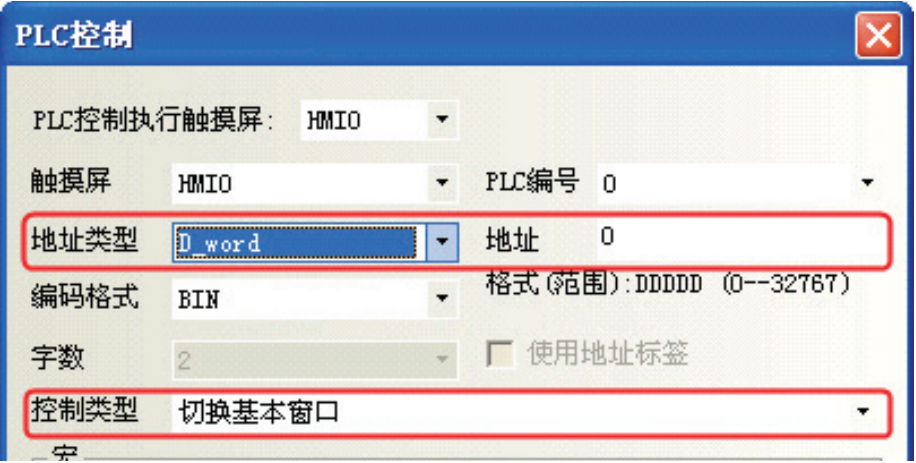

确认后在 PLC 控制里会生成一个新事件:

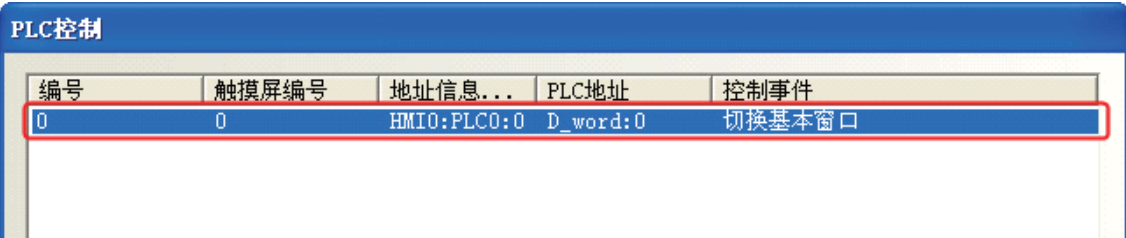

#### ● 窗口编号输出

使用同样方法添加另外一项控制事件,使 HMI 将当前的窗口编号输出到 PLC:

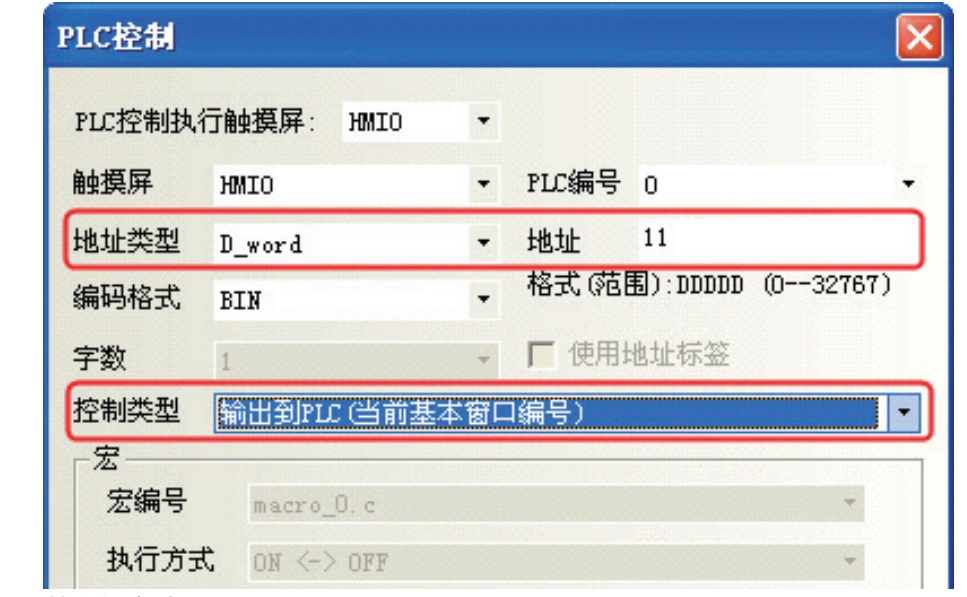

PLC 控制设定结束

#### PLC控制

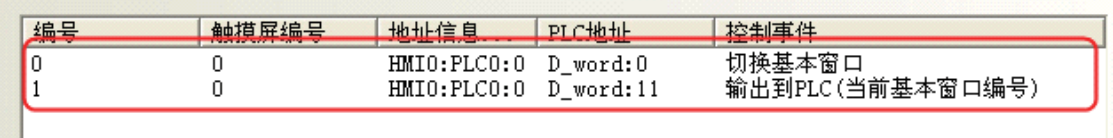

关于 PLC 控制的详细说明,请参照用户手册中【 $3 - 8 - 5$  PLC 控制】章节

# **4-5 HMI** 属性

*1* 在 "HMI 属性"窗口中选择 "任务栏"页,本工程选择不勾选 "显示任务栏"。按确定按钮保 存设置。

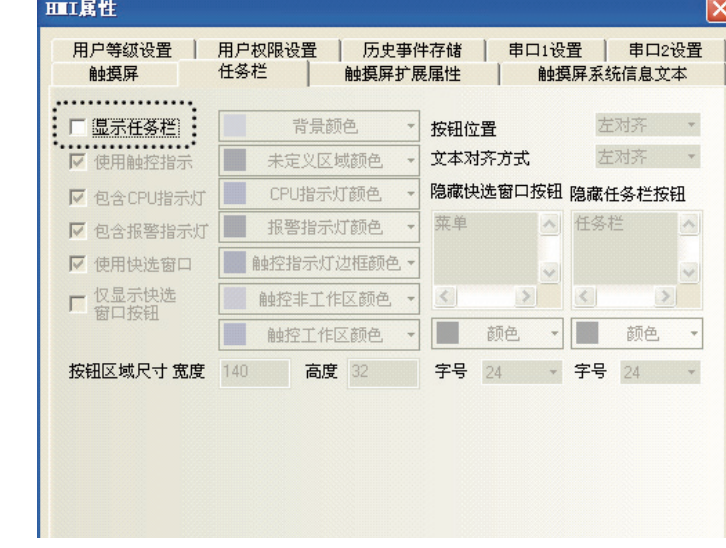

*2* 在 "HMI 属性"窗口中选择 "触摸屏扩展属性"页,本工程勾选 "使用初始化宏",并设置 "初始化窗口名称"为 [1 等待 ] 画面。按确定按钮保存设置。

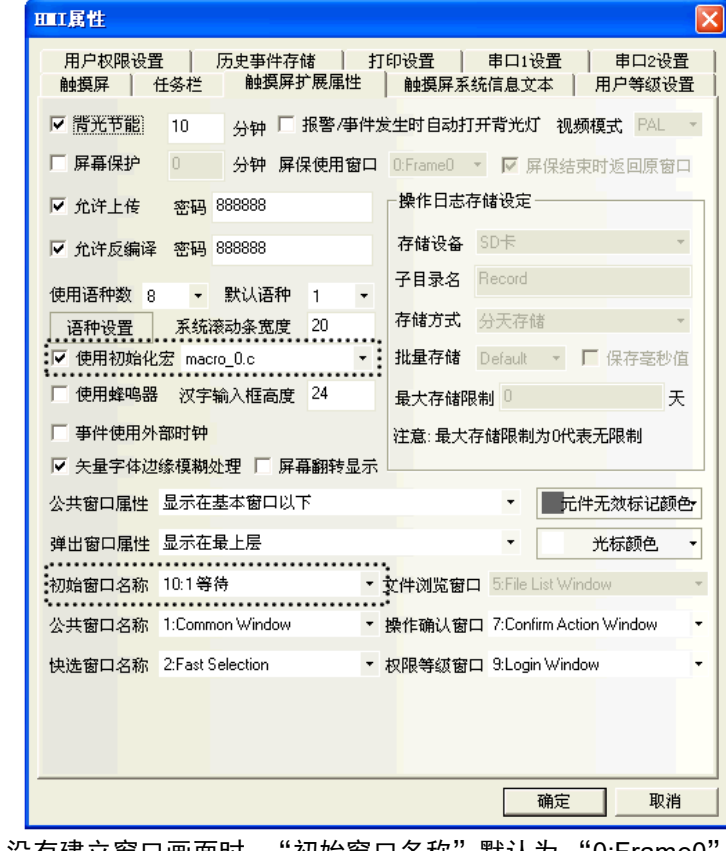

当 HMI 没有建立窗口画面时, "初始窗口名称"默认为 "0:Frame0"。当用户建立了窗口画面 后,该窗口的序号和名称将出现在 "初始窗口名称"的下拉菜单中。

# **4-6** 保存和载入项目

本节说明如何保存和打开创建的数据。同时还介绍了方案测试功能和 PLC 手持编程器功能。

#### ● 保存项目

*1* 从主菜单中选择 [ 文件 ] - [ 工程另存为 ]。将显示 [ 工程保存路径 ] 对话框。

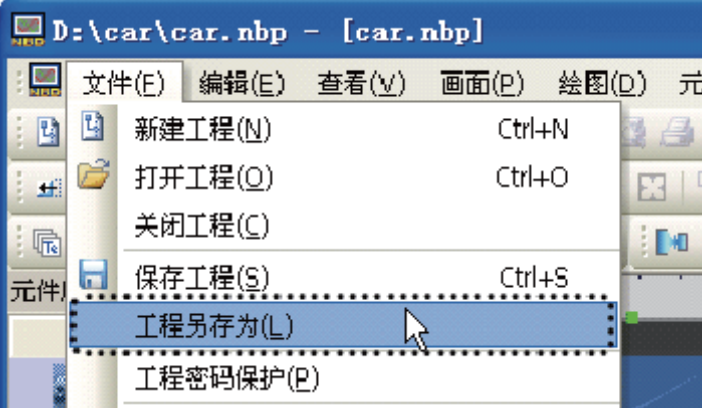

*2* 指定 [ 文件保存 ] 位置,并输入文件名。单击 [ 确定 ]。 NB-Designer 工程文件被保存。

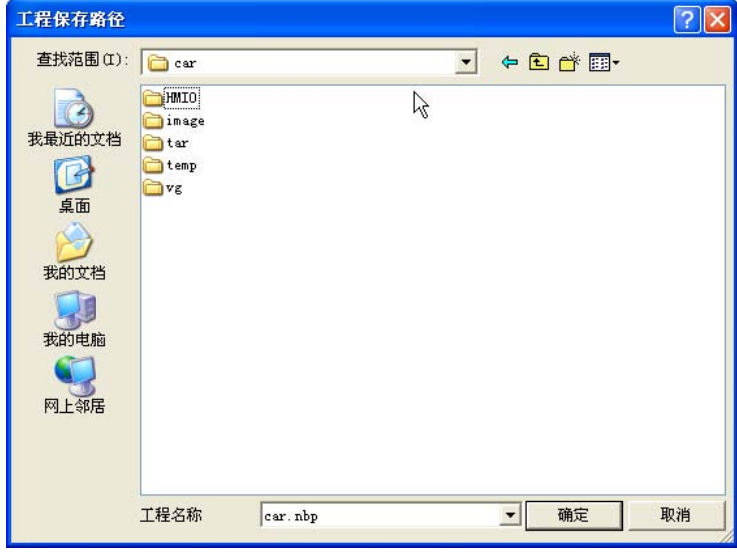

#### ● 打开项目

*1* 从主菜单中选择 [ 文件 ] - [ 打开工程 ]。将显示 [ 打开 ] 对话框。

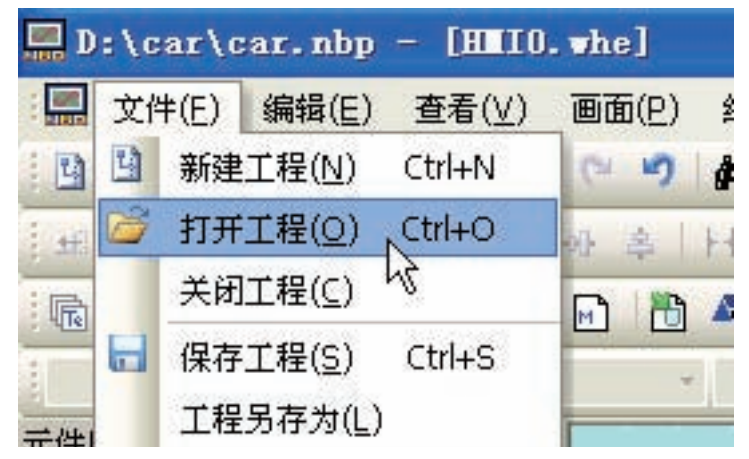

*2* 指定 [ 查找范围 ] 位置,并选择文件名。单击 [ 打开 ]。打开 NB-Designer 工程文件。

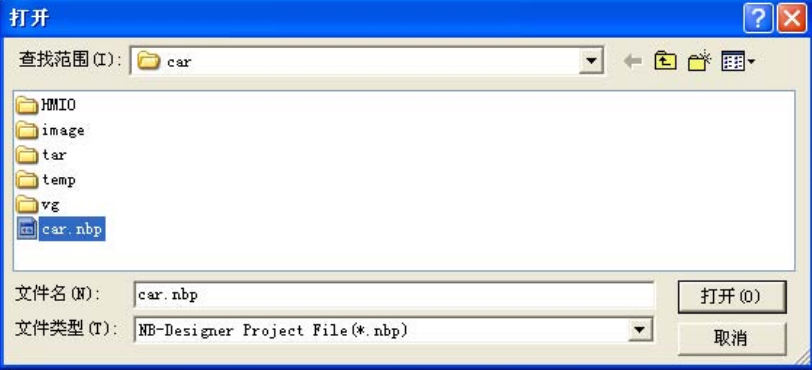

3 参考信息

关于文件的操作不能通过网络执行。

在工程名和工程路径中勿使用赖于地域的字符。

#### 测试功能

创建的画面可在 NB-Designer 内进行检查显示效果。无需连接至 PLC 即可执行测试。从主菜单中选 择 [ 工具 ] - [ 编译 ]。编译成功后, 选择 [ 工具 ] - [ 离线模拟 ], 单击右键, 选择 "close"可以退 出模拟。注意每次更改设置或工程后需要重新编译再进行模拟。

离线模拟可方便用户直观的预览画面的效果而不必每次下载程序到触摸屏中,可以极大的提高编程 效率。但是离线模拟只能够反映工程画面显示效果,本工程由于涉及到 PLC 设备数据的采集和输入 输出控制,组态工程需要下载到 HMI 里面运行,并与 PLC 设备建立通信才能看到实际的运行结果。 如果用户只想查看画面制作的效果,可以在公共窗口中放置一个数值输入元件,地址设置为 (举 例):LW0,然后在 PLC 控制元件中添加一个相同地址,控制事件为 【切换基本窗口】的控制条 件。这样就可以在离线模拟时,在数值输入元件中输入 10 ~ 17 来查看所制作的各个窗口了。确认 无误后删除数值输入元件及添加的控制条件即可。

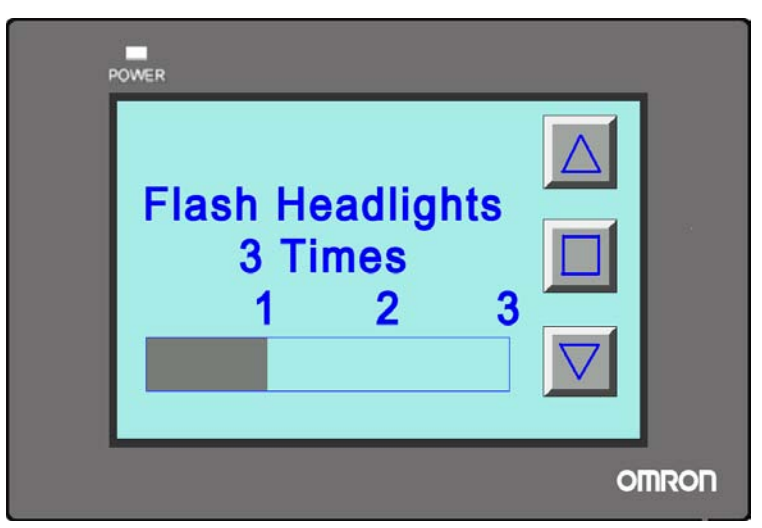

有关模拟操作的详情,请参阅 NB-Designer 用户手册 [ 模拟 ] 章节。

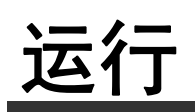

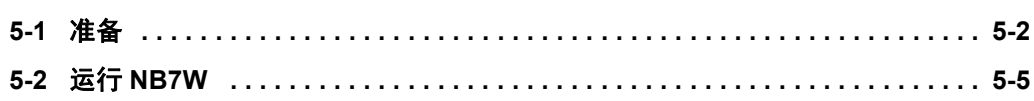

## <span id="page-89-0"></span>**5-1** 准备

本节说明了如何在主设备侧 (CP1E) 开始运行,然后准备将画面数据传送至 NB7W。

#### 连接 CP1E 和个人计算机

使用 USB 电缆将 CP1E 连接至个人计算机。

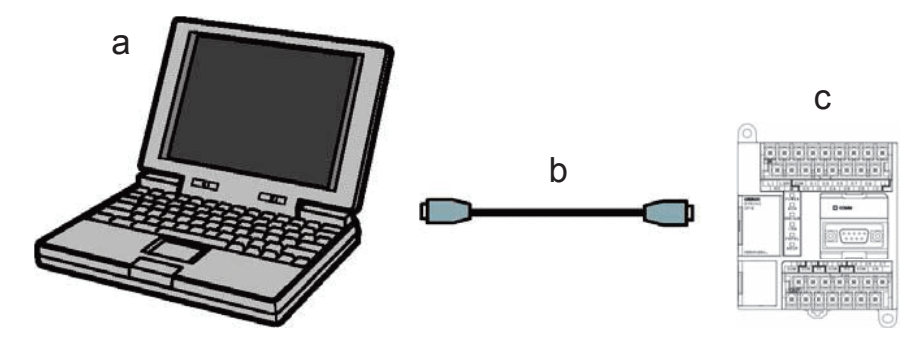

a. 个人计算机 b. USB 电缆 c. CP1E

注 首次将 CP1E 连接至个人计算机时,需要安装 USB 驱动程序。有关安装 USB 驱动程序的详情,请参阅 SYSMAC CP 系列 CP1E CPU 单元使用手册。

#### 连接 CP1E

CX-Programmer 是一个编程工具 (软件), 用于创建由 CP1E 执行的梯形图程序。除了编程功能之 外,它还能提供其他用于设置和运行 CP1E 的功能,诸如调试程序地址,现在值的显示、监控功能、 PLC 设置以及通过网络进行远程编程和监控等。有关使用 CX-Programmer 的详情,请参阅 SYSMAC CX-Programmer 操作手册。

将程序传送到 CP1E 上,然后开始运行 CP1E。使用 CX-Programmer 创建 CP1E 程序。

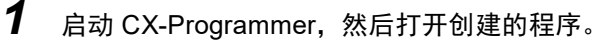

*2* <sup>在</sup> CX-Programmer 中,从主菜单中选择 [PLC]-[Work Online] (在线工作)。

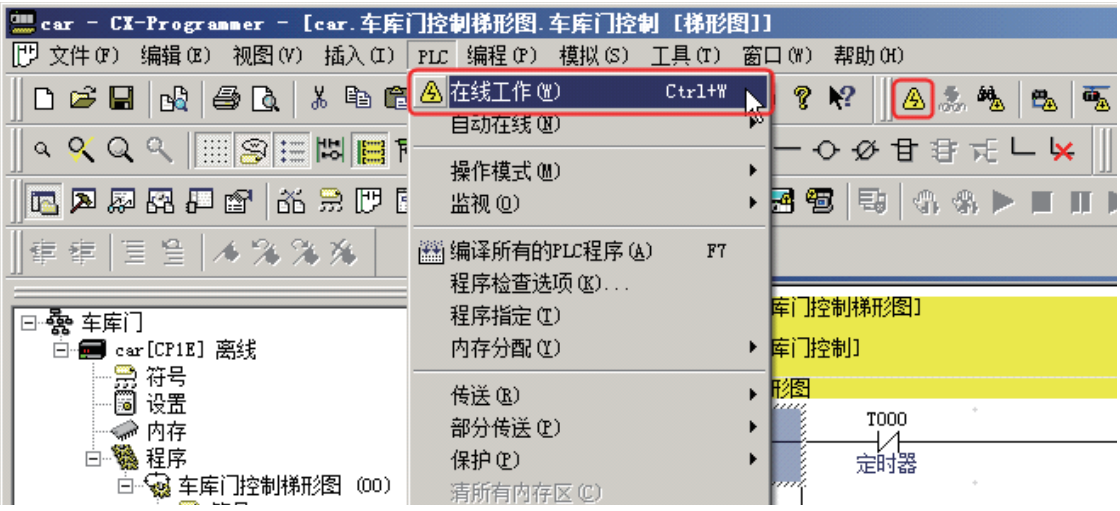

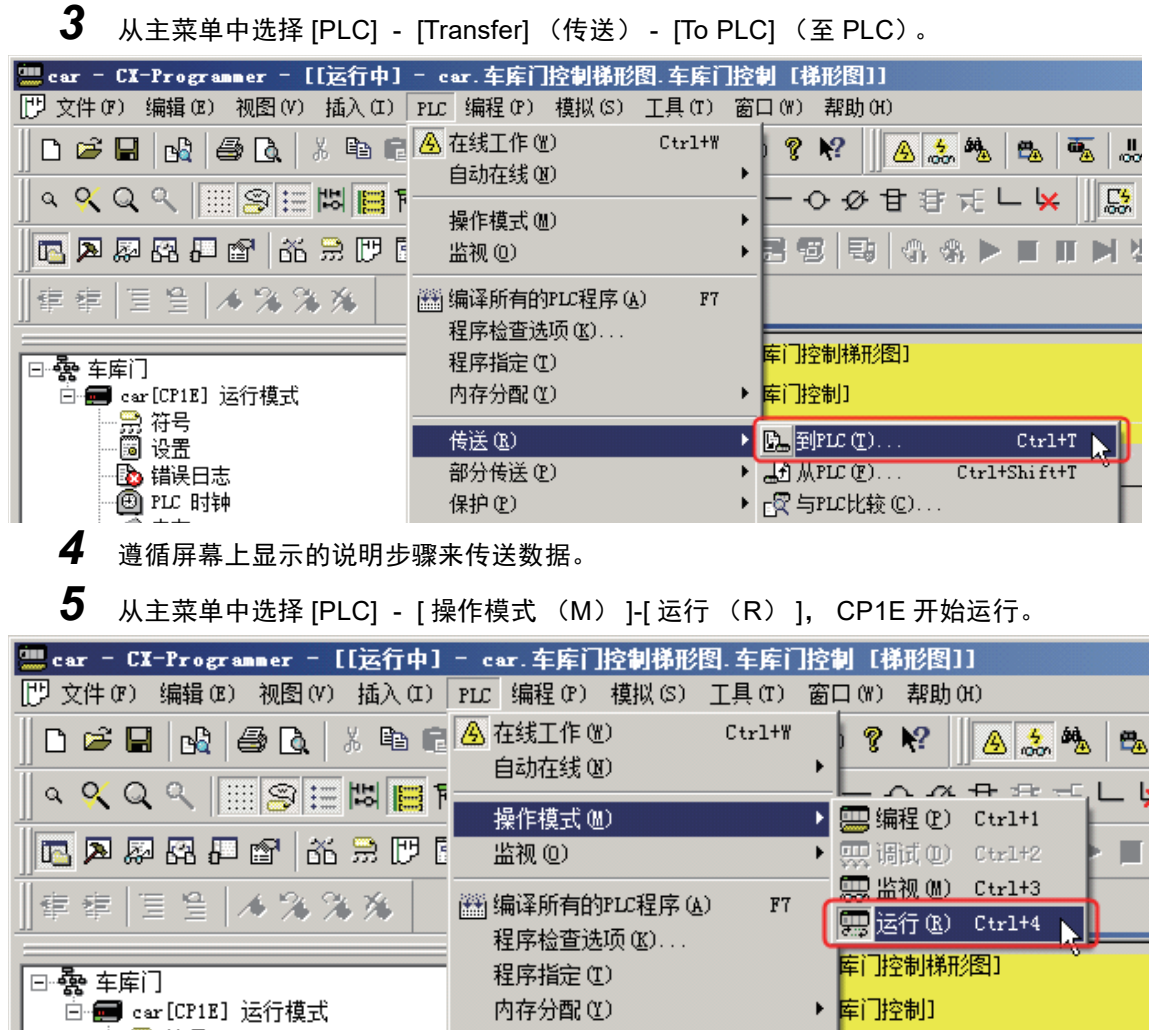

#### ■ 连接 NB7W 和个人计算机

#### 使用 **USB** 电缆连接 **NB7W** 和个人计算机

可将由 NB-Designer 创建的画面程序传送至 NB7W。

注 可使用任意标准 USB 电缆。 请使用长度为 5m 或以下的 USB 电缆。

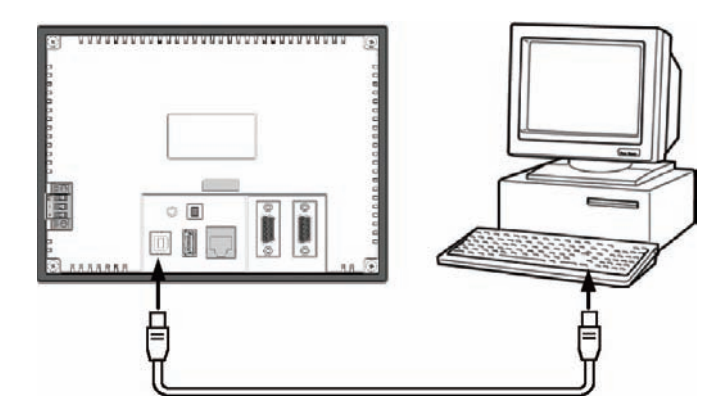

- 注 要通过 USB 连接 NB7W 和个人计算机, 则个人计算机上必须安装有 NB7W 的 USB 驱动程序。当 NB-Designer 在个人计算机上首次启动时,需要安装 USB 驱动程序。有关 USB 驱动程序的详情,请参阅 NB-Designer 用户手册。
- 使用以太网连接 NB7W (NB□□ TW01B(-V1) 支持以太网连接)和计算机

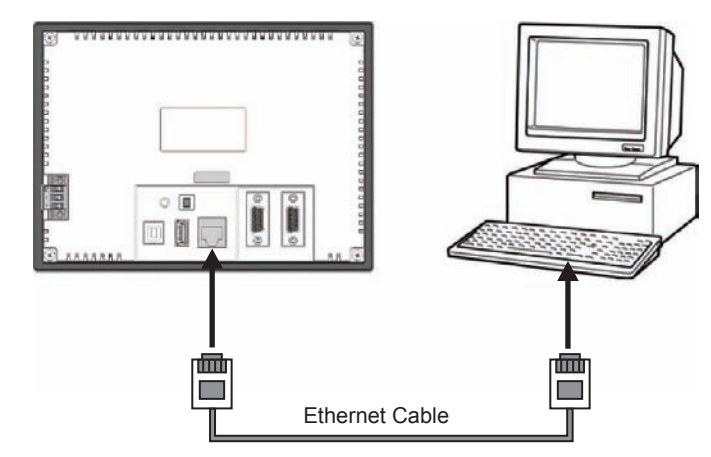

- *1* <sup>在</sup> NB-Designer【HMI 属性】— 【触摸屏】中设置 HMI 的网络地址。(例, IP:192.168.250.1 子网掩码:255.255.255.0 网关地址: 0.0.0.0)
- 2 将 HMI 本机的 DIP 拨码开关设置为 1 ON, 2 ON 的设置模式,进行网络参数设置: 可对带以太网 口的 HMI 进行网络参数设置,包括 IP 地址 (IP Address)、端口号 (Port)、子网掩码 (Subnet Mask)、网关 (Gateway)。
- *3* 将该模式下网路配置与 NB 软件中 HMI 设置相同。(例, IP:192.168.250.1 子网掩码: 255.255.255.0)
- *4* 重启 HMI,查看 IP,子网掩码是否设置成功
- **5** 将 PC 机的 IP 设置为与 HMI 的 IP 同一网段。前面 3 个数字应相同, 后面 1 个数字应不同 (例 ,IP:192.168.250.2 子网掩码:255.255.255.0)
- *6* 用网线连接 HMI <sup>和</sup> PC 就可以进行下载工程了。
- 注 有关以太网连接的详情,请参阅 NB-Designer 用户手册。

# <span id="page-92-0"></span>**5-2** 运行 **NB7W**

本节说明如何将 NB-Designer 的画面程序传送至 NB7W。

- *1* 连接 NB7W 和个人计算机。
- 2 启动 NB-Designer,打开创建的画面程序。
- *3* 从主菜单中选择 [ 工具 ] [ 编译 ]。编译成功后,选择 [ 工具 ] [ 下载 ]。

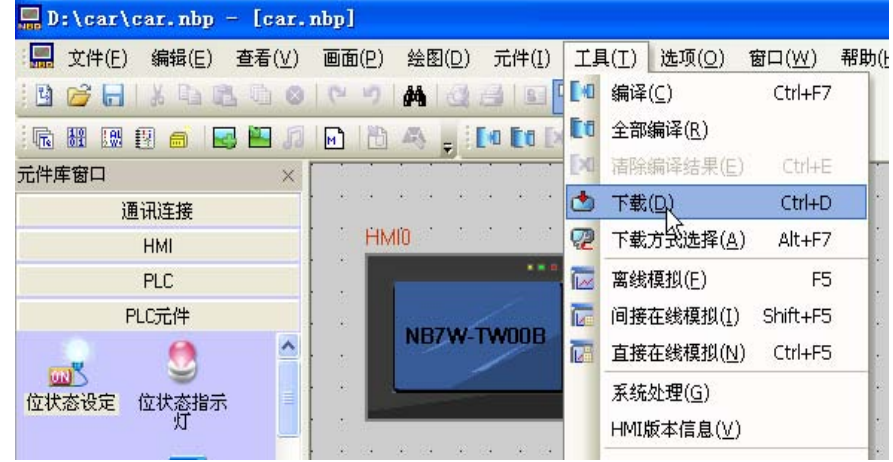

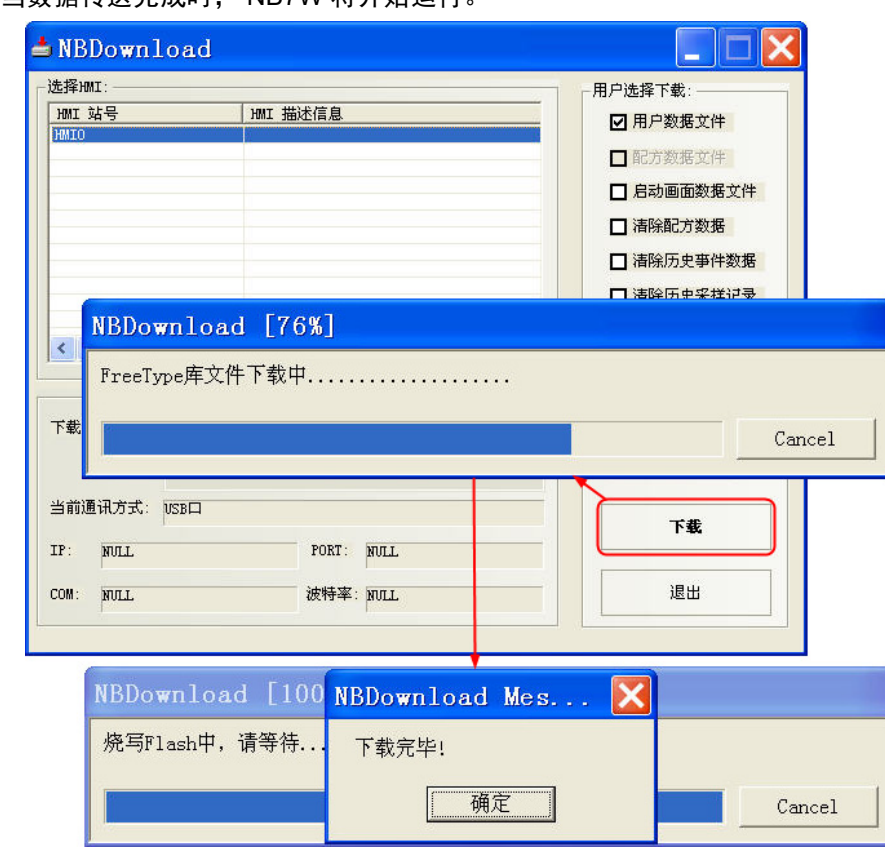

4 当数据传送宗成时, NB7W 将开始运行

注 如要将工程下载到 U 盘运行 (NB □□- TW01B 支持此功能), 请参阅安装手册 NB-Designer 用户手册 【6-1-5. 将工程下载到 USB1 运行】。

此时,通过 CX-Programmer 将程序成功地传送到 CP1E,使用 NB-Designer 将工程也成功地下载到 HMI 中,按照要求将 NB 和 CP1E 以及其他设备连接后,车库门控制的示范系统工程就可以正常工作 了。

# 6

# 维护保养和故障排除

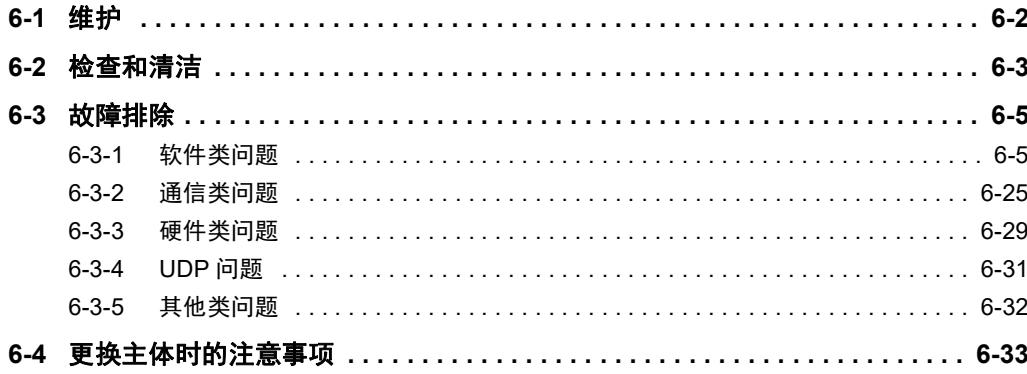

# <span id="page-95-0"></span>**6-1** 维护

本节说明了为防止错误发生的维护方法。 始终对 PT 进行维修保养使其处于理想状态。

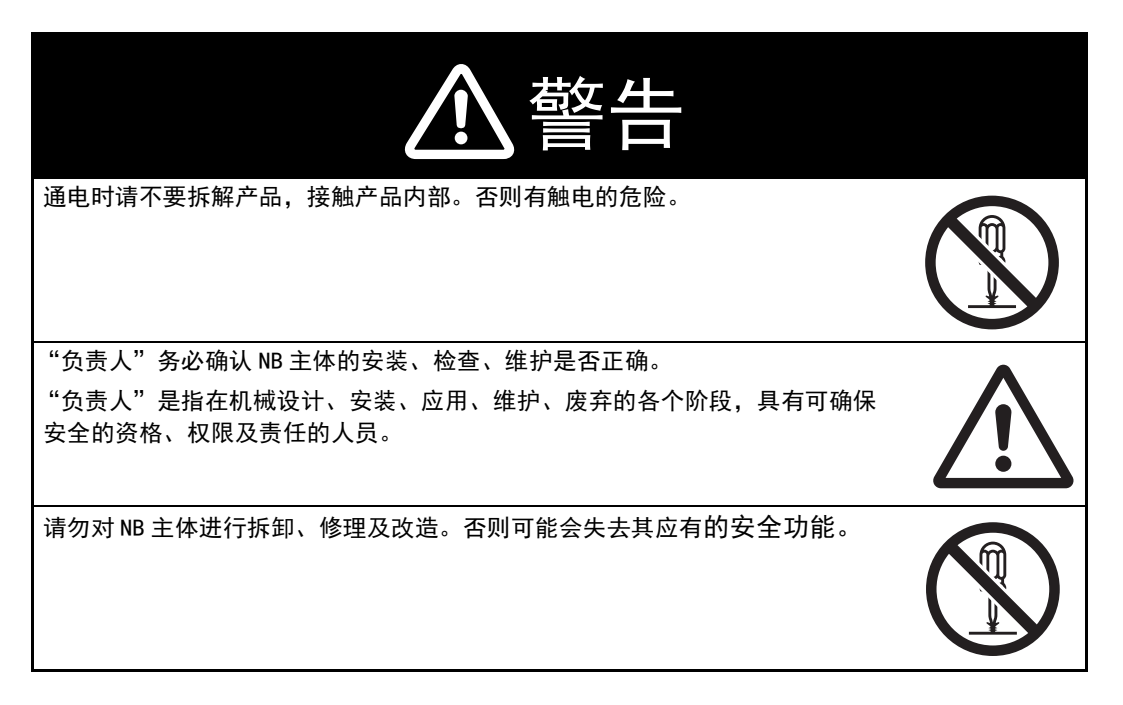

#### ● 应用程序数据的备份

在发生某些故障而修理装置以及换用替代品时,请务必对应用程序数据进行备份,并妥善保管。

#### 备用主体

在 NB 主体发生故障以及因背光寿命到期而难以看清画面时,为了迅速修复系统,建议您事先准备好 备用的 NB 主体。

#### ● 电池的更换

对画面数据以外的数据,如日历、时钟等进行备份时使用的电池为锂电池。

电池在 25 ℃环境下的使用寿命约为 5 年 (1 年 = 365 天 \* 每天运行 12 小时 )。在温度更高的环境下 使用时,电池的寿命将会缩短。 NB10W-TW01B 型号的 NB 在出厂 5 年内可以进行返厂更换电池, NB3Q/NB5Q/NB7W-TW □□ B 型号的 NB 不能更换电池。

## <span id="page-96-0"></span>**6-2** 检查和清洁

本节说明了对 NB 主体的检验和清洁方法

为确保始终在理想状态下使用 NB 系列,请定期进行清洁和检查。

#### ● 清洁方法

如果显示部脏污,画面将难以看清。请定期按照下列要领进行清洁。

- 日常清洁时,请用干燥的软布干擦。脏污严重时,如果勉强干擦,可能会损伤前板。此时,请预 先用湿布去污。
- 干擦无法除污时,请用充分稀释的中性洗涤剂 (2% 程度) 将布润湿, 拧干后擦拭。
- 垃圾、乙烯制品、胶带等物长时间附着在主体上会产生污垢。有污垢附着时,请在清洁时予以去 除。

#### ď 安全要点

切勿使用汽油、稀释剂等挥发性溶剂及化学抹布等。

#### 检查方法

请每 6 个月~ 1 年进行一次检查。在极端高温多湿及多尘等环境下使用时,应缩短检查的时间间隔。

#### ● 检查项目

检查下列项目是否符合判断标准。与判断标准不符时,请改善周围的环境、重新紧固螺钉等零件, 使其符合标准。

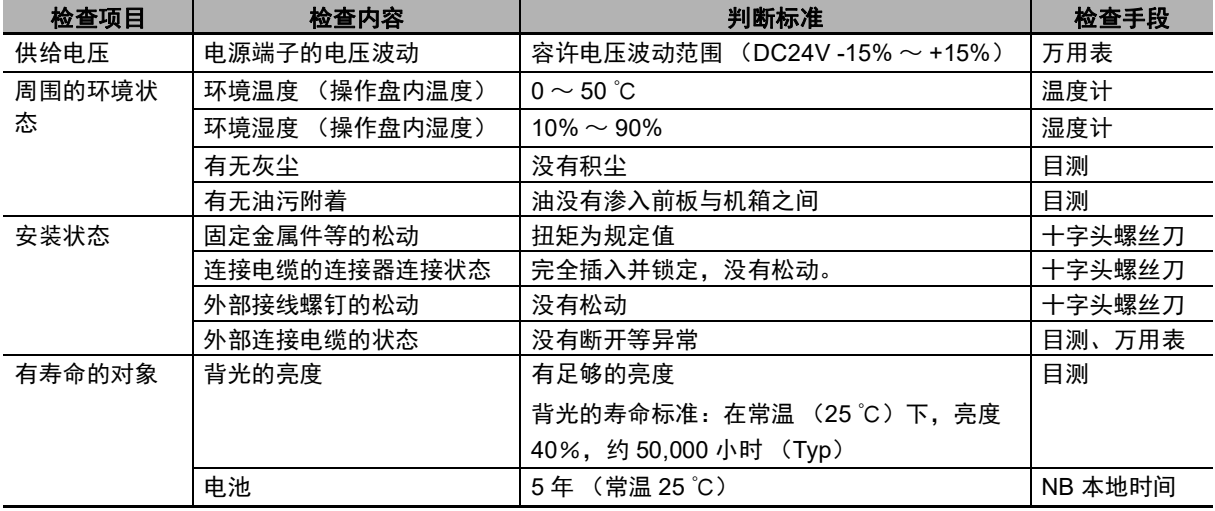

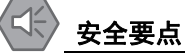

- NB 主体内的背光灯不能更换。
- 由于老化,将导致触摸点的偏移。请定期进行校准。
- 前面板剥离 / 破损, 会使防水功能丧失。当前面板有剥离 / 破损时, 请勿继续使用。
- 关于主机及废旧电池的处理,请遵守当地相关的废弃法律法规。
- 如果在易接触油或水的条件下安装本产品,请定期检查安装条件。
- 密封圈因使用环境的不同会产生老化 / 收缩 / 硬化情况,需要定期进行检查。

### <span id="page-98-1"></span>**6-3** 故障排除

本节说明了当出现错误时所采取的故障排除措施。

在 PT 运行过程中遇到问题时,可以根据下面所罗列的问题找到相应的解决方法。

#### <span id="page-98-0"></span>**6-3-1** 软件类问题

#### *1* HMI <sup>的</sup> USB 驱动在哪里

HMI 无法正常下载 / 上传一般是因为没有安装好 USB 驱动造成的。

安装方法:

在安装软件的过程中电脑会提示自动安装 USB 驱动,客户可按照显示的信息选择正确的安装方 法,并在最后一步选择 【仍然继续】就可以装好驱动了。如果自动安装不成功,也可以通过手 动方式来安装。将 USB 下载线连接到屏与电脑, 给屏通电, 电脑右下角会提示安装新硬件, 根 据提示 【从列表安装】 USB 驱动在 NB-Designer 安装目录的 driver 文件夹里面。

#### *2* 如何在线修改用户等级密码,波特率等系统参数

这些都是由本地特殊寄存器来控制的。这些系统参数可以通过双击元件属性,选中 【系统寄存 器】来查找。

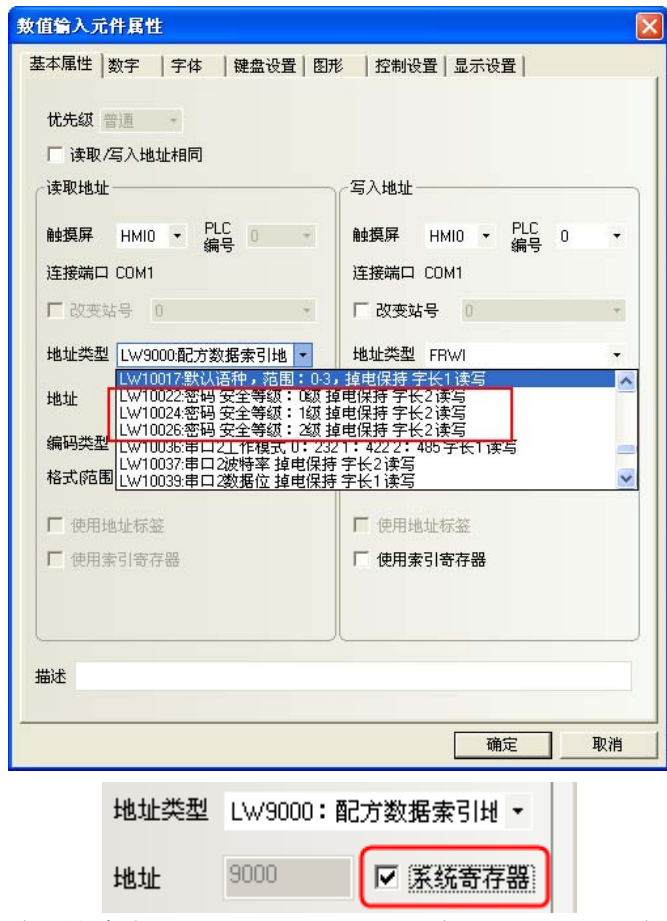

如在线修改密码的地址是:LW10022 ~ 10023 密码 /0 级 占用双字; LW10024 ~ 10025 密码 /1 级 占用双字; LW10026 ~ 10027 密码 /2 级 占用双字; 另外 LW10118 ~ 10143 密码 3 ~ 15 级 占用双字 \*13。假如你需要修改 2 级密码,在软件上设置如下:首先拉一个数值输入元 件,选中使用 【系统寄存器】,然后选择 LW10026,如下图所示:

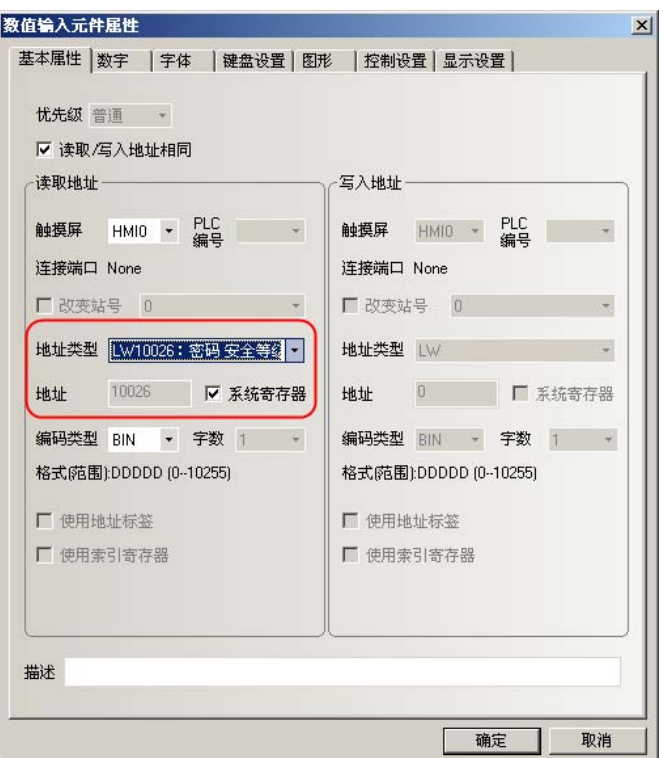

然后在【数字】属性页里面把数据类型选【密码】,如下图所示:

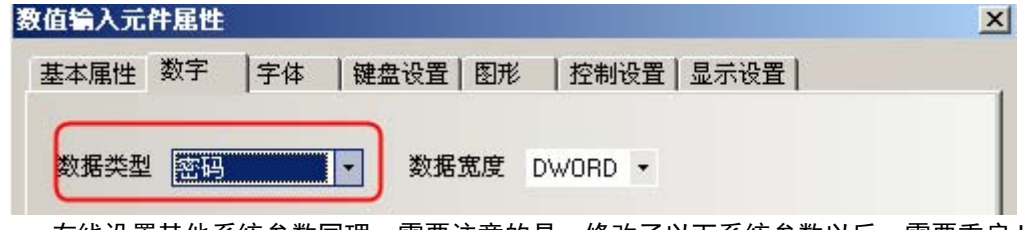

在线设置其他系统参数同理,需要注意的是:修改了以下系统参数以后,需要重启 HMI 才生效。

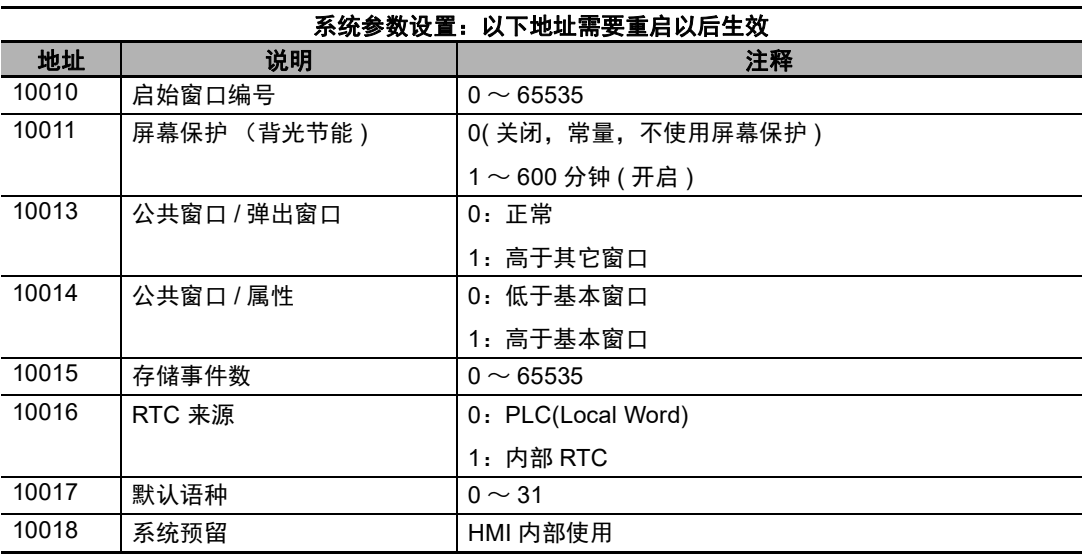

用户权限和用户等级的区别

用户等级:是有级别之分,高等级的用户能访问低等级的窗口,低等级的用户不能访问高等级的 窗口。用户等级可以对整个窗口加密。

用户权限:用户权限不受等级的限制,只要用户名和密码正确即可对设置了权限的元件进行操 作,用户权限还可以在线增加和删除用户。用户权限只针对元件有效,和窗口密码无关。

- *4* HMI 的上传密码忘记了,在线修改的密码忘记了怎么办 如果忘记 HMI 的上传密码, 则数据无法上传, 只能重新下载工程覆盖掉原工程。 如果忘记在线修改密码,只能重新下载工程,并重新设置新密码。 所以为保证用户工程的安全性,请备份好原工程,我们无法提供解密服务。
- *5* 离线模拟的时候为什么不能修改系统时间 离线模拟用的是电脑的时钟,所以不能被修改,只有下载到 HMI 上才能修改。
- *6* 如何使用操作员确认功能

用户在制作画面中有时候会遇到一些按钮需要第二次确认以后才能操作有效,这个时候就可以用 到操作员确认功能,该功能在控制元件,比如:位状态设定元件的 【控制设置】属性页里选中 【操作员确认】,如下图所示:

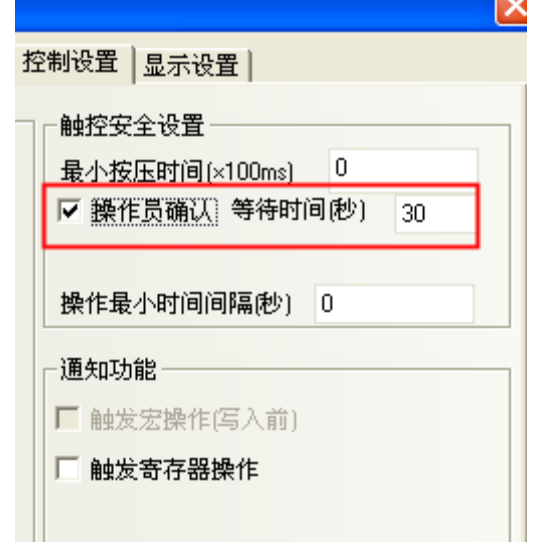

点击该按钮就会弹出一个对话框,如下图所示:

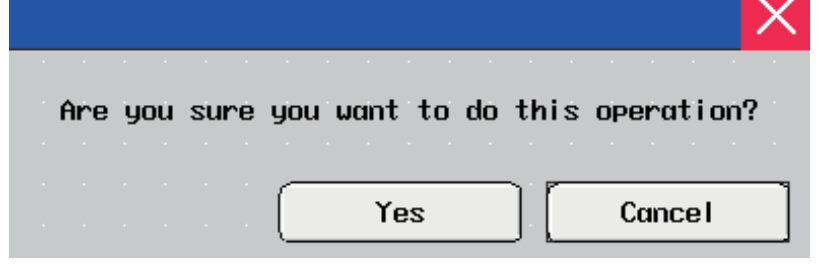

*7* 打开工程时,提示:【系统不存在的字体文件】怎么办

比如:工程使用了华文楷体,而在另一台没有华文楷体的电脑上打开该工程,会提示 【华文楷 体不存在】,如下图所示:

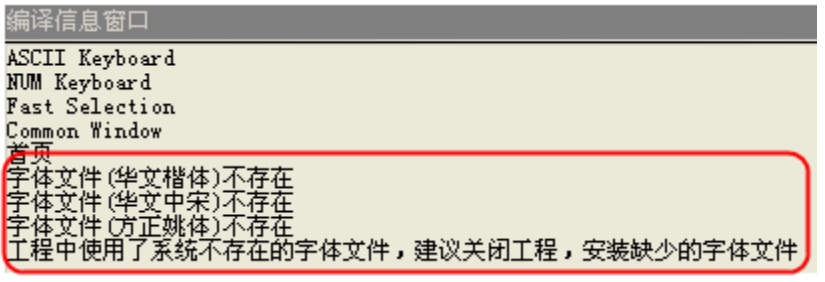

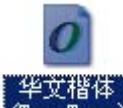

如果想继续使用华文楷体,那么请先关闭工程,然后将华文楷体 (TrueType) 复制到该电脑的 【控制面板】里的 【字体】里面,再次打开工程即可。

如果忽略该字体,那么编译工程的时候将华文楷体自动替换为系统存在的字体,比如:宋体。

*8* 报警和事件显示元件里面的地址怎么设置,报警和事件查询怎么做

报警和事件显示元件地址类型最好用 HMI 的内部寄存器 LW, 地址写任意一个在该工程里面没有 使用过的地址。当我们在 HMI 上记录报警和事件的时候,一个页面肯定记录不完,这个时候就 需要做翻页查询设置,那么报警和事件显示元件属性里面的地址就起到作用了,以 LW10 为例, 如下图所示:

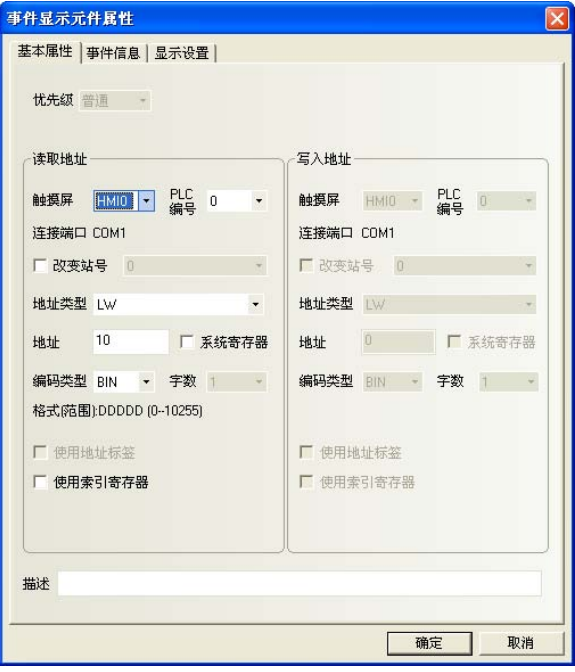

用两个 【多状态设定元件】做上 / 下翻页按钮, 按钮地址和显示元件地址设置成一样的,最后在 【多状态设定】属性页里面设置成如下图所示:

注 递加上限值是由客户最多想记录多少条事件来决定的, 递减的下限值建议设置为 0。

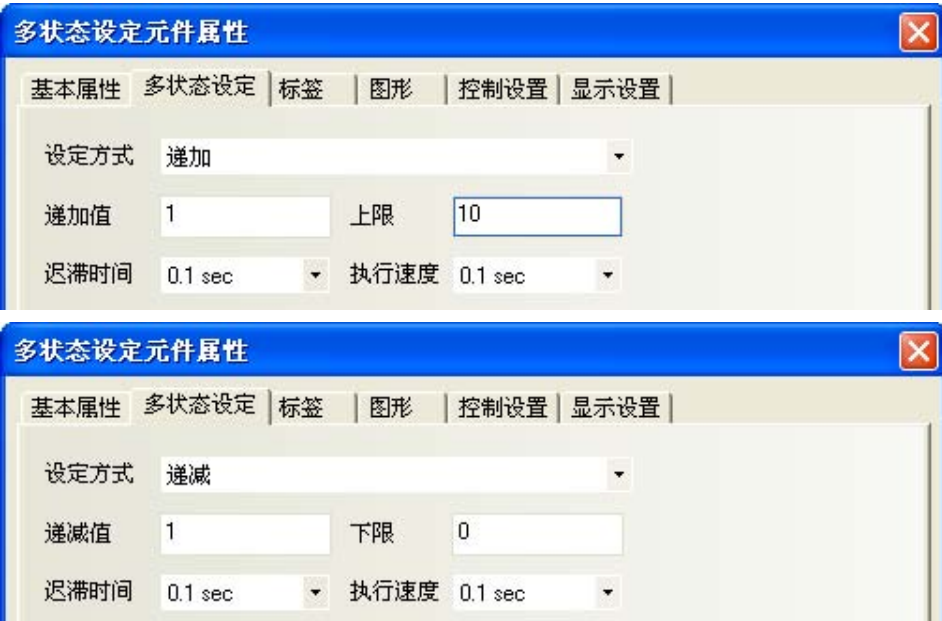

*9* 事件查询为什么记录少一条

客户在设置翻页查询的【多状态设定元件】,将其下限设置为1而导致记录少一条,正确的设置 如下图所示:

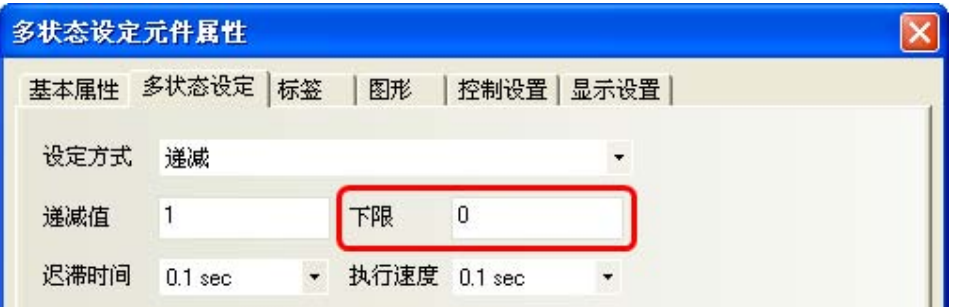

*10* 如何让事件记录里面的时间和 PLC 里面的时间同步

在 【HMI 属性】 —— 【触摸屏扩展属性】里面选中 【事件使用外部时钟】, 如下图所示:

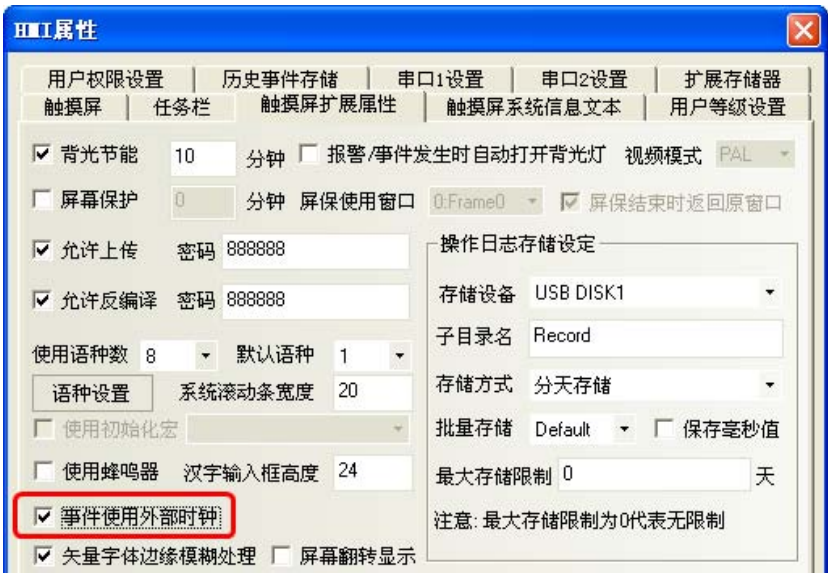

同时,需要将 PLC 内部时钟寄存器数据传送到本地寄存器 LW9010-9017。详情请参阅 NB-Designer 用户手册的 [3-15 下载 ]。

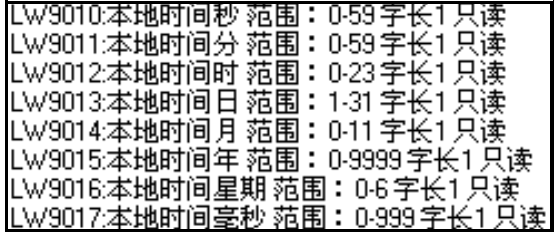

#### *11* 为什么选择了存储但是历史事件存储不了

很多时候客户选择了存储,但软件里面的保存条数默认为 0,客户没有修改成自己需要的条数, 所以导致存储不了,遇到这样的问题只要设置保存的条数就可以了。在 【HMI 属性】--- 【历史 事件存储】,如下图所示:

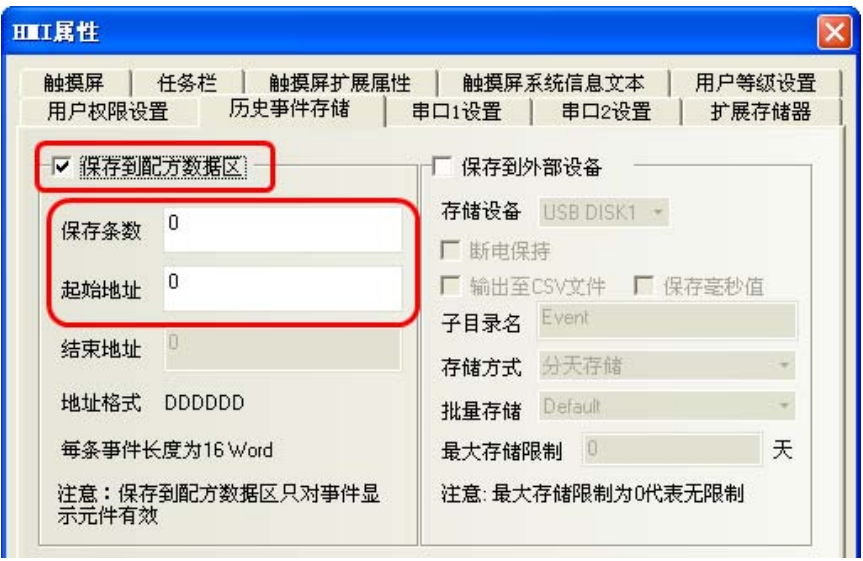

*12* HMI 提示 RTC Device error 的原因和处理方法

HMI 提示 RTC Device error 可能是时钟芯片坏了。

如没有使用配方元件或者系统时间,可以将此信息屏蔽掉,不会影响其他操作,屏蔽的方法是: 在工程的公共窗口放置一个【位状态设定元件】,地址为 LW.B 9298.0, 设定类型为【打开窗 口时置开】状态。

*13* 显示负数时少了一位,或者显示 "\*\*\*\*",需要如何设置

在软件中数据类型为十进制时,负号需要占一个位,所以整数位要多加一位。

14 用 PLC 控制实现画面切换时,为何不能重复进入设置的画面

可能是设置画面切换的 PLC 地址的值没有变化,当使用 PLC 控制切换画面后并通过其他方式 (如切换画面按钮)离开此画面,但此时 PLC 地址的值并没有变化,所以使用 PLC 控制无法重 复进入该画面。

解决的方法: 在离开指定画面窗口增加一个 【多状态设定元件】, 地址和 【PLC 控制切换画 面】里的地址相同,属性为 【窗口关闭时设定值】(这个值可以可设定为负值)。

*15* 用直接窗口调用画面,目标画面显示不全是怎么回事

直接窗口调用目标画面是以目标画面的左上角为原点,当直接窗口元件的尺寸小于目标窗口时就 可能造成显示不全,所以在编辑目标窗口时要以左上角为原点放置元件并保证目标窗口的尺寸和 直接窗口元件的尺寸一致。

*16* 画面上元件如指示灯,按钮等元件显示不了,而离线模拟正常

可能是 HMI 与下位机通信没连上所致, 如果没有通信上, 且画面上元件使用了下位机的地址, 则指示灯或按钮等元件就不能正常显示,此时只需要排除通信问题即可解决问题。如何解决通信 连不上的,可参阅本手册通信类问题。

*17* HMI 可以在不断电的情况下重新启动吗

在不断电的情况下有 2 种重启方法:

方法 1: 按一下 HMI 后背板处 RESET 按钮重启触摸屏。

方法 2:在画面上做一个 【切换开关】元件,地址为 LB9045,当 LB9045=1 时 HMI 重启。

*18* 报警产生时如何触发 HMI 的蜂鸣器发出声音

在报警登录里面设置蜂鸣器报警,鸣响的时间可以按用户需要设置,如下图:

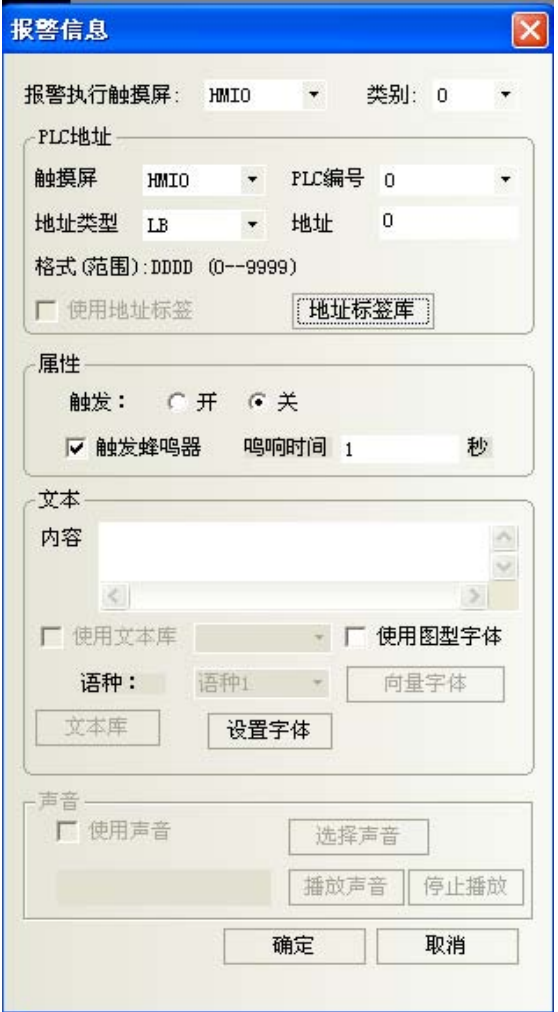

19 背光灯关闭, 如何通过 PLC 地址来点亮背光灯 选择 PLC 控制元件,选择 【点亮背光】。如下图所示:

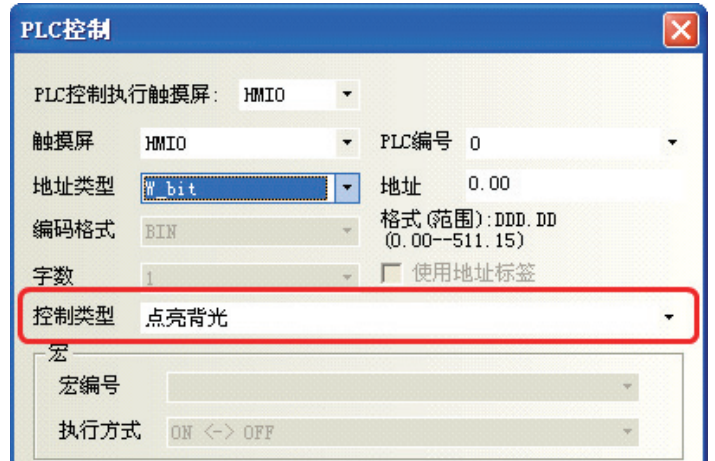

*20* 文本输入的汉字变成了乱码怎么回事

可能是文本输入元件或者记事本元件使用了矢量字体导致的。输入中文的时候,文本输入元件和 记事本元件不支持矢量字体,只能用点阵字体。如下图所示:

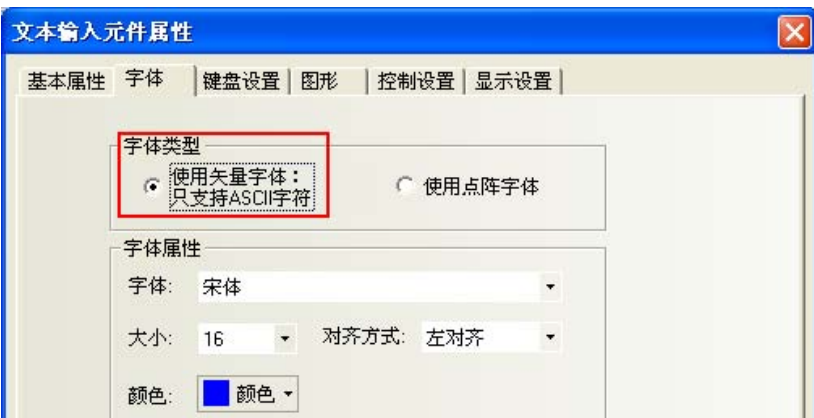

#### *21* 密码输入正确后如何直接跳转到相应的画面

在画面上放置一个"功能键"元件,并在"功能键"元件上面叠加一个"触发触控"元件,假 设 "触发触控"元件的设备地址为 LB10, "触发触控"元件触发方式为 OFF->ON, 在密码输 入的数值输入元件属性的控制设置里选择触发寄存器操作,属性设置为写入后通知 LB10 置 ON。当输入密码后如果正确则可直接跳到功能键所切换的画面。

说明:触发触控元件的功能相当于用手去点击触发触控元件所覆盖的区域,当触发条件满足后, 此区域内的元件被执行。

*22* 宏程序编译时提示 "warning: no newline at end of file"怎么办

在编译程序时编译信息窗口出现宏指令编译警告 "warning: no newline at end of file",检查没 有发现语法错误,但编译后始终提示警告,请在宏指令的最后一行敲一个回车就行了,如下图所 示:

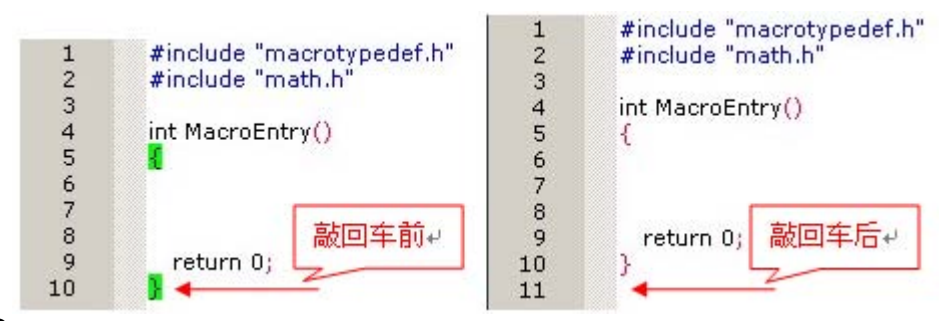

*23* 调用了宏程序后出现 "System Crash:SegV"是什么原因

可能的原因如下:

- 1) 在宏指令中定义的地址范围超过了实际的地址
- 2) 在使用数组数据时,使用的数组范围越界。比如:定义 int array[10];,如果使用了 array[10] 就会出现数组越界
- 3) 在做除法运算时分母为 0,没做判断
- 4) 宏里面出现死循环

24 刚编辑过的工程,为什么关闭 NB-Designer 软件后不能重命名 不能直接修改工程文件名,只能通过 【文件】菜单里的 【工程另存为】来重命名

*25* 如何使用索引寄存器实现间接寻址

索引寄存器的作用:实现寄存器的间接寻址方式。

该元件的新输入 / 输出地址 = 该元件原输入 / 输出地址 + 索引寄存器字地址的值。

当勾选 【索引寄存器】以后,点击箭头出现如下图窗口。

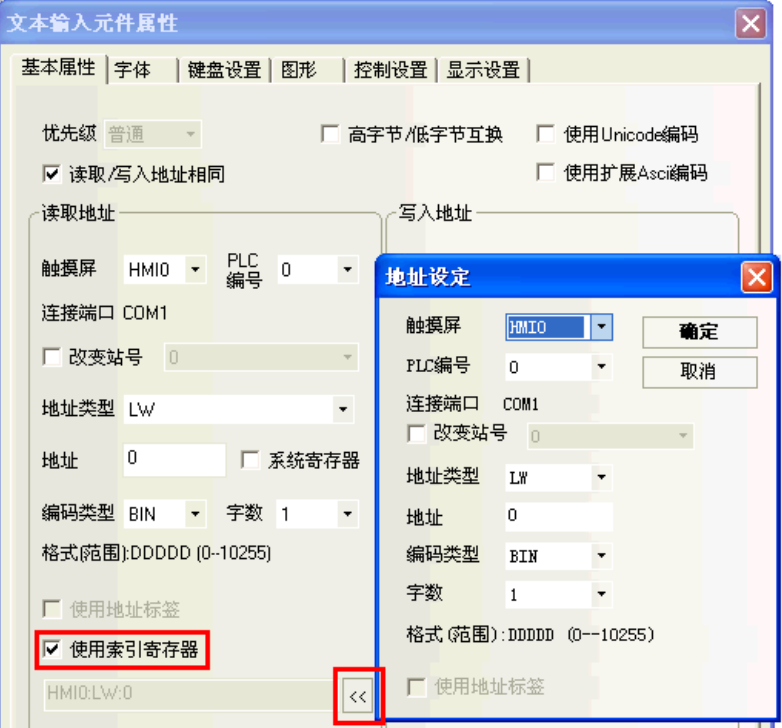
### *26* 如何使导入的图片不失真

图片先用画图工具裁剪,如分辨率为 800\*480 的屏,需要放置一张 320\*240 的图片 , 例如用 ACDSEE, 编辑 -> 调整大小 -> 宽度为 320, 高度为 240, 然后再导入到组态工程里面, 请 参考下图。

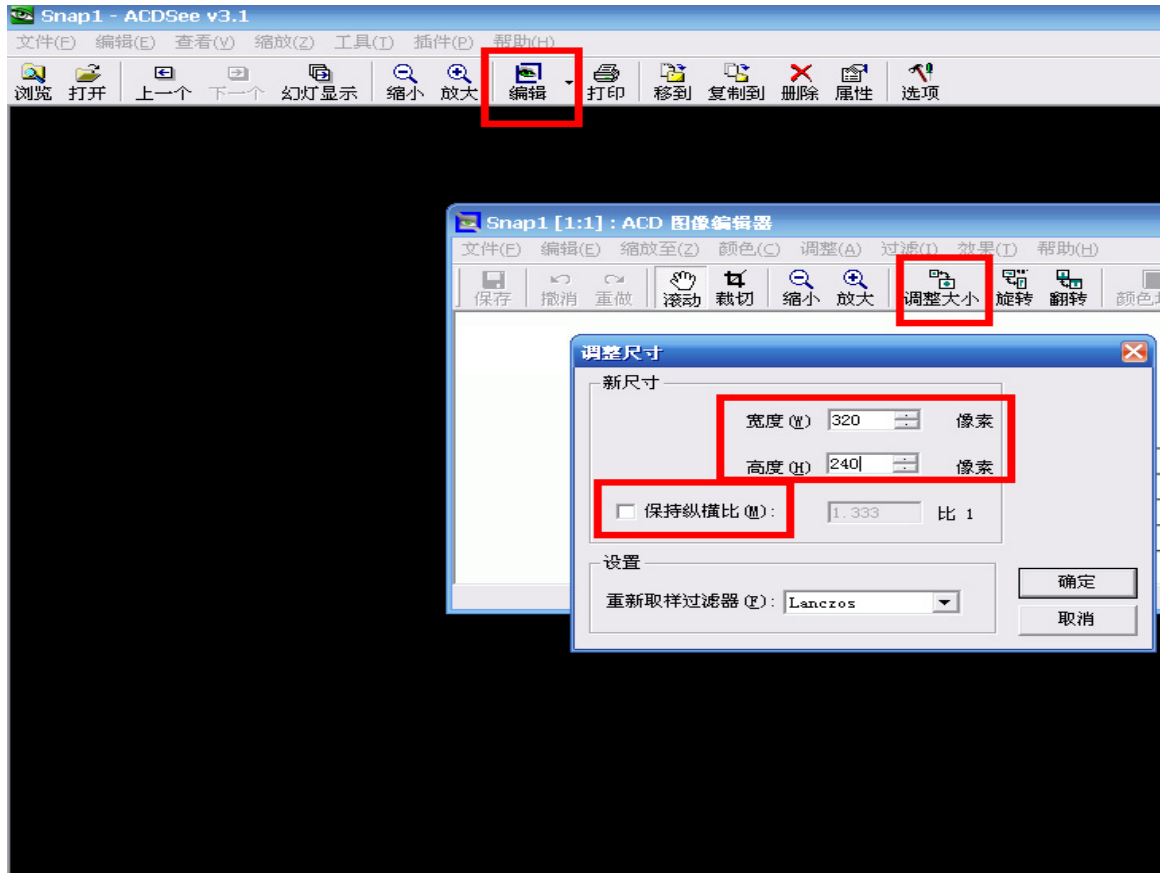

*27* 新建工程后系统自带的窗口分别有什么作用,可以删掉吗

系统自带的窗口最好不要删掉和改动,特别是新用户,因为每个窗口都有它特定的作用 窗口的含义如下:

窗口 0: 默认初始窗口 (Frame 0), 可以用来编辑第一幅页面。

窗口 1: 公共窗口 (Common Window), 在公共窗口里面有两个直接窗口元件用来弹出系统自 带的数字键盘,并且在公共窗口里的所有元件在工程里的任意一个窗口都有效。

窗口 2:快选窗口 (Fast Selection), 用来弹出任务栏的, 用户可以在该窗口里放置换页按钮。

#### 系统自带窗口里还包含以下窗口:

数字键盘 (NUM Keyboard)

字符键盘 (ASCII Keyboard)

十六进制键盘 (HEX Keyboard)

操作员确认窗口 (Confirm Action Window): 该窗口是配合控制元件里的【控制设置】属性页 里 【操作员确认】来使用的。

如果要修改自带窗口的属性: 进去 【HMI 属性】里的 【触摸屏扩展属性】, 如下图所示:

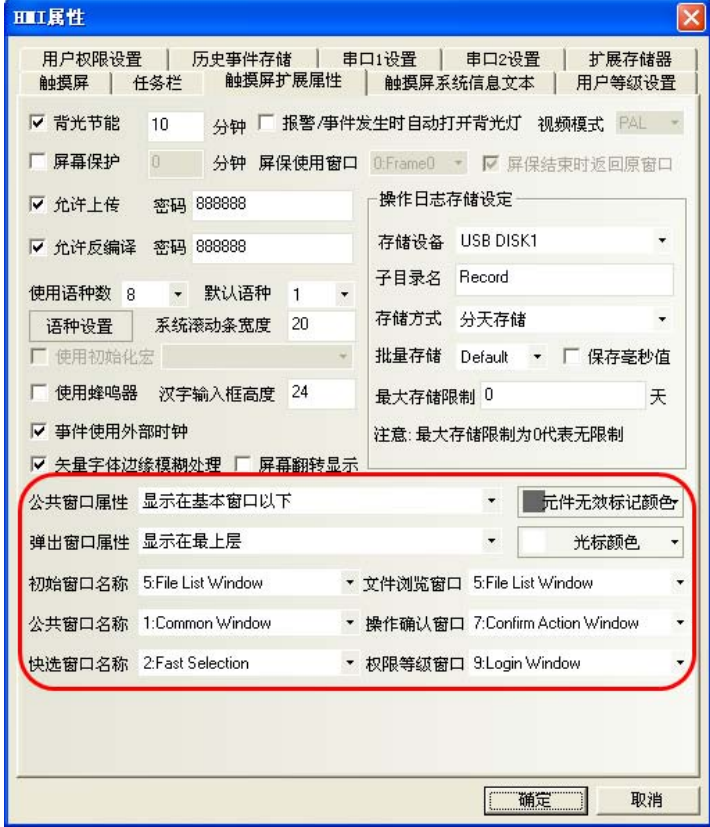

28 宏程序有几种触发 (执行)方式

宏指令有五触方式,用可以根据自己不同需求来触方式。

方法 1: 【HMI 属性】—> 【触摸屏扩展属性】—> 【初始化宏】: 当 HMI 上电启动后, 设定的宏程序 被执行一次,如下图所示:

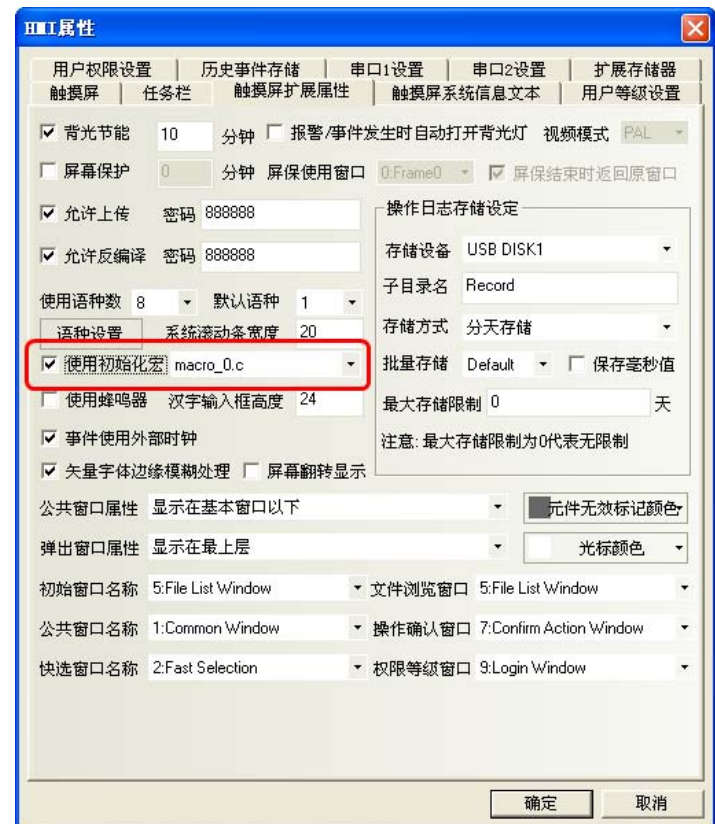

方法 **2**:【功能键】 —> 【执行宏代码】:每点击一次功能键,执行一次宏程序,如下图:

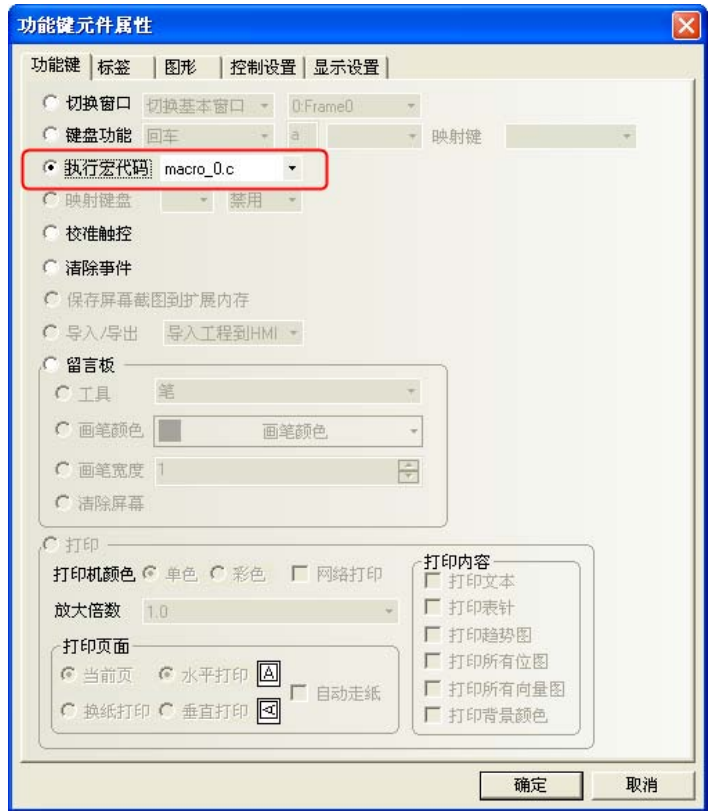

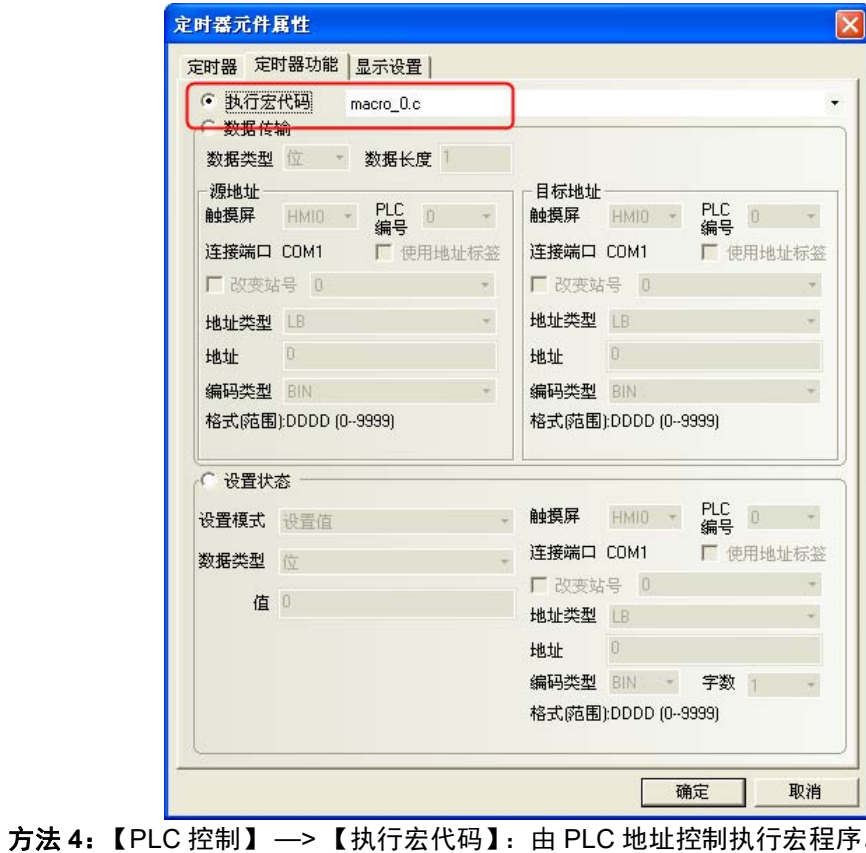

方法 **3**:【定时器】 —> 【执行宏代码】:由时间来控制触发执行宏程序。

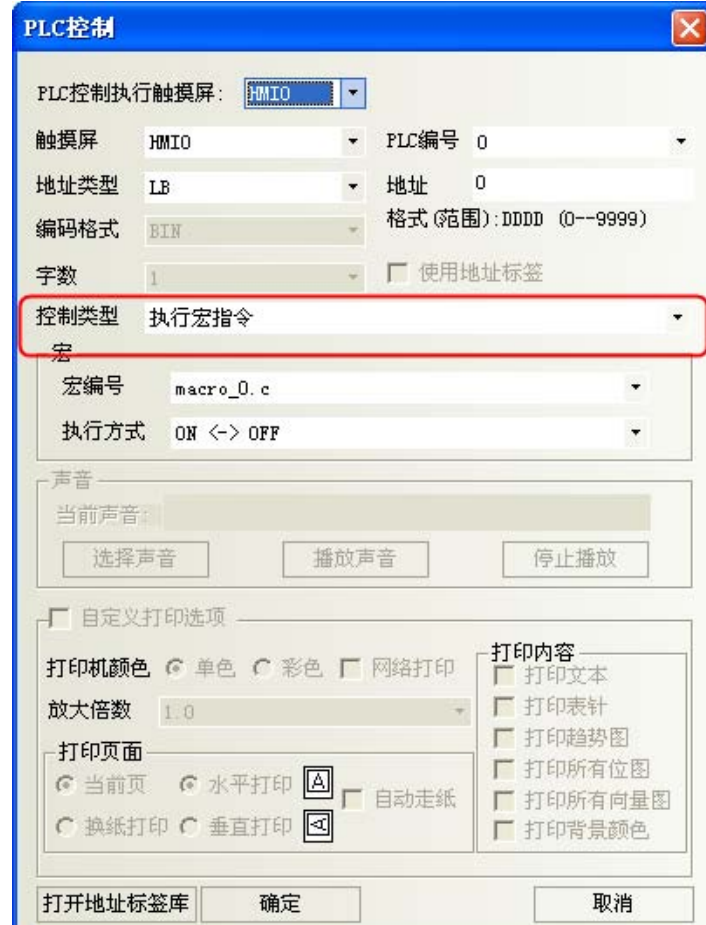

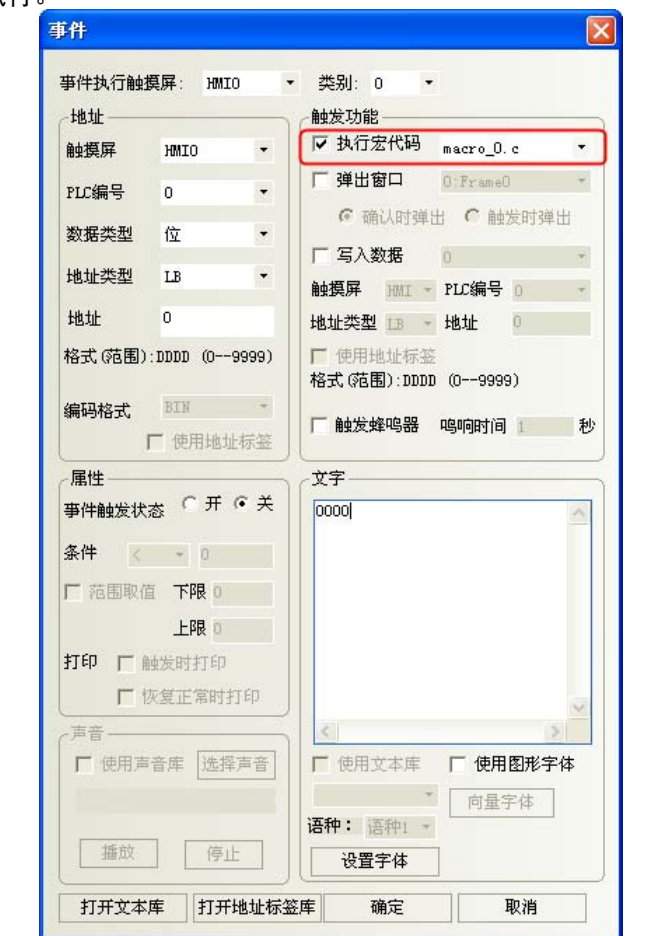

方法 5:【事件信息登录】 —> 【执行宏代码】:由事件来触发执行宏程序,当设置的事件条件满足 时,宏程序被执行。

29 NB-Designer 支持哪几种格式的图片,如何导入各种图片

支持导入图片的格式包括: ".JPG"、".GIF"、".BMP"、".PNG"。 导入方法:

1) 新建图形,选择位图

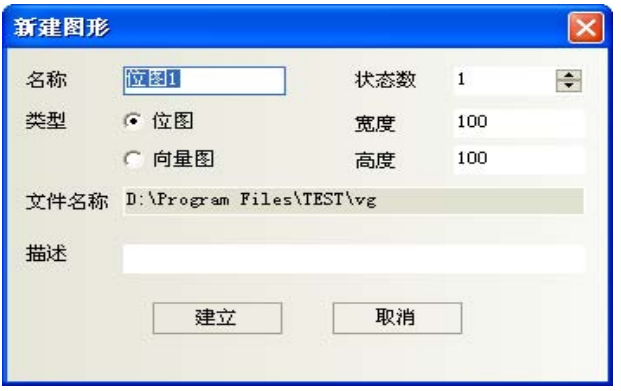

2) 在弹出的对话框中右击选择加载位图

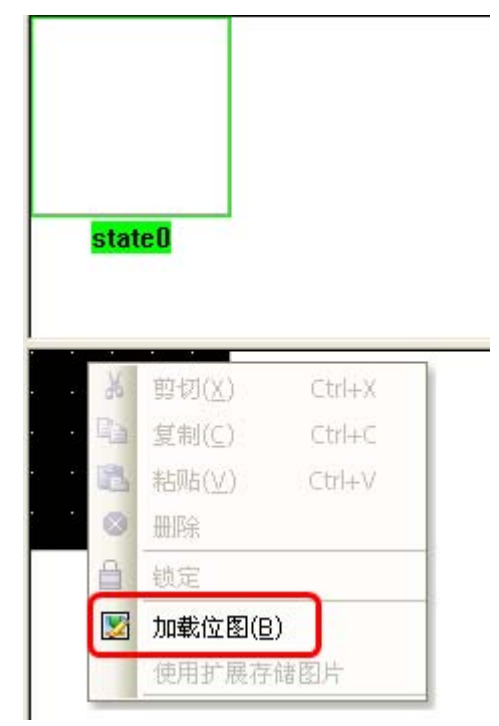

3) 选择需要导入的图片

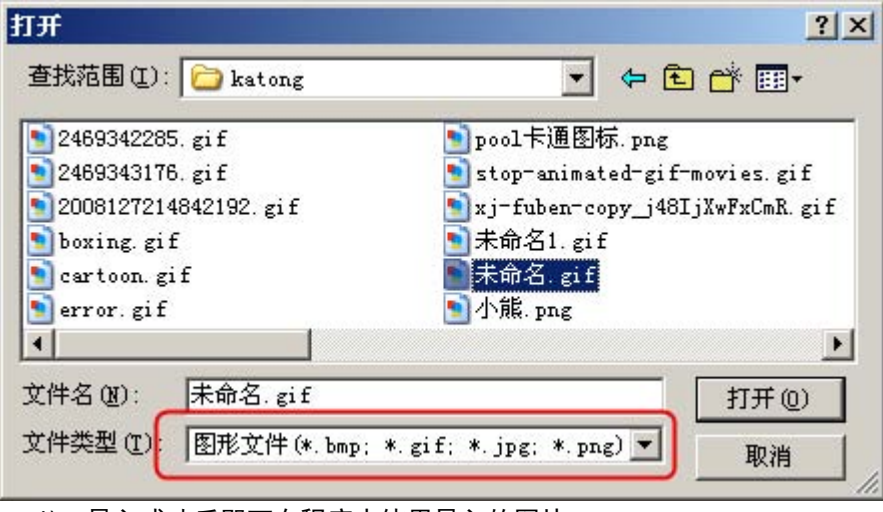

4) 导入成功后即可在程序中使用导入的图片

- *30* 如何防止 HMI 里面的程序被上传
	- 在 【HMI 属性】 —> 【触摸屏扩展属性】 —> 【上传密码】设置密码即可,如下图所示:

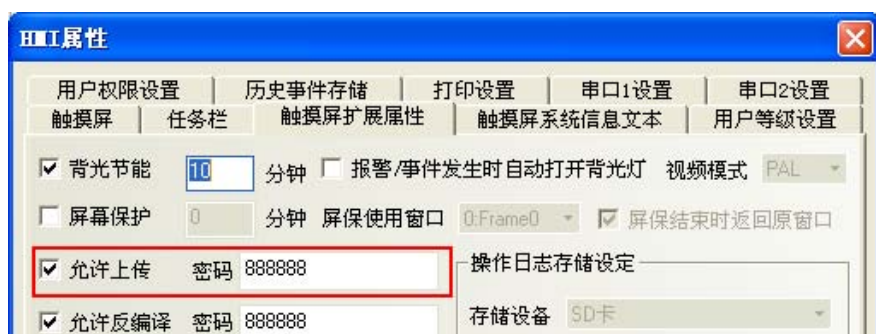

设置了密码以后,如果再上传就需要输入正确的密码才能上传,否则不能上传;也可以取消 【允许上传】,那么该程序就无法上传。如果选择了【反编译】并设置了密码,那么反编译的时 候就需要输入正确的密码才能反编译,如果取消 【允许反编译】,那么即使工程上传了以后也不 能进行反编译。

请注意:如果工程很大且不需要反编译的话,可以通过取消反编译来节省 HMI 的存储空间。

*31* 如何屏蔽系统报警信息 PLC No Response

在工程的公共窗口放置一个 【位状态设定元件】,地址为 LW.B 9296.2,设定类型为 【打开窗 口时置开】状态。

*32* 如何屏蔽系统报警信息 Socket Connect Error

在工程的公共窗口放置一个【位状态设定元件】,地址为 LW.B 9296.4,设定类型为【打开窗 口时置开】状态。

*33* 如何实现多语言切换

通过改变特殊寄存器 LW9130 的值实现多国语言的切换;默认 LW9130=0, 显示语种 1。

NB-Designer 软件最多支持 32 种语言,下面做一个中英文切换的例子:

LW9130=0:语种 1—> 中文

LW9130=1:语种 2—>English

1) 在文本库里建立文本,如下图:

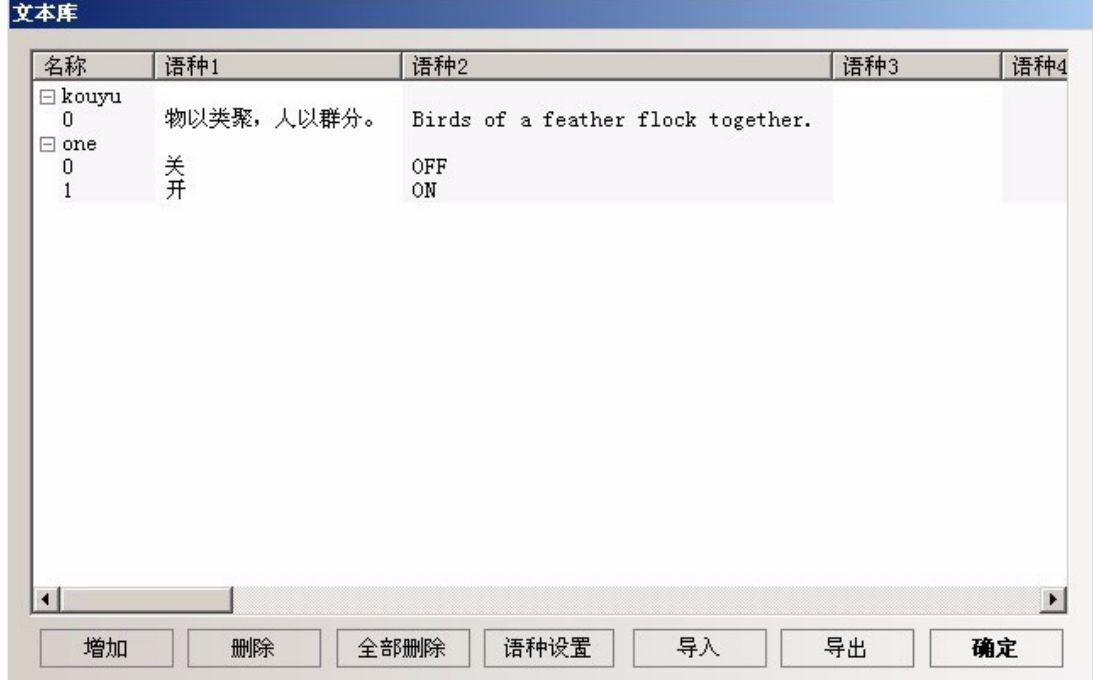

软件类问题

**6**

**6-3** 

故障排除

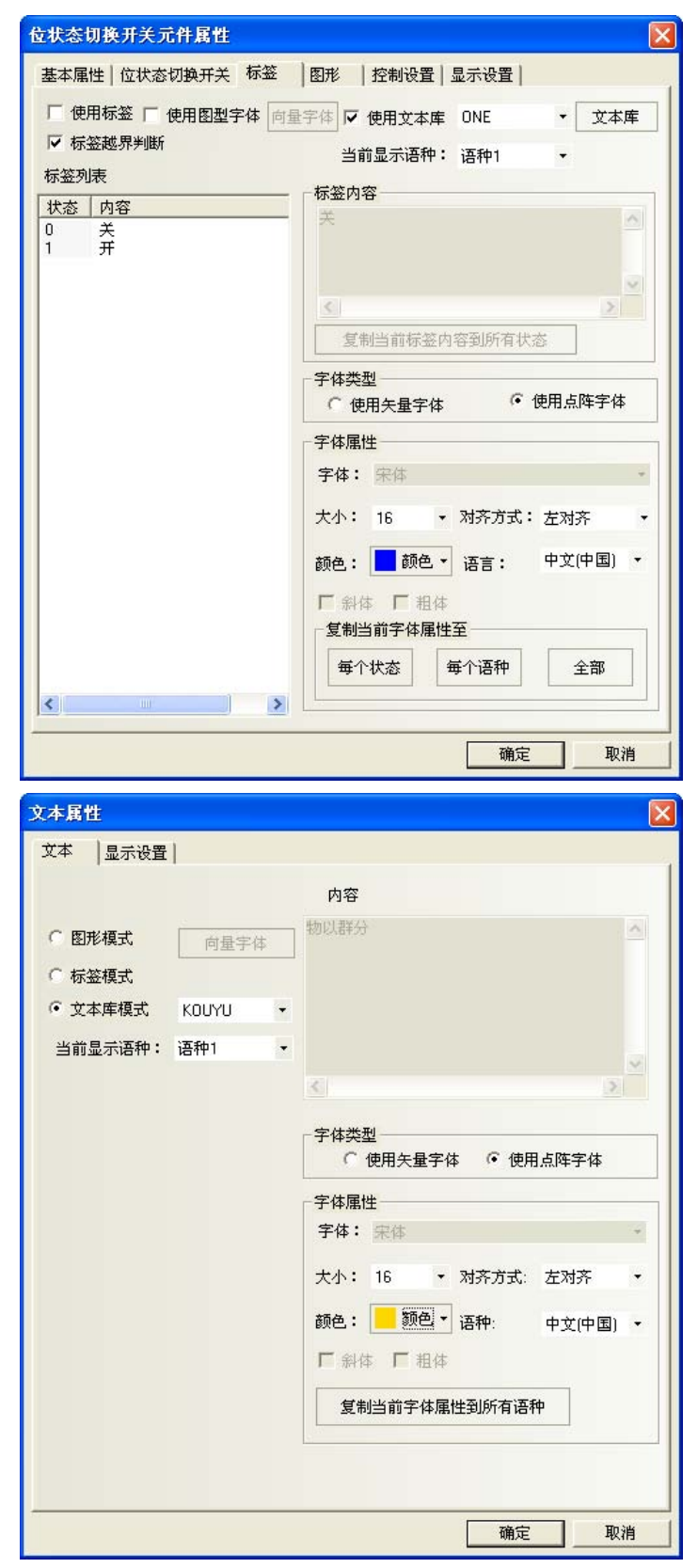

2) 在画面上添加 【位状态切换开关】和静态文字,标签选择使用文本库,如下图所示:

3) 在画面上添加两个多状态设定元件,地址都为 LW9130,设定方式为设置常数,设置的 值分别为 0 和 1, 0 表示中文显示,为 1 表示英语显示;通过改变 LW9130 里面的值即 可实现语言在线切换。

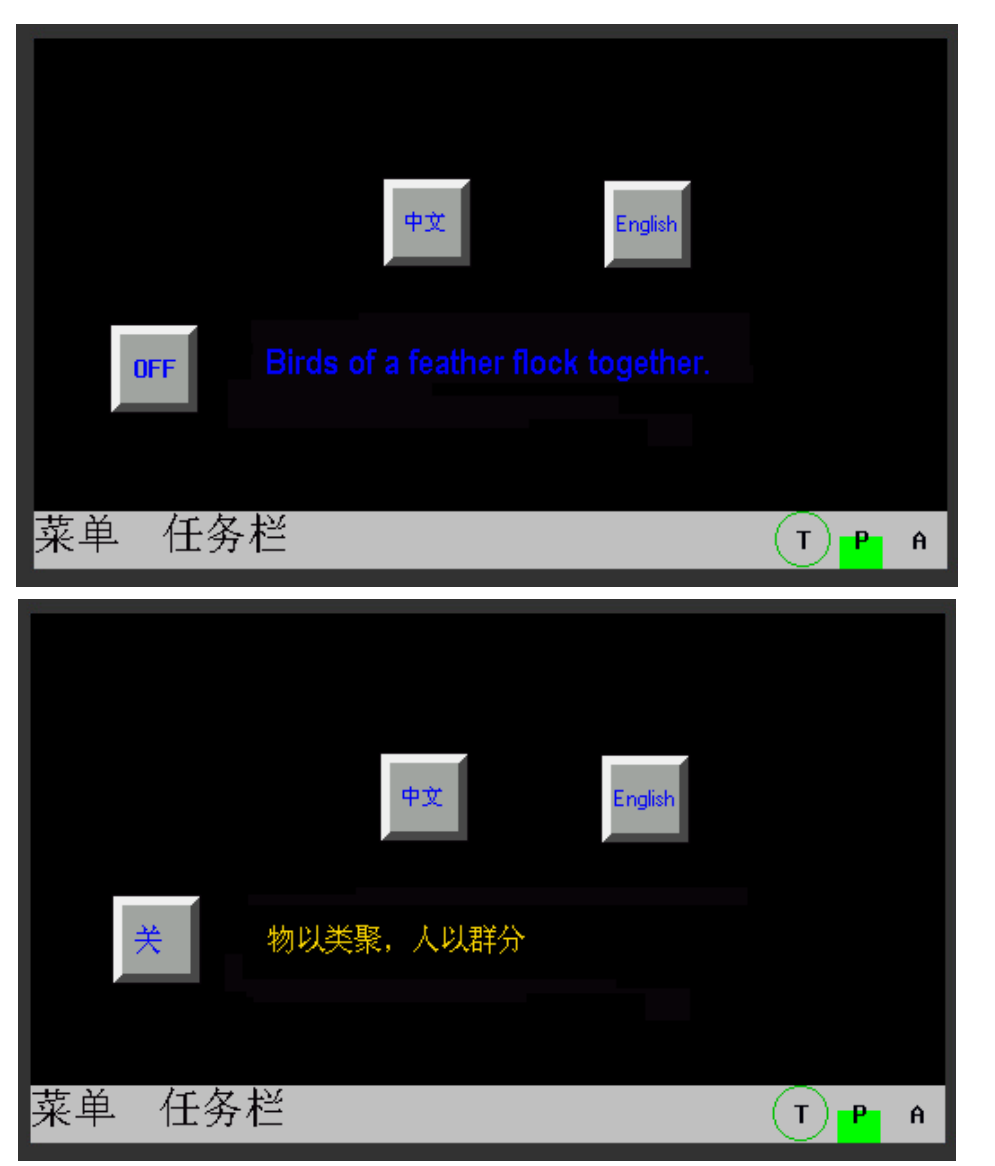

4) 当触发 English 按钮, 显示英文画面, 当触发中文按钮, 显示中文画面; 如下图所示:

- *34* 当不能使用 Picbridge 功能打印时该怎么办?
	- 1) 确认勾选工程中 【HMI 属性】 【打印设置】里的 【开启本地打印功能】。
	- 2) 确认勾选 NB 本体在系统模式下 【Enable Printer Function】。
	- 3) 初次使用Pictbridge打印功能时必须使用V1.22或以上版本的NB-Designer更新NB本体 的内核及文件系统。
	- 4) 请检查打印机与 HMI 的 USB 连接线正确连接。
	- 5) 将 HMI 重启 (断开 USB 连线 -> 重启 -> 连接 USB 线)。
	- 6) 如果 E 无效请将打印机重启。
	- 7) 请检查 LB9017 是不是被设置为 ON,LB9017 的功能是屏蔽所有打印请求。即,当该位 置 ON 后,打印请求都被忽略,不会调用 Pictbridge,置 OFF 后恢复。
	- 8) 如果以上都执行,但还是不能打印,请联系供应商。

#### **6-3-2** 通信类问题

*1* PLC <sup>和</sup> HMI 通信不上怎么办

客户在使用 HMI 过程中遇到较多的问题是 HMI 和 PLC 通信的问题,遇到通信不上的时候可用 以下几步来判断:

- 1) 检查硬件连接是否正确,尤其是通信线的制作是否正确;
- 2) 检查 HMI 属性设置里 COM 口参数设置是否正确,如波特率、字长、效验、PLC 站号等, HMI 串口通信参数设置与下位机的设置要一致;
- 3) 通信串口是否选对了,如在软件配置选择 COM1, 而实际使用了 COM2;
- 4) 用 PLC 的串口编程线先下载 PLC 程序并确保能正常下载, 然后退出下载模式并使用 NB-Designer 软件的【直接在线模拟】功能,点击【工具】 —> 【直接在线模拟】, 如 果【直接在线模拟】通信不上,可能是 HMI 和 PLC 的通信参数不一致,请检查 PLC 和 HMI 的通信参数设置;
- 5) 如果 【直接在线模拟】能通信上,请检查 HMI 和 PLC 的通信线是否正确 (如果是用户 自己做的线,请排查公头、母头针脚排列对应是否错误、是否虚焊等);
- 6) 如用以太网方式连接时请检查 HMI 与 PLC 的 IP 地址设置是否正确。
- 7) 如用以太网方式连接时请确认 PLC 是否支持 MODBUS TCP 协议或者 UDP 协议。
- 8) 如果以上都正常,但还是不能通信,请联系供应商。
- *2* 翻页后元件不能同时显示,有的要几秒后才显示 可能是通信速度慢造成的,如何改善,请参考 [3 为什么 HMI 和下位机通信慢,如何提高 ]。
- $\, {\bf 3} \,$  为什么 HMI 和下位机通信慢,如何提高

通信慢的原因:

- 1) 单个画面上与下位机通信元件过多,且地址不连续;
- 2) 宏程序里直接调用过多下位机的地址,不建议直接在宏程序里使用下位机地址;
- 3) 公共窗口或其他窗口使用了过多定时器;
- 4) 使用了过多的趋势图, XY 图,历史数据显示元件等后台元件,后台元件是一直执行的 ;
- 5) 报警和事件信息登录地址过多且不连续;
- 6) 使用了过多 PLC 控制元件;
- 7) 现场干扰;
- 8) 使用了过多的矢量字体格式,工程中使用的字体格式尽量少;
- 9) 使用了太多的位图;
- 10) 弹出窗口过多,比如说直接窗口,间接窗口太多;
- 11) 与 HMI 通信的控制器及通信地址过多;

解决的办法:

- 1) 单个画面上与下位机通信元件尽量少;
- 2) 尽量保持同一画面与下位机通信的元件地址连续;
- 3) 宏程序中的变量尽量使用 HMI 内部地址, 如果需要触摸屏和下位机通信元件交换数据, 请用定时器或者数据传输元件的数据传输功能;
- 4) 趋势图, XY 图,历史数据显示元件等后台元件的通道数尽量少,采样时间尽量长;

- 5) 报警和事件信息地址个数尽量连续;
- 6) 不要使用过多 PLC 控制元件;
- 7) 通信线请使用屏蔽电缆,通信线与动力线保持 10CM 以上距离,系统接地保证可靠;
- 8) 编程时尽量使用标签字体,少使用矢量字体,使用矢量字体时字体格式尽量少;
- **4** PLC No Response: XX-XX-X 是什么意思

XX-XX-X 表示: HMI 编号 —PLC 站号 —HMI 串口号, 如 00-01-01, 表示编号为 0 的 HMI, 使 用串口 COM1 与站号位 1 的控制器通信没连上。串口号定义为:01/02 代表 COM1/COM2。

*5* 工程无法下载的原因

通过 USB 下载不了:

- 先检查硬件接线是否良好,然后对下面的因素进行排查;
	- 1) USB 驱动没有安装成功;
	- 2) USB 驱动程序被损坏,重新安装驱动;驱动在安装目录 NB-Designer/driver 目录下;
	- 3) USB 下载线损坏,重新换一条 USB 线;
	- 4) HMI 或电脑的 USB 口损坏;
	- 5) USB 下载线有电磁干扰,保证系统可靠接地;
	- 6) USB 被打印功能占用,系统设置模式下 "Enable Printer Function"被勾选,将其取消 勾选,重启 NB。(详情请参阅 NB-Designer 用户手册 [ 第 7 章 Pictbridge 打印 ])。

通过串口方式下载不了:

- 1) 【工具】菜单 —> 【下载方式选择】 —> 是否选择了 【串口】。
- 2) 电脑的串口号是否正确;
- 3) 串口被占用或是电脑串口有问题;
- 4) 通信线制作错误或是焊线脱落;
- 5) 下载线插错, 应该插在标有 NB 主体的 COM1 口;
- 6) HMI 上的串口有问题 (串口是不支持带电插拔的,请注意人为损坏)。

通过网口方式下载不了:

- 1) 【工具】菜单 —> 【下载方式选择】 —> 是否选择了 【网口】。
- 2) 【工具】菜单 —>【下载方式选择】—>IP 地址与端口号是否和 HMI 设置相同。在 HMI 系 统设置模式下可查看当前 HMI 本体的网络配置。(操作方法请参阅 NB 系列安装手册 [3-1 系统设置模式的显示方法 ])
- 3) 电脑的 IP 地址与 HMI 的 IP 地址没有设置在相同网段内。

如果消除通讯路径中的原因后工程下载失败,请先执行以下操作,然后再下载工程。

- 1) 重新启动 NB 主体和 PC。
- 2) 重新编译工程。
- 3) 将内核和文件系统更新为最新版本。(有关更新方法的详细信息,请参见 NB 系列 NB-Designer 用户手册 (V106) 中的 4-4 系统处理。)

*6* 如何通过 HMI 的内部地址判断通信是否正常 通过某个位判断是哪个站点断开了;

串口 2: LW9432-9447, 16 个字即 256 个位, 每个位对应一个 PLC。无响应 =ON, 正常 =OFF。如下图:

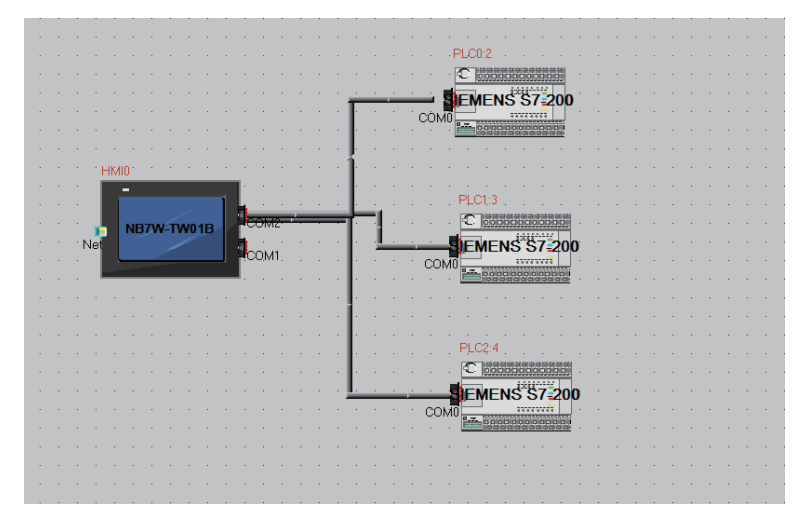

假设 NB7W 的 COM2 口连接三个 S7-200PLC, 他们的站号分别是 2、 3、 4; 如果站号为 2 和 4 的 PLC 通信没连上, 则内部寄存器 LW.B9432.2 和 LW.B9432.4 会自动置 ON, 如下图所示:

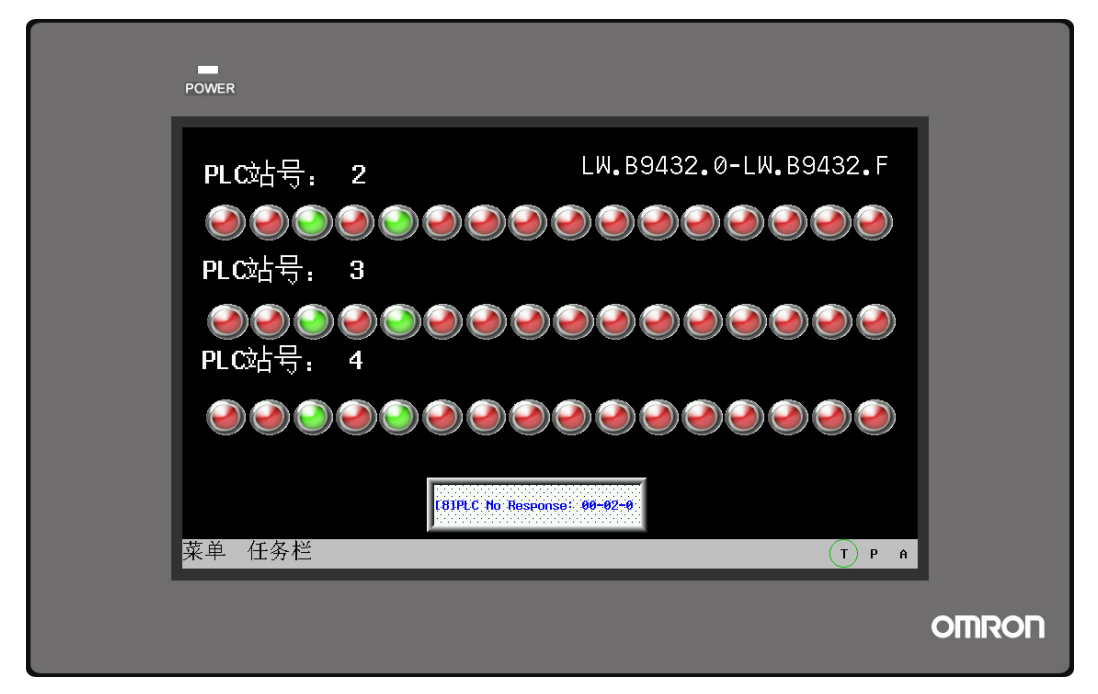

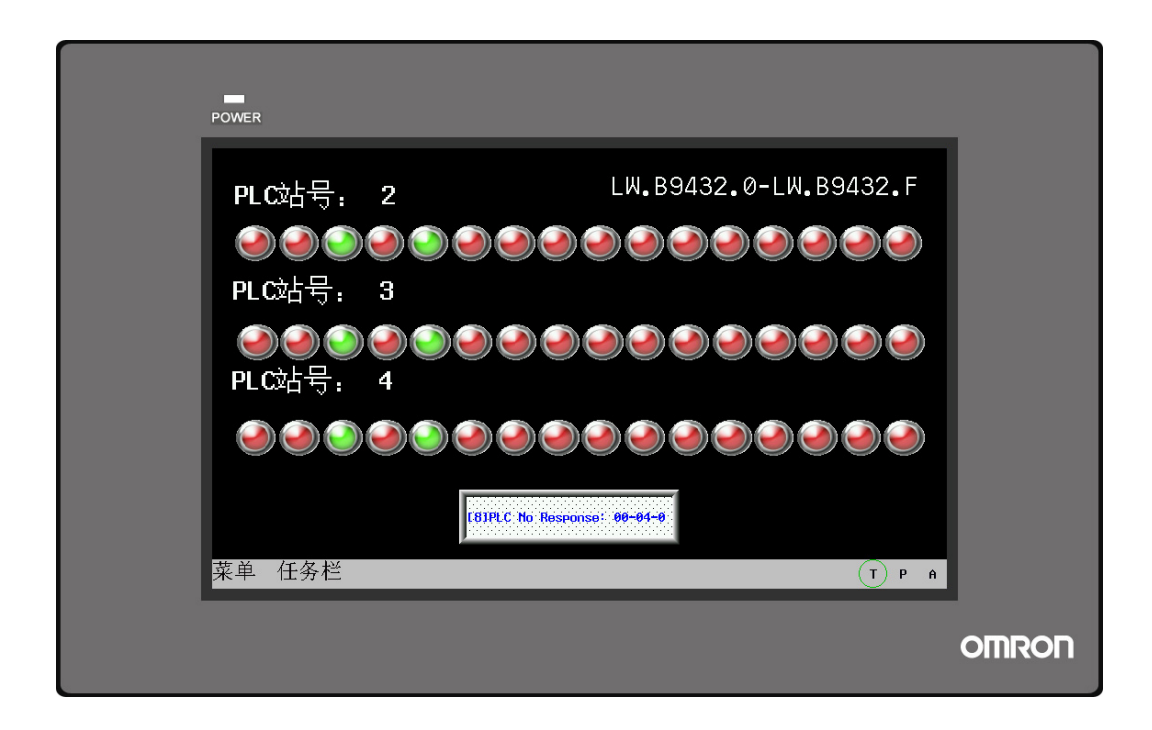

- *7* PT <sup>和</sup> PLC 通信正常,但是有些数值显示 "\*\*\*\*"怎么回事 当与 PLC 通信的寄存器传来的数据超过软件里面数值显示或者数值输入设定范围的时候就会显 示 "\*\*\*\*",代表数值溢出了,用户可以在软件上把数值显示或者数值输入元件的整数位位数范 围改大就可以正常显示数值了。例如将整数位由 3 位改成 4 位。
- 8 使用了宏指令, PT 运行的速度变慢或宏不能正常运行, 这是为什么
	- 在编写宏代码程序的时候, 如果定义了大量的 PLC 或下位机的地址变量, 则可能会影响 PT 的 执行速度。在执行宏程序时,处理器首先将定义的变量地址的值取回来,进行宏运算,而后再 执行输出,如果宏程序被执行的很频繁,则大量的时间被用来与下位机通信,对 PT 的整体执 行速度会有影响。
	- 宏代码中的变量使用了 PLC 地址,用户可通过对特殊寄存器 LW9535 进行设置(宏的 PLC 变量 通讯时间倍率,默认为 0), 延长等待时间, 即可建立通讯而正常执行宏。如宏不能正常运 行,建议用户将其设置为大于等于 2 的数值。

#### **6-3-3** 硬件类问题

*1* 如何校正 PT 的系统时间

校准时间的方法有 2 种:

方法 **1**:PT 背面有 2 个拨码开关,把拨码开关的 1, 2 全部拨到 ON,重启 PT,出现 Setup 界 面, 如下图所示: (以 NB7W-TW01B 为例)

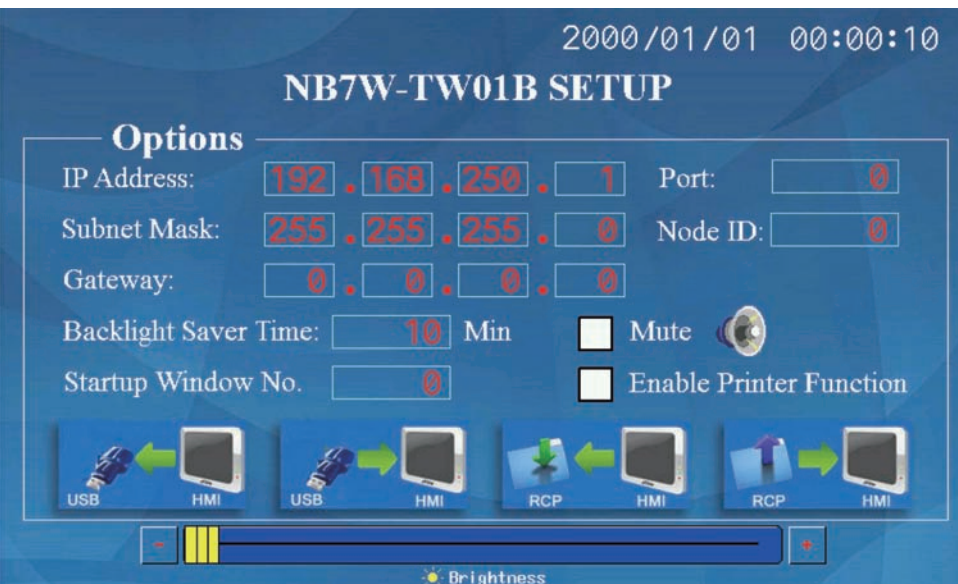

点击时间元件,输入当前时间即可。

方法 **2**:建立一个新工程,在画面上做 7 个数值输入元件,地址分别为 LW10000 ~ LW10006, 分别对应秒、分、时、日、月、年、星期。通过修改这 6 个数值输入元件的值即可校准时间。

*2* 时间不能保存或显示的不准

时间不能保存,最主要的原因可能是电池电量不足。当 PT 供电电源断开后, RTC 需要靠 PT 主 板上的电池来供电,当电池电压过低时,可能导致时间不能保存或时钟不准确,请返厂替换。

*3* 触控无响应是什么原因

在操作触摸屏的时候,点击画面上的元件无响应,首先需要确保这个按钮可以被操作,如果确认 此元件是可以操作的,则有可能是触控漂移造成。触控面板是4 线制精密电阻的面板,由于电阻 受温度、湿度、及电阻特性等影响,建议使用一年左右进行一次触控校正。

校正的方法:将背面的 DIP 开关 SW1 置于 OFF, SW2 置于 ON 的位置并重启 PT。此时在画面 上可以看到"+",用手点击"+", PT 响应后自动切换"+"的位置,用户需要再次点击并连 续点击 5 次后, PT 会提示校正是否成功。如果校正成功, 则 PT 自动跳转到用户程序画面, 如 果校正不成功,则 PT 画面会再次显示 "+"提醒用户再次校正。

注意:触控校正完毕后需要将拨码开关 2 拨到都为 OFF 的状态,否则每次给 PT 送电后系统都 会提示校正。

*4* PT 触控无响应或触控不灵敏,是什么原因

可能的原因如下:

- 1) 通信异常,当通信不正常的时候,触控可能无响应;
- 2) 触控漂移,由于使用环境及触控面板特性的改变,可能导致触控无响应;
- 3) 触摸面板损坏或者触控电路部分接触不良;

解决办法:

- 1) 解决通信问题;
- 2) 尝试触控校准;
- 3) 返厂检测;
- *5* PT 屏幕变暗或无背光是什么原因

我们通常所看到的 PT 显示的画面是显示在液晶里,而液晶本身不能发光,所以液晶一般都要配 合光源一起使用,目前工业 PT 产品发光的设备一般是 CCFL 或 LED 背光。 NB 系列触摸屏采用 LED 背光。

LED 背光: LED (Lighting Emitting Diode)即发光二极管, 是一种半导体固体发光器件。它是 利用固体半导体芯片作为发光材料,在半导体中通过载流子发生复合放出过剩的能量而引起光子 发射,用来显示文字、图形、图像、动画、行情、视频、录像信号等各种信息的显示屏幕。一般 LED 背光灯是由一个阵列组成,比如 3\*4 的阵列,总共 12 个 LED,当其中某一个或多个不能正 常发光时,屏幕也会变暗。当所有的 LED 均不能正常发光时,就表现为无背光。

黑屏可能由以下情况造成:

- 1) PT 供电电源不正常;
- 2) PT 进入屏保 (背光节能)模式;
- 3) PLC 控制元件设置了控制背光关闭功能;
- 4) 背光灯损坏或液晶面板损坏;

解决的办法:

- 1) 检查 PT 供电, 用万用表测量电压是否正常及供电电源输出功率过小;
- 2) 可点击 PT 屏幕退出屏保模式;
- 3) 检查 PT 程序 PLC 控制元件是否设置了 PLC 控制关闭背光灯功能;
- 4) 与本公司客服中心联系。
- *6* PT 白屏和花屏

白屏和花屏造成的原因:PT 使用环境温度超出 PT 铭牌规定的使用范围或者液晶损坏。

解决办法:检查环境温度并与 PT 指定的温度对比或与本公司客服中心联系。

7 PT 与其他设备通信时,串口发热

检查 PT 与通信设备的接地,如果两者之间不共地,可能两者之间存在较大的电压差并造成大电 流流过而造成通信口发热。

*8* PT 未正常启动

内核或文件系统可能因某些原因遭到损坏。

重写内核和文件系统。(有关重写方法的详细信息,请参见 NB- Series Programmable Terminals Operation Manual (V106) 中的 4-4 系统处理。)

#### **6-3-4 UDP** 问题

- *1* 两台 PLC 有相同的 IP 地址会造成什么后果 用户应该避免此种设置。如果有此种情况发生, NB 可能某一时刻接收其中一台 PLC 的信息, 下 一时刻接收另一台 PLC 的信息。
- *2* 两台 PLC 有相同的节点号会造成什么后果 用户应该避免此种设置。 如果 2 台具有相同节点号的 PLC 的 IP 地址不同, 则 NB 只能连接其中在 NB - Designer 里设 置的一台。

如果 2 台具有相同节点号的 PLC 的 IP 地址相同, 则 NB 可能某一时刻接收其中一台 PLC 的信 息,下一时刻接收另一台 PLC 的信息。

*3* 有超过 <sup>32</sup> 台的 PLC 连接 NB 时会怎样 NB 不会报错, 但 NB 对没有设置的 PLC 不会进行响应, 因为 NB 只支持 FINS 的客户端协议。

### **6-3-5** 其他类问题

- *1* 直接在线模拟时,可以读 PLC 内部数据但不能修改 检查 PLC 内部存储地址是否可以写,若地址属性为只读,那就不能修改;其次检查通信线是否 正常。
- *2* USB 的主从接口有什么区别

USB Slave 接口 (从口) 仅用来下载 / 上传及执行与 NB-Designer 软件相关的功能, 还可以连 接 pictBridge 协议的打印机,不能用来与下位机通信。

USB Host 接口 (主口)可以连接 U 盘进行上传 / 下载 / 运行工程以及储存有关数据,从外形上 来看,从口习惯叫法为 【方口】,主口和电脑上的 USB 接口一样,习惯叫 【扁口】。 USBSlave 接口如下图所示:

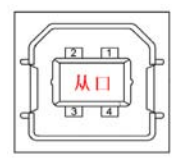

 $\bf{3}$   $\,$  现场干扰会对 PT 产生哪些影响,如何排除干扰 在工业现场环境中,不可避免会遇到各种干扰,如果触摸屏在现场遇到如下现象可能是干扰引起 的:

- 1) PT 上 "PLC NO RESPONSE"信息小窗口时断时续的出现
- 2) 变频器,电机,变压器等设备一启动 PT 的通信就中断
- 3) PT 死机
- 4) PT 触控变得不灵敏

干扰是个相当复杂的东西,现场常见的处理干扰方法一般有:

- 1) 抗强电干扰,布线时将通信线,信号线,控制线等弱电信号远离强电,且最好不要和强 电线平行铺设,若有可能最好穿铁管,如果是电缆沟多层时,则需要弱电电缆铺设在强 电的下方。
- 2) 抗柜内干扰,柜内交流线和直流线最好分线槽走,如在同一线槽则需把直流线和交流线 分开捆扎,且两者尽量远离。
- 3) 信号线抗干扰,使用屏蔽双绞线,并且屏蔽层单边接地或加磁环。
- 4) 抗变频器干扰,在变频器电源端加滤波器,用金属外壳罩住变频器。
- 5) 各个设备都要良好的接地。
- 6) PT 用单独的开关电源供电。

# **6-4** 更换主体时的注意事项

检查中发现不良而更换主体时,请注意下述各点:

- 请预先备份 NB 主体的画面数据;
- 特别是由本公司修理时,有时会删除画面数据;
- 请务必将电源关闭后再更换;
- 更换后,请确认新的主体是否仍存在异常;
- 将不良装置退回修理时,请将详尽填写了问题内容的纸张附在主体上,并送至书后所示的本公司 分店或营业所。

## 手册的修订履历

手册的修订符号标注在封面左下方的 Cat.No. 之后。

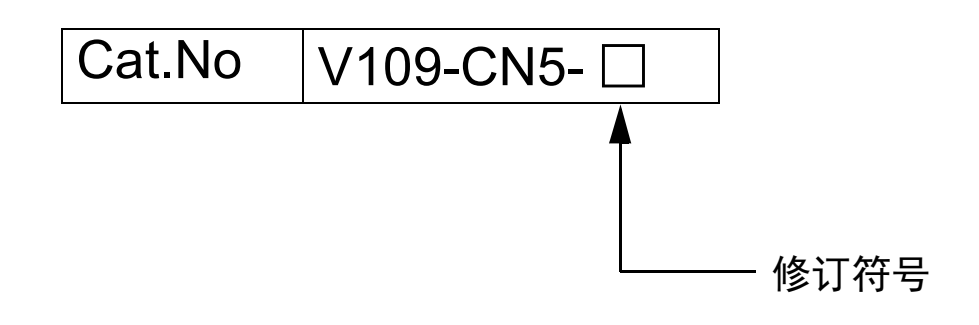

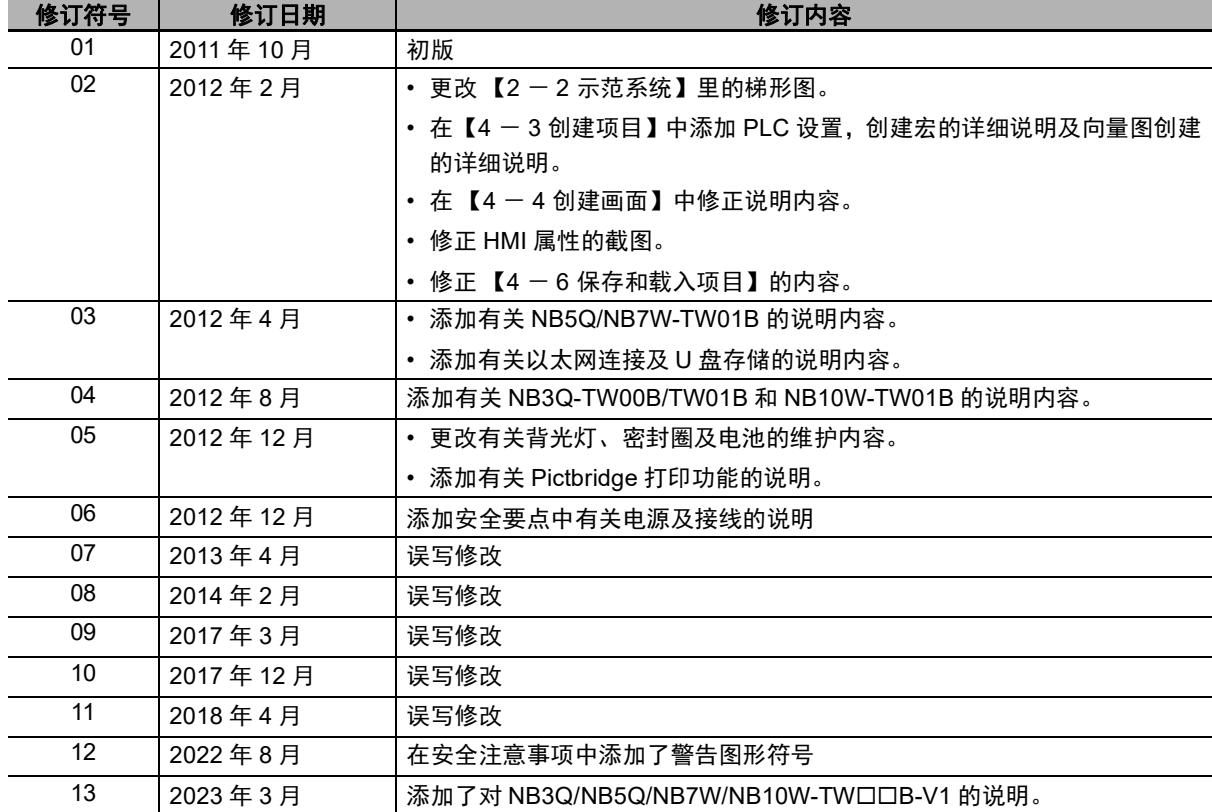

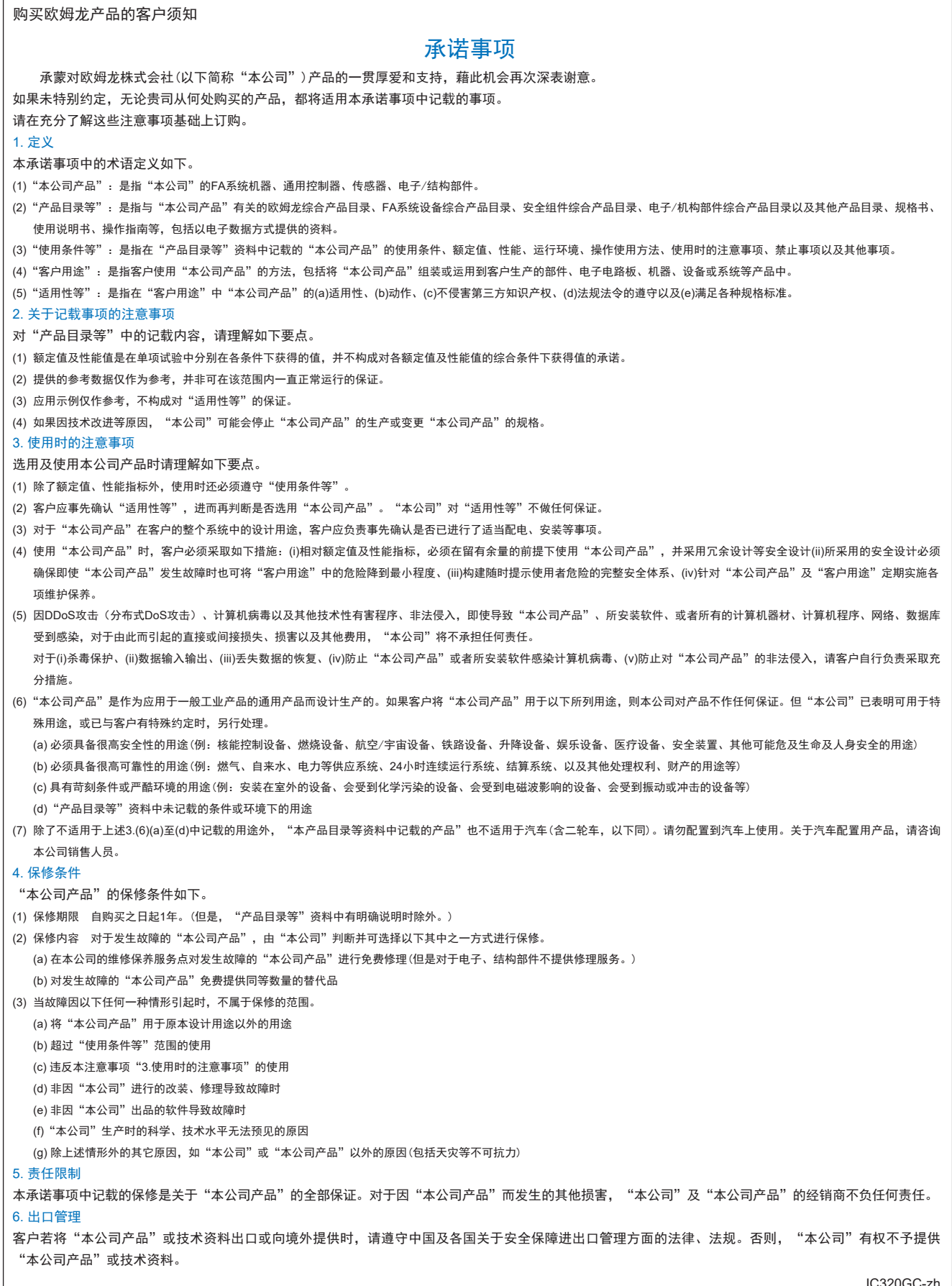

202304 IC320GC-zh

## 欧姆龙自动化(中国)有限公司

咨询热线 **http://www.fa.omron.com.cn 400-820-4535**

注:规格如有变更,恕不另行通知。请以最新产品说明书为准。